# **brother.**

Servidor de Impressora Multifuncional e Multiprotocolar para Ethernet On-board e Servidor de Impressora Multifuncional para Ethernet Sem Fio

# MANUAL DO USUÁRIO DE REDE

O Manual do Usuário de Rede fornece informações úteis sobre configurações de redes cabeadas e sem fio e sobre configurações de segurança da sua máquina Brother. Você também pode encontrar informações sobre protocolos suportados e dicas de resolução de problemas detalhadas.

Para encontrar informações básicas sobre a rede e sobre recursos de rede avançados da sua máquina Brother, consulte *Glossário de Rede*.

Para baixar o manual mais recente, visite o Brother Solutions Center em [\(http://solutions.brother.com/\)](http://solutions.brother.com/). Também é possível baixar os drivers e utilitários mais recentes para a sua máquina, ler as perguntas frequentes e dicas de resolução de problemas ou aprender sobre soluções de impressões especiais no Brother Solutions Center.

# **brother.**

# Glossário de Rede

Neste Glossário de Rede, você encontrará informações básicas sobre recursos de rede avançados das máquinas Brother juntamente com termos gerais de rede e termos comuns.

Os protocolos suportados e os recursos de rede diferem de acordo com o modelo usado. Para descobrir que recursos e protocolos de rede são suportados, consulte o *Manual do Usuário de Rede* fornecido. Para baixar o manual mais recente, visite o Brother Solutions Center em [\(http://solutions.brother.com/\)](http://solutions.brother.com/).

Também é possível baixar os drivers mais recentes, utilitários para a sua máquina, ler as perguntas frequentes e dicas de resolução de problemas ou aprender sobre soluções de impressões especiais no Brother Solutions Center.

## **Definições de observações**

Utilizamos o seguinte ícone ao longo deste Manual do Usuário:

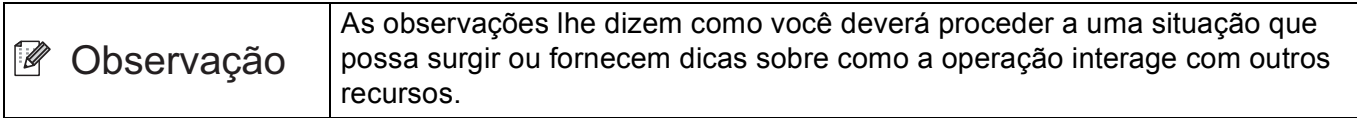

## **NOTA IMPORTANTE**

- Seu produto é aprovado para uso somente no país em que foi adquirido. Não use este produto fora do país de compra, pois ele pode violar os regulamentos de energia e telecomunicação sem fios daquele país.
- Neste documento, Windows® XP representa o Windows® XP Professional, Windows® XP Professional x64 Edition e Windows® XP Home Edition.
- Neste documento, Windows Server<sup>®</sup> 2003 representa o Windows Server<sup>®</sup> 2003 e o Windows Server<sup>®</sup> 2003 x64 Edition.
- Windows Server<sup>®</sup> 2008 este documento representa o Windows Server<sup>®</sup> 2008 e o Windows Server<sup>®</sup> 2008 R2.
- Windows Vista® neste documento representa todas as edições do Windows Vista®.
- Windows<sup>®</sup> 7 neste documento representa todas as edições do Windows<sup>®</sup> 7.
- Vá para o Brother Solutions Center em <http://solutions.brother.com/>e clique em Manuals (Manuais) na página de modelos para baixar outros manuais.

## **Índice**

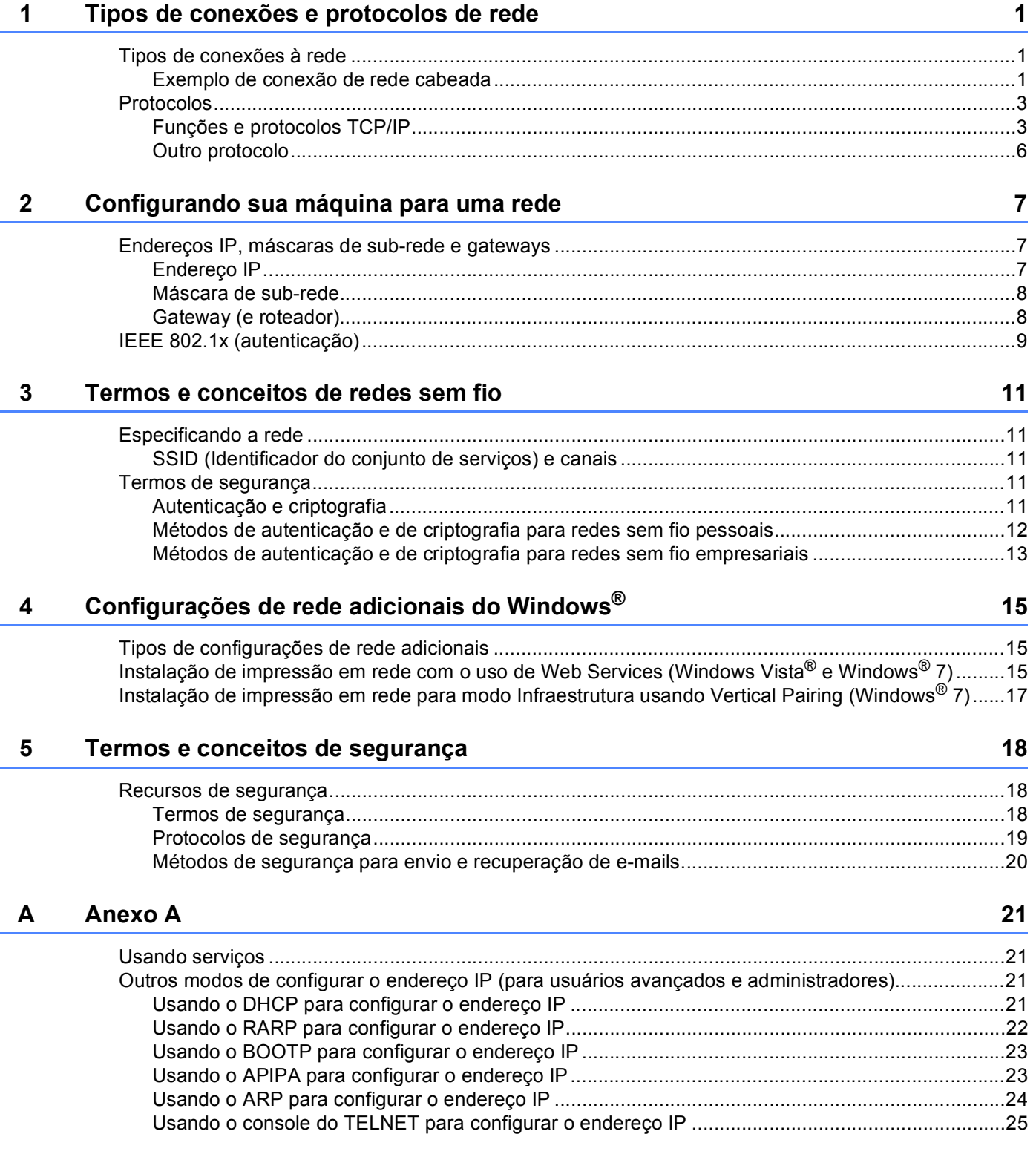

**1**

## <span id="page-5-0"></span>**Tipos de conexões e protocolos de rede <sup>1</sup>**

## <span id="page-5-1"></span>**<sup>1</sup> Tipos de conexões à rede <sup>1</sup>**

#### <span id="page-5-2"></span>**Exemplo de conexão de rede cabeada <sup>1</sup>**

#### <span id="page-5-3"></span>**Impressão ponto a ponto usando TCP/IP <sup>1</sup>**

Em um ambiente ponto a ponto, cada computador envia diretamente os dados para uma impressora Brother e recebe dados diretamente dela. Não há um servidor central controlando o acesso aos arquivos ou o compartilhamento de máquinas.

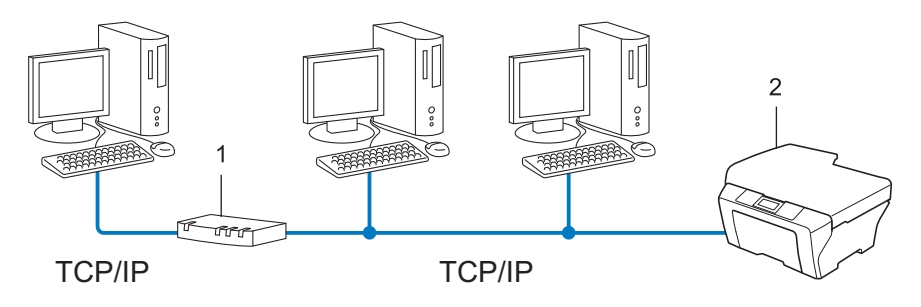

- **1 Roteador**
- **2 Máquina de rede (sua máquina)**
- Em redes menores, com 2 ou 3 computadores, recomenda-se o método de impressão Ponto a ponto, pois é mais fácil de configurar do que o método de impressão Rede compartilhada. Consulte *[Impressão](#page-6-0)  [compartilhada em rede](#page-6-0)* na página 2.
- Cada computador deverá utilizar o protocolo TCP/IP.
- A máquina Brother precisa de uma configuração apropriada de endereço IP.
- Se estiver utilizando um roteador, o endereço de gateway deverá estar configurado nos computadores e na máquina Brother.

#### <span id="page-6-1"></span><span id="page-6-0"></span>**Impressão compartilhada em rede <sup>1</sup>**

Em um ambiente compartilhado em rede, cada computador envia os dados através de um computador controlado centralmente. Esse tipo de computador é geralmente denominado um "servidor" ou "servidor de impressora". A sua função é controlar a impressão de todos os trabalhos de impressão.

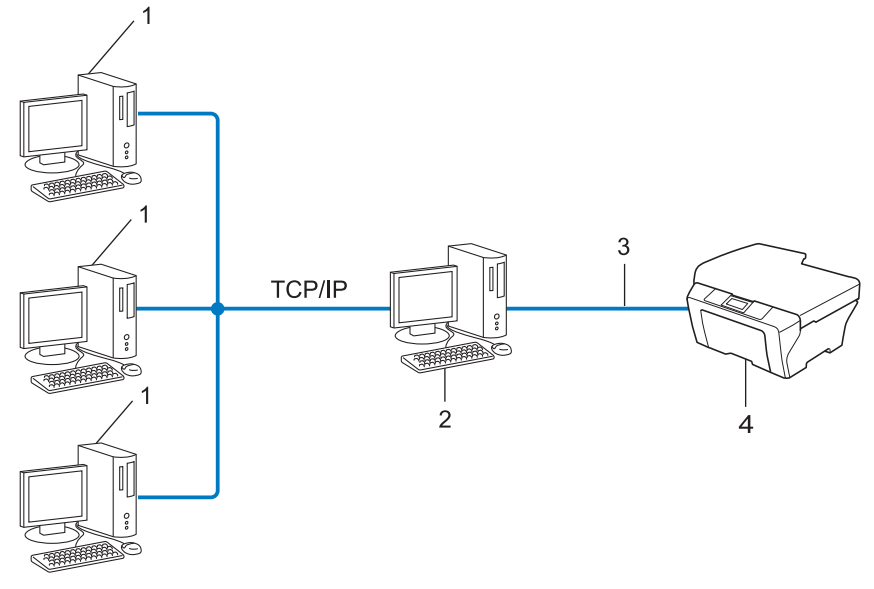

- **1 Computador cliente**
- **2 Também conhecido como "servidor" ou "servidor de impressora"**
- **3 TCP/IP, USB ou paralela (onde disponível)**
- **4 Máquina de rede (sua máquina)**
- Em uma rede maior, recomendamos um ambiente de impressão compartilhada em rede.
- O "servidor" ou o "servidor de impressora" deverá utilizar o protocolo de impressão TCP/IP.
- A máquina Brother precisa ter uma configuração de endereço IP adequada, a menos que esteja conectada via interface USB ou paralela ao servidor.

## <span id="page-7-0"></span>**Protocolos <sup>1</sup>**

#### <span id="page-7-1"></span>**Funções e protocolos TCP/IP <sup>1</sup>**

Os protocolos são conjuntos padronizados de regras para transmissão de dados em uma rede. Os protocolos permitem que os usuários ganhem acesso aos recursos conectados em rede.

O servidor de impressão usado na máquina Brother suporta o protocolo TCP/IP (Transmission Control Protocol/Internet Protocol).

TCP/IP é o conjunto mais popular de protocolos usados para comunicações, como Internet e e-mail. Esse protocolo pode ser usado com quase todos os sistemas operacionais, como Windows®, Windows Server®. Mac OS X e Linux<sup>®</sup>. Os protocolos TCP/IP a seguir estão disponíveis nesta máquina Brother.

#### **Observação**

- É possível fazer as configurações de protocolo usando a interface HTTP (navegador da web). (Consulte *Manual do Usuário de Rede*.)
- Para descobrir quais protocolos sua máquina Brother suporta, consulte *Manual do Usuário de Rede*.
- Para obter informações sobre os protocolos de segurança aceitos, consulte *[Protocolos de segurança](#page-23-0)* [na página 19.](#page-23-0)

#### <span id="page-7-4"></span>**DHCP/BOOTP/RARP <sup>1</sup>**

Ao utilizar os protocolos DHCP/BOOTP/RARP, o endereço IP pode ser configurado automaticamente.

#### **Observação**

Para utilizar os protocolos DHCP/BOOTP/RARP, entre em contato com o administrador de sua rede.

#### <span id="page-7-2"></span>**APIPA <sup>1</sup>**

Se você não atribuir um endereço IP manualmente (utilizando o painel de controle da máquina - para modelos LCD - ou o software BRAdmin) ou automaticamente (através de um servidor DHCP/BOOTP/RARP), o protocolo APIPA (Automatic Private IP Addressing) atribuirá automaticamente um endereço IP na faixa de 169.254.1.0 a 169.254.254.255.

#### <span id="page-7-3"></span>**ARP <sup>1</sup>**

O protocolo de resolução dinâmica (ARP, Address Resolution Protocol) faz o mapeamento de endereço IP para endereço MAC em uma rede TCP/IP.

#### <span id="page-8-1"></span>**DNS client <sup>1</sup>**

O servidor de impressora Brother aceita a função DNS client (DNS, Domain Name Service). Essa função permite ao servidor de impressora se comunicar com outros dispositivos utilizando o seu nome DNS.

#### <span id="page-8-5"></span>**NetBIOS** name resolution

A resolução de nome NetBIOS (Network Basic Input/Output System) permite que você obtenha o endereço IP do outro dispositivo usando seu nome NetBIOS durante a conexão de rede.

#### <span id="page-8-8"></span>**WINS <sup>1</sup>**

O Windows Internet Name Service é um serviço de fornecimento de informações para a resolução de nome NetBIOS através da consolidação de um endereço IP e de um nome NetBIOS que está na rede local.

#### <span id="page-8-3"></span>**LPR/LPD <sup>1</sup>**

Protocolos de impressão normalmente utilizados em uma rede TCP/IP.

#### <span id="page-8-7"></span>**SMTP client <sup>1</sup>**

SMTP (Simple Mail Transfer Protocol) client é usado para enviar e-mails pela Internet ou pela Intranet.

#### <span id="page-8-6"></span><span id="page-8-0"></span>**Custom Raw Port (o padrão é a Porta 9100) <sup>1</sup>**

Outro protocolo de impressão normalmente utilizado em uma rede TCP/IP. Permite a transmissão de dados interativos.

#### <span id="page-8-2"></span>**IPP <sup>1</sup>**

O Internet Printing Protocol (IPP) versão 1.0 permite a você imprimir documentos diretamente por qualquer máquina via Internet.

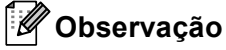

Para o protocolo IPPS, consulte *[Protocolos de segurança](#page-23-0)* na página 19.

#### <span id="page-8-4"></span>**mDNS <sup>1</sup>**

O mDNS permite que o servidor de impressora Brother se configure automaticamente para trabalhar em um sistema configurado em rede simples (sistema SNC) do Mac  $OS^{\circledR}$  X.

Tipos de conexões e protocolos de rede

#### <span id="page-9-4"></span>**TELNET <sup>1</sup>**

O protocolo TELNET permite a você controlar os dispositivos de rede remotos em uma rede TCP/IP pelo seu computador.

#### <span id="page-9-3"></span>**SNMP 1**

O protocolo de gerenciamento de rede simples (SNMP, Simple Network Management Protocol) é usado para gerenciar dispositivos em rede, incluindo computadores, roteadores e máquinas Brother prontas para rede. O servidor de impressora Brother aceita SNMPv1, SNMPv2c e SNMPv3.

#### **Observação**

Para o protocolo SNMPv3, consulte *[Protocolos de segurança](#page-23-0)* na página 19.

#### <span id="page-9-2"></span>**LLMNR <sup>1</sup>**

O protocolo LLMNR (Link-Local Multicast Name Resolution) resolve os nomes dos computadores da rede, se esta não possuir um servidor DNS (Domain Name System). A função LLMNR Responder trabalha em ambos ambientes IPv4 ou IPv6 ao utilizar um computador que possui a função LLMNR Sender como o Windows Vista® e Windows® 7.

#### <span id="page-9-5"></span>**Web Services <sup>1</sup>**

O protocolo Web Services permite a usuários do Windows Vista® ou Windows® 7 instalar o controlador (driver) da impressora Brother clicando com o botão direito no ícone da máquina na pasta **Rede**. (Consulte *[Instalação de impressão em rede com o uso de Web Services \(Windows Vista](#page-19-2)® e Windows® 7)*

[na página 15](#page-19-2)). Os Web Services também permitem verificar o status atual da máquina a partir do computador.

#### <span id="page-9-1"></span>**HTTP <sup>1</sup>**

O protocolo HTTP é usado para transmitir dados entre um servidor da web e um navegador da Web.

#### **Observação**

Para o protocolo HTTPS, consulte *[Protocolos de segurança](#page-23-0)* na página 19.

#### <span id="page-9-0"></span>**FTP (para o recurso Escanear para FTP) <sup>1</sup>**

O Protocolo de Transferência de Arquivos (FTP) permite à máquina Brother escanear documentos em preto e branco ou coloridos diretamente para um servidor FTP localizado localmente em sua rede ou na Internet. Tipos de conexões e protocolos de rede

#### <span id="page-10-5"></span>**SNTP <sup>1</sup>**

O SNTP (Simple Network Time Protocol) é usado para sincronizar relógios de computador em uma rede TCP/IP. Você pode fazer as configurações SNTP usando o Gerenciamento via Web (navegador da Web). (Para obter detalhes, consulte *Manual do Usuário de Rede*.)

#### <span id="page-10-1"></span>**CIFS <sup>1</sup>**

O Common Internet File System é o modo padrão que os usuários de computador utilizam para compartilhar arquivos e impressoras no Windows®.

#### <span id="page-10-3"></span>**LDAP <sup>1</sup>**

O protocolo LDAP (Lightweight Directory Access Protocol) permite que a máquina Brother procure informações, como números de fax e endereços de e-mail, usando um servidor LDAP.

#### <span id="page-10-2"></span>**IPv6 <sup>1</sup>**

IPv6 é a última geração de protocolos da Internet. Para obter mais informações sobre o protocolo IPv6, visite a página do modelo da máquina que está em uso: [http://solutions.brother.com/.](http://solutions.brother.com/)

#### <span id="page-10-0"></span>**Outro protocolo <sup>1</sup>**

#### <span id="page-10-4"></span>**LLTD <sup>1</sup>**

O protocolo LLTD (Link Layer Topology Discovery) permite localizar a máquina Brother com facilidade no **Mapa de Rede** do Windows Vista®/Windows® 7. Sua máquina da Brother será mostrada com um ícone e o nome do nó próprios. A configuração default para esse protocolo é Desativado. Você pode ativar o LLTD usando Gerenciamento via Web (navegador da Web) (consulte *Manual do Usuário de Rede*), e o software utilitário BRAdmin Professional 3. Visite a página de download do seu modelo em <http://solutions.brother.com/> para fazer o download do BRAdmin Professional 3.

## <span id="page-11-0"></span>**Configurando sua máquina para uma rede <sup>2</sup>**

## <span id="page-11-1"></span>**Endereços IP, máscaras de sub-rede e gateways <sup>2</sup>**

Para utilizar a máquina em um ambiente TCP/IP em rede, você precisa configurar o endereço IP e a máscara de sub-rede. O endereço IP que atribuir ao servidor de impressora deverá estar na mesma rede lógica dos seus computadores host. Se não estiver, você deverá configurar corretamente a máscara de sub-rede e o endereço da gateway.

#### <span id="page-11-2"></span>**Endereço IP**

**2**

Um endereço IP é uma série de números que identifica cada dispositivo conectado a uma rede. Um endereço IP consiste de quatro números separados por pontos. Cada número pode estar entre 0 e 255.

- Exemplo: Em uma rede pequena, você geralmente altera o número final.
	- 192.168.1.1
	- 192.168.1.2
	- 192.168.1.3

#### **Como o endereço IP é atribuído ao seu servidor de impressora: <sup>2</sup>**

Se houver um servidor DHCP/BOOTP/RARP na rede, o servidor de impressão obterá automaticamente o seu endereço IP.

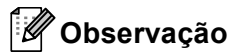

Em redes menores, o servidor DHCP também poderá ser o roteador.

Para obter mais informações sobre DHCP, BOOTP e RARP, consulte: *[Usando o DHCP para configurar o endereço IP](#page-25-3)* na página 21. *[Usando o BOOTP para configurar o endereço IP](#page-27-0)* na página 23. *[Usando o RARP para configurar o endereço IP](#page-26-0)* na página 22.

Se você não tiver um servidor DHCP/BOOTP/RARP, o protocolo APIPA (Automatic Private IP Addressing) atribuirá automaticamente um endereço IP na faixa de 169.254.1.0 a 169.254.254.255. Para obter mais informações sobre o APIPA, consulte *[Usando o APIPA para configurar o endereço IP](#page-27-1)* na página 23.

**2**

#### <span id="page-12-0"></span>**Máscara de sub-rede <sup>2</sup>**

As máscaras de sub-rede restringem a comunicação pela rede.

- Exemplo: o Computador 1 pode falar com o Computador 2
	- Computador 1

Endereço IP: 192.168. 1. 2

Máscara de Sub-rede: 255.255.255.000

• Computador 2

Endereço IP: 192.168. 1. 3

Máscara de Sub-rede: 255.255.255.000

Onde o 0 estiver na máscara de sub-rede, não existirá limite para a comunicação nessa parte do endereço. O que isso representa no exemplo acima é que podemos nos comunicar com qualquer dispositivo que tenha um endereço IP que comece com 192.168.1.x. (onde xx corresponde a números entre 0 e 255).

#### <span id="page-12-1"></span>**Gateway (e roteador) <sup>2</sup>**

Gateway é um ponto de rede que age como entrada para outra rede e envia dados transmitidos pela rede a um determinado destinatário. O roteador sabe para onde direcionar os dados que chegam na gateway. Se um destinatário estiver localizado em uma rede externa, o roteador transmite os dados para a rede externa. Se a sua rede se comunicar com outras redes, é possível que tenha que configurar o endereço IP da gateway. Se não souber o endereço IP da gateway, entre em contato com o administrador de sua rede.

## <span id="page-13-0"></span>**IEEE 802.1x (autenticação) <sup>2</sup>**

IEEE 802.1x é um padrão IEEE para redes com e sem fio que limita o acesso de dispositivos de rede não autorizados. Sua máquina Brother (solicitante) envia uma solicitação de autenticação a um servidor RADIUS (servidor de autenticação) pelo ponto de acesso (autenticador). Depois que a solicitação é verificada pelo servidor RADIUS, a máquina pode acessar a rede.

#### **Métodos de autenticação <sup>2</sup>**

<span id="page-13-1"></span>LEAP (para redes sem fio)

O Cisco LEAP (Light Extensible Authentication Protocol) foi desenvolvido pela Cisco Systems, Inc., que usa a ID e a senha do usuário para autenticação.

<span id="page-13-2"></span>■ EAP-FAST

O EAP-FAST (Extensible Authentication Protocol-Flexible Authentication via Secured Tunnel) foi desenvolvido pela Cisco Systems, Inc., que usa uma ID de usuário e uma senha para autenticação, e algoritmos de chave simétricos para obter um processo de autenticação encapsulada.

A máquina Brother aceita as seguintes autenticações internas:

- EAP-FAST/NONE
- EAP-FAST/MS-CHAPv2
- <span id="page-13-4"></span>• EAP-FAST/GTC
- EAP-MD5 (para redes cabeadas)

O EAP-MD5 (Extensible Authentication Protocol-Message digest algorithm 5) usa uma ID de usuário e uma senha para autenticação de resposta a desafio.

<span id="page-13-3"></span>**PEAP** 

O PEAP (Protected Extensible Authentication Protocol) foi desenvolvido pela Microsoft Corporation, pela Cisco Systems e pela RSA Security. O PEAP cria um túnel de criptografia SSL (Secure Sockets Layer)/TLS (Transport Layer Security) entre um cliente e um servidor de autenticação para envio de IDs de usuário e senhas. O PEAP fornece autenticação mútua entre o servidor e o cliente.

A máquina Brother aceita as seguintes autenticações internas:

- PEAP/MS-CHAPv2
- PEAP/GTC

#### <span id="page-14-0"></span>■ EAP-TTLS

O EAP-TTLS (Extensible Authentication Protocol Tunneled Transport Layer Security) foi desenvolvido pela Funk Software e pela Certicom. O EAP-TTLS cria um túnel de criptografia de SSL similar ao PEAP, entre um cliente e um servidor de autenticação, para o envio de IDs de usuário e senhas. O EAP-TTLS fornece autenticação mútua entre o servidor e o cliente.

A máquina Brother aceita as seguintes autenticações internas:

- EAP-TTLS/CHAP
- EAP-TTLS/MS-CHAP
- EAP-TTLS/MS-CHAPv2
- <span id="page-14-1"></span>• EAP-TTLS/PAP

#### **EAP-TLS**

O EAP-TLS (Extensible Authentication Protocol Transport Layer Security) requer autenticação por certificado digital tanto do cliente como do servidor de autenticação.

<span id="page-15-6"></span><span id="page-15-0"></span>**3**

## <span id="page-15-1"></span>**Especificando a rede <sup>3</sup>**

#### <span id="page-15-2"></span>**SSID (Identificador do conjunto de serviços) e canais <sup>3</sup>**

Você precisa configurar o SSID e um canal para especificar a rede sem fio à qual você deseja se conectar.

<span id="page-15-7"></span>■ SSID

Cada rede sem fio possui o seu próprio nome de rede exclusivo, que é tecnicamente referido como SSID ou ESSID (identificador do conjunto de serviços estendido). O SSID é um valor de 32 bytes ou menos e é atribuído ao ponto de acesso. Os dispositivos para rede sem fio que você deseja associar à rede sem fio deverão corresponder ao ponto de acesso. O ponto de acesso e os dispositivos para rede sem fio enviam regularmente pacotes de dados via rádio (sinalização) os quais contêm a informação SSID. Quando o seu equipamento para rede sem fio receber uma sinalização, você poderá identificar a rede sem fio que esteja suficientemente próxima para que as ondas de rádio alcancem seu aparelho.

<span id="page-15-5"></span>■ Canais

As redes sem fio usam canais. Cada canal sem fio está em uma frequência diferente. Há até 14 canais diferentes que podem ser usados ao se utilizar uma rede sem fio. Porém, em muitos países, o número de canais disponíveis é restrito.

## <span id="page-15-3"></span>**Termos de segurança <sup>3</sup>**

#### <span id="page-15-4"></span>**Autenticação e criptografia <sup>3</sup>**

A maioria das redes sem fio usa algum tipo de configurações de segurança. Essas configurações de segurança definem a autenticação (como o dispositivo se identifica para a rede) e a criptografia (como os dados são criptografados à medida que são enviados através da rede). **Se você não especificar corretamente essas opções quando estiver configurando sua máquina sem fio Brother, não conseguirá se conectar à rede sem fio.** Portanto, é preciso prestar atenção ao configurar essas opções. Consulte as informações em *Manual do Usuário de Rede* para verificar quais métodos de autenticação e criptografia podem ser utilizados com sua máquina sem fio Brother.

#### <span id="page-16-0"></span>**Métodos de autenticação e de criptografia para redes sem fio pessoais <sup>3</sup>**

Uma rede sem fio pessoal é uma rede pequena, por exemplo, usando sua máquina em um rede sem fio em casa, sem suporte IEEE 802.1x.

Se você quiser usar a máquina em uma rede sem fio com suporte de IEEE 802.1x, consulte *[Métodos de](#page-17-1)  [autenticação e de criptografia para redes sem fio empresariais](#page-17-1)* na página 13.

#### <span id="page-16-4"></span>**Métodos de autenticação <sup>3</sup>**

<span id="page-16-7"></span>■ Sistema aberto

<span id="page-16-6"></span>Os dispositivos sem fio têm permissão para acessar a rede sem a necessidade de autenticação.

■ Chave compartilhada

Uma chave secreta predeterminada é compartilhada por todos os dispositivos que acessarão a rede sem fio.

<span id="page-16-10"></span>A máquina sem fio Brother usa a chave WEP como chave predeterminada.

■ WPA-PSK/WPA2-PSK

Ativa uma chave pré-compartilhada de acesso sem fio protegido (WPA-PSK/WPA2-PSK) que permite que a máquina sem fio Brother se associe a pontos de acesso usando TKIP para WPA-PSK ou AES para WPA-PSK e WPA2-PSK (WPA pessoal).

#### <span id="page-16-5"></span>**Métodos de criptografia <sup>3</sup>**

■ Nenhum

<span id="page-16-9"></span>Nenhum método de criptografia é utilizado.

■ WEP

Ao utilizar o WEP (Wired Equivalent Privacy), os dados são transmitidos e recebidos com uma chave segura.

<span id="page-16-8"></span><span id="page-16-1"></span> $\blacksquare$  TKIP

O TKIP (Temporal Key Integrity Protocol) fornece chave por pacote que combina uma verificação de integridade de mensagem e um mecanismo de alteração da chave.

<span id="page-16-3"></span><span id="page-16-2"></span>AES

O AES (Advanced Encryption Standard) é um robusto padrão de criptografia autorizado pela Wi-Fi®.

#### <span id="page-17-2"></span>**Chave de rede <sup>3</sup>**

■ Sistema aberto/Chave compartilhada com WEP

Esta chave é um valor de 64 ou 128 bits que deve ser inserido em formato ASCII ou hexadecimal.

 $\cdot$  ASCII de 64 (40) bits:

Utiliza 5 caracteres de texto, por exemplo,"WSLAN" (faz distinção entre maiúsculas e minúsculas).

• Hexadecimal de 64 (40) bits:

Utiliza 10 dígitos de dados hexadecimais, por exemplo, "71f2234aba"

• ASCII de 128 (104) bits:

Utiliza 13 caracteres de texto, por exemplo, "Wirelesscomms" (faz distinção entre maiúsculas e minúsculas).

• Hexadecimal de 128 (104) bits:

Utiliza 26 dígitos de dados hexadecimais, por exemplo, "71f2234ab56cd709e5412aa2ba"

■ WPA-PSK/WPA2-PSK e TKIP ou AES

Usa uma PSK (Pre-Shared Key) que possui 8 ou mais caracteres, até um máximo de 63 caracteres.

#### <span id="page-17-1"></span><span id="page-17-0"></span>**Métodos de autenticação e de criptografia para redes sem fio empresariais <sup>3</sup>**

Redes sem fio empresariais são grandes redes, por exemplo, usando a máquina em uma rede sem fio empresarial com suporte de IEEE 802.1x. Se a máquina for configurada em uma rede sem fio com suporte de IEEE 802.1x, você poderá usar os seguintes métodos de autenticação e de criptografia.

#### **Métodos de autenticação <sup>3</sup>**

LEAP

Para LEAP, consulte *[LEAP \(para redes sem fio\)](#page-13-1)* na página 9.

**EAP-FAST** 

Para EAP-FAST, consulte *EAP-FAST* [na página 9](#page-13-2).

**PEAP** 

Para PEAP, consulte *PEAP* [na página 9](#page-13-3).

**EAP-TTLS** 

Para EAP-TTLS, consulte *EAP-TTLS* [na página 10.](#page-14-0)

 $EAP-TLS$ 

Para EAP-TLS, consulte *EAP-TLS* [na página 10.](#page-14-1)

Termos e conceitos de redes sem fio

#### **Métodos de criptografia <sup>3</sup>**

 $\blacksquare$  TKIP

Para TKIP, consulte *TKIP* [na página 12.](#page-16-1)

■ AES

<span id="page-18-0"></span>Para AES, consulte *AES* [na página 12.](#page-16-2)

■ CKIP

O Key Integrity Protocol original para LEAP pela Cisco Systems, Inc.

#### **ID de usuário e senha <sup>3</sup>**

Os seguintes métodos de segurança usam IDs de usuários com menos de 64 caracteres e senhas com menos de 32 caracteres.

- LEAP
- EAP-FAST
- $P EAP$
- EAP-TTLS
- EAP-TLS (para ID de usuário)

## <span id="page-19-3"></span><span id="page-19-0"></span>**Configurações de rede adicionais do Windows® 4**

## <span id="page-19-1"></span>**Tipos de configurações de rede adicionais <sup>4</sup>**

Os seguintes recursos poderão ser usados se você quiser definir configurações de rede adicionais.

- <span id="page-19-4"></span>Web Services (Windows Vista<sup>®</sup> e Windows<sup>®</sup> 7)
- Vertical Pairing (Windows<sup>®</sup> 7)

#### **Observação**

**4**

Verifique se o computador host e a máquina estão na mesma sub-rede, ou se o roteador está configurado corretamente para passar dados entre os dois dispositivos.

## <span id="page-19-2"></span>**Instalação de impressão em rede com o uso de Web Services (Windows Vista® e Windows® 7) <sup>4</sup>**

O recurso Web Services permite monitorar as informações da máquina conectada à rede. Ele também permite a instalação do driver da impressora pelo ícone da impressora e que a porta Web Services (porta WSD) seja criada.

#### **Observação**

- Você precisa configurar o endereço IP na sua máquina antes de definir essa configuração.
- Para Windows Server<sup>®</sup> 2008, você deve instalar Print Services.
- Somente o suporte à impressora é instalado com o Web Services.
- **1** Insira o CD-ROM de instalação.
- b Escolha a unidade de CD-ROM/**install**/**driver**/**gdi**/**32** ou **64**.
- c Escolha o idioma e clique duas vezes em **DPInst.exe**.

#### **Observação**

Se a tela **Controle de Conta de Usuário** aparecer:

(Windows Vista®) Clique em **Permitir**.

(Windows® 7) Clique em **Sim**.

Configurações de rede adicionais do Windows $^{\circledR}$ 

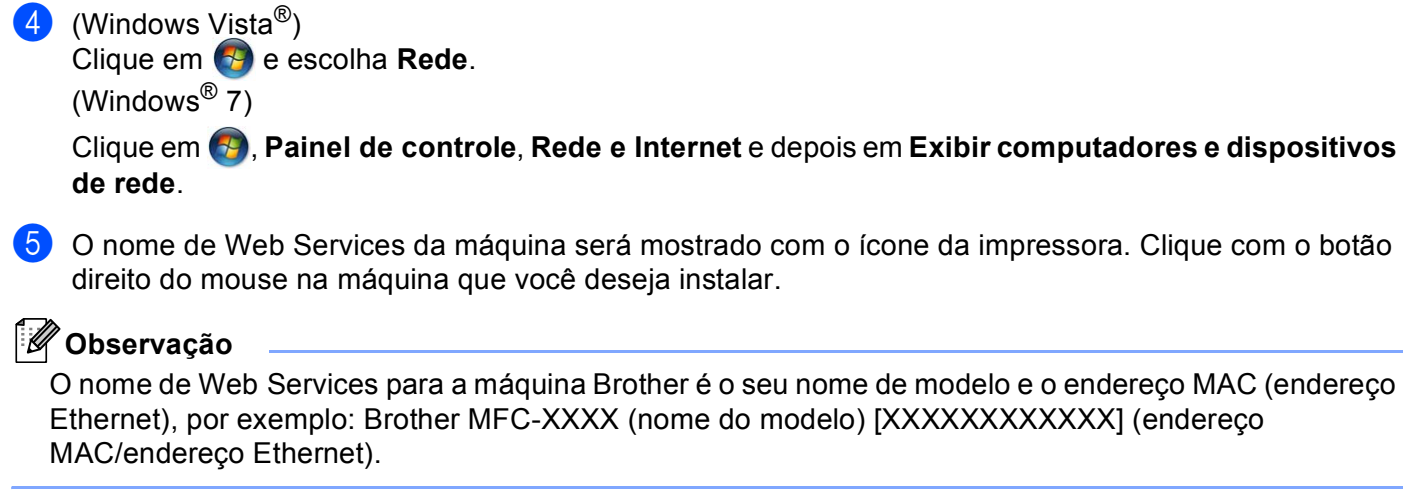

<span id="page-20-0"></span>**6** No menu suspenso, clique em Instalar.

## <span id="page-21-0"></span>**Instalação de impressão em rede para modo Infraestrutura usando Vertical Pairing (Windows® 7) <sup>4</sup>**

O Windows<sup>®</sup> Vertical Pairing é uma tecnologia que permite a máquinas sem fios que suportam Vertical Pairing se conectarem a redes Infraestrutura usando o método de PIN da Wi-Fi Protected Setup e o recurso Web Services. Também permite a instalação do driver da impressora pelo ícone da impressora na tela **Adicionar um dispositivo**.

Se você estiver no modo Infraestrutura, poderá conectar a máquina a uma rede sem fio e, em seguida, instalar o driver da impressora usando esse recurso. Siga as etapas abaixo:

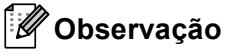

- Se você definiu o recurso Web Services da máquina para Desligado, deve revertê-lo para Ligado. A configuração padrão de Web Services para máquina Brother é Ligado. Você pode alterar a configuração de Web Services usando Gerenciamento Via Web (navegador da Web) ou o BRAdmin Professional 3.
- Verifique se o ponto de acesso/roteador WLAN inclui o logotipo de compatibilidade com o Windows<sup>®</sup> 7. Se você não tiver certeza quanto ao logotipo de compatibilidade, entre em contato com o fabricante do ponto de acesso/roteador.
- Verifique se o computador inclui o logotipo de compatibilidade com o Windows<sup>®</sup> 7. Se você não tiver certeza quanto ao logotipo de compatibilidade, entre em contato com o fabricante do computador.
- Se uma rede sem fio estiver sendo configurada com um NIC (Network Interface Card) sem fio externo, verifique se o NIC sem fio inclui o logotipo de compatibilidade com o Windows<sup>®</sup> 7. Para obter mais informações, entre em contato com o fabricante do NIC.
- Para usar um computador com Windows  $7^\circledR$  como registrador, é necessário que antes disso você o registre em sua rede. Consulte as instruções fornecidas com seu ponto de acesso/roteador WLAN.
- **1** Ligue a máquina.
- 2 Configure a máquina em Wi-Fi Protected Setup (método de PIN). Consulte a configuração de redes sem fio Wi-Fi Protected Setup (método de PIN) em *Manual do Usuário de Rede*, para saber como configurar a máquina no método de PIN.
- **3** Clique no botão <sup>(2</sup>) e, em seguida, em Dispositivos e Impressoras.
- d Escolha **Adicionar um dispositivo** na caixa de diálogo **Dispositivos e Impressoras**.
- 5 Escolha sua máquina e insira o PIN indicado para ela.
- f Escolha a rede de infraestrutura à qual se conectar e clique em **Avançar**.
- g Quando a máquina aparecer na caixa de diálogo **Dispositivos e Impressoras**, a configuração da rede sem fio e a instalação do driver da impressora estarão concluídas com êxito.

## <span id="page-22-0"></span>**Termos e conceitos de segurança <sup>5</sup>**

## <span id="page-22-1"></span>**Recursos de segurança <sup>5</sup>**

#### <span id="page-22-2"></span>**Termos de segurança <sup>5</sup>**

<span id="page-22-4"></span>■ CA (autoridade certificadora)

Uma CA é uma entidade que emite certificados digitais (especialmente certificados X.509) e atesta a ligação entre os itens de dados em um certificado.

<span id="page-22-7"></span>■ CSR (pedido de assinatura do certificado)

Um CSR é uma mensagem enviada de um requerente de CA com a finalidade de solicitar a emissão de um certificado. O CSR contém informações que identificam o requerente, a chave pública gerada por ele e sua assinatura digital.

<span id="page-22-5"></span>■ Certificado

Um Certificado são as informações que ligam um chave pública a uma identidade. O certificado pode ser utilizado para verificar se uma chave pública pertence a uma determinada pessoa. O formato é definido pelo padrão x.509.

<span id="page-22-6"></span>■ Certificado CA

Um certificado CA é a certificação que identifica a própria CA (autoridade certificadora) e sua chave privada. Ele verifica um certificado emitido pela CA.

<span id="page-22-3"></span>■ Assinatura digital

Uma Assinatura digital é um valor calculado com um algoritmo criptográfico e anexado a um objeto de dados de forma que qualquer destinatário dos dados possa usar a assinatura para verificar a origem e a integridade dos dados.

<span id="page-22-9"></span>Sistema criptográfico de chave pública

Um Sistema criptográfico de chave pública é um tipo moderno de criptografia no qual os algoritmos usam um par de chaves (uma chave pública e uma chave privada) e usam um componente diferente do par para diferentes etapas do algoritmo.

<span id="page-22-8"></span>Sistema criptográfico de chave compartilhada

Um Sistema criptográfico de chave compartilhada é um tipo de criptografia que envolve algoritmos que usam a mesma chave para duas etapas distintas do algoritmo (como codificação e decodificação criptográfica).

#### <span id="page-23-0"></span>**Protocolos de segurança <sup>5</sup>**

#### **Observação**

Você pode definir as configurações do protocolo usando o Gerenciamento via Web (navegador da Web). Para obter detalhes, consulte *Manual do Usuário de Rede*.

#### <span id="page-23-4"></span>**SSL (Secure Socket Layer)/TLS (Transport Layer Security) <sup>5</sup>**

Esses protocolos de comunicação de segurança criptografam os dados para evitar ameaças à segurança.

#### <span id="page-23-1"></span>**HTTPS <sup>5</sup>**

O protocolo de Internet HTTP (Hyper Text Transfer Protocol) que usa SSL.

#### <span id="page-23-2"></span>**IPPS <sup>5</sup>**

O protocolo de impressão IPP (Internet Printing Protocol) versão 1.0 que usa SSL.

#### <span id="page-23-3"></span>**SNMPv3 <sup>5</sup>**

O protocolo SNMPv3 (Simple Network Management Protocol) versão 3 proporciona autenticação do usuário e criptografia de dados para gerenciar dispositivos de rede com segurança.

#### <span id="page-24-0"></span>**Métodos de segurança para envio e recuperação de e-mails <sup>5</sup>**

#### **Observação**

Você pode definir as configurações dos métodos de segurança usando o Gerenciamento via Web (navegador da Web). Para obter detalhes, consulte *Manual do Usuário de Rede*.

#### <span id="page-24-2"></span>**POP before SMTP (PbS)**

O método de autenticação de usuários para enviar e-mail a partir de um cliente. É concedida autorização ao cliente para utilizar o servidor SMTP, acessando o servidor POP3 antes de enviar a mensagem de e-mail.

#### <span id="page-24-5"></span>**SMTP-AUTH (SMTP Authentication) <sup>5</sup>**

O SMTP-AUTH expande o SMTP (protocolo de envio de e-mails via Internet) de modo a incluir um método de autenticação que garante que a verdadeira identidade do emissor seja conhecida.

#### <span id="page-24-1"></span>**APOP (Authenticated Post Office Protocol) <sup>5</sup>**

O APOP expande o POP3 (protocolo de recepção de mensagens via internet) de modo a incluir um método de autenticação que codifique a senha quando o cliente recebe e-mail.

#### <span id="page-24-4"></span>**SMTP over SSL**

O recurso SMTP over SSL permite o envio de e-mails criptografados via SSL.

#### <span id="page-24-3"></span>**POP over SSL**

O recurso POP over SSL permite o recebimento de e-mails criptografados via SSL.

<span id="page-25-0"></span>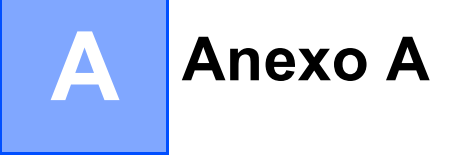

## <span id="page-25-1"></span>**Usando serviços**

Um serviço é um recurso que pode ser acessado por computadores que desejam imprimir no servidor de impressora da Brother. O servidor de impressora Brother fornece os seguintes serviços predefinidos (execute um comando SHOW SERVICE no console remoto do servidor de impressora Brother para ver a lista dos serviços disponíveis): digite HELP na linha de comando para obter uma listagem dos comandos aceitos.

<span id="page-25-11"></span><span id="page-25-8"></span><span id="page-25-5"></span><span id="page-25-4"></span>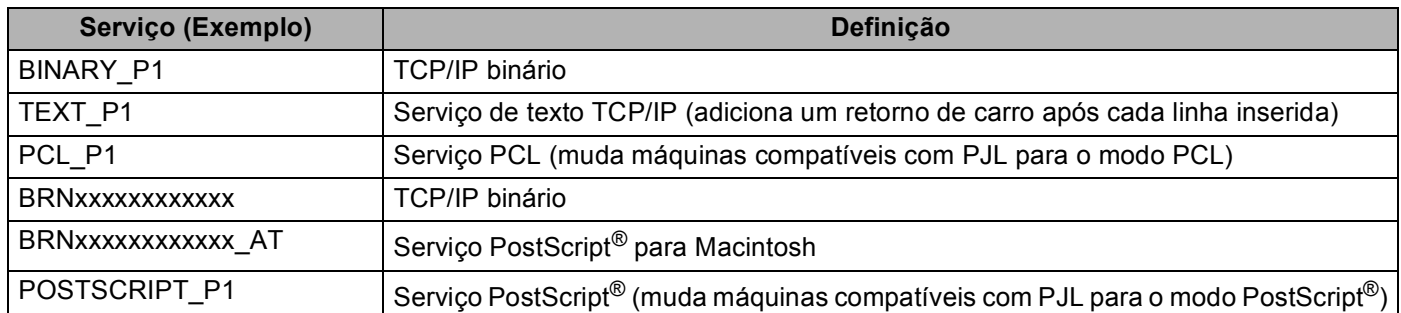

<span id="page-25-9"></span><span id="page-25-7"></span><span id="page-25-6"></span>Onde "xxxxxxxxxxxx" é o endereço MAC (endereço Ethernet) da máquina.

## <span id="page-25-2"></span>**Outros modos de configurar o endereço IP (para usuários avançados e administradores) <sup>A</sup>**

#### <span id="page-25-3"></span>**Usando o DHCP para configurar o endereço IP**

<span id="page-25-10"></span>O DHCP (Dynamic Host Configuration Protocol) é um dos vários mecanismos automatizados para alocação de endereços IP. Se você tiver um servidor DHCP em sua rede, o servidor de impressora obterá automaticamente seu endereço IP do servidor DHCP e registrará o seu nome com qualquer um dos serviços de nomes dinâmicos compatíveis com RFC 1001 e 1002.

#### **Observação**

Se não quiser que o seu servidor de impressora seja configurado via DHCP, BOOTP ou RARP, você deverá configurar o Método de boot como Static de modo que o servidor de impressora tenha um endereço IP estático. Isso impedirá que o servidor de impressora tente obter um endereço de IP de qualquer um desses sistemas. Para alterar o Método de boot, use o menu Rede do painel de controle da máquina (em modelos LCD), aplicativos BRAdmin, a configuração remota ou o gerenciamento via Web (navegador da Web).

#### <span id="page-26-0"></span>**Usando o RARP para configurar o endereço IP**

O endereço IP do servidor de impressora Brother pode ser configurado utilizando a facilidade Reverse ARP (RARP) em seu computador host. Isso é feito com a edição do arquivo /etc/ethers (se o arquivo não existir, você poderá criá-lo) com uma entrada semelhante à seguinte:

<span id="page-26-1"></span>00:80:77:31:01:07 BRN008077310107 (ou BRW008077310107 para uma rede sem fio)

Onde a primeira entrada é o endereço MAC (endereço Ethernet) do servidor de impressora e a segunda entrada é o nome do servidor da impressora (o nome deve ser igual ao colocado no arquivo /etc/hosts).

Se o RARP ainda não estiver sendo executado, inicie-o (dependendo do sistema, o comando poderá ser rarpd, rarpd -a, in.rarpd -a ou outro; digite man rarpd ou consulte a documentação do seu sistema para obter informações adicionais). Para verificar se o rarp daemon está em execução em um sistema com base no Berkeley UNIX, digite o seguinte comando:

ps -ax | grep -v grep | grep rarpd

Em sistemas baseados no AT&T UNIX, digite:

ps -ef | grep -v grep | grep rarpd

O servidor de impressora Brother obterá o endereço IP do RARP daemon quando a máquina for ligada.

#### <span id="page-27-0"></span>**Usando o BOOTP para configurar o endereço IP**

O BOOTP é uma alternativa ao RARP, que apresenta a vantagem de permitir a configuração da máscara de sub-rede e de gateway. Para usar o BOOTP na configuração do endereço IP, certifique-se de que o BOOTP esteja instalado e em execução no seu computador host (ele deverá aparecer no arquivo /etc/services no seu host como serviço real; digite man bootpd ou consulte a documentação do sistema para obter informações). O BOOTP normalmente é iniciado através do arquivo /etc/inetd.conf; portanto é necessário habilitá-lo removendo o caractere "#" da frente da entrada de bootp nesse arquivo. Por exemplo, uma entrada típica de bootp no arquivo /etc/inetd.conf seria:

#bootp dgram udp wait /usr/etc/bootpd bootpd -i

Dependendo do sistema, essa entrada pode ser chamada de "bootps" em vez de "bootp".

### **Observação**

<span id="page-27-2"></span>Para habilitar o BOOTP, simplesmente use um editor para excluir o "#" (se não houver "#", significa que o BOOTP já está habilitado). Em seguida, edite o arquivo de configuração BOOTP (normalmente /etc/bootptab) e insira o nome, o tipo de rede (1 para Ethernet), o endereço MAC (endereço Ethernet) e o endereço IP, a máscara de sub-rede e o gateway do servidor de impressora. Infelizmente, o formato exato para fazer isso não é padronizado e você deverá consultar a documentação do seu sistema para determinar como introduzir essas informações (vários sistemas UNIX também possuem exemplos de gabaritos no arquivo bootptab que você pode utilizar para consulta). Alguns exemplos de entradas /etc/bootptab típicas incluem: ("BRN" abaixo é "BRW" para uma rede sem fio.)

BRN310107 1 00:80:77:31:01:07 192.168.1.2

e:

BRN310107:ht=ethernet:ha=008077310107:\ip=192.168.1.2:

Determinadas implementações de BOOTP no software do host não responderão às solicitações de BOOTP se você não tiver incluído um nome de arquivo para download no arquivo de configuração. Se este for o caso, simplesmente crie um arquivo nulo no host e especifique o nome deste arquivo e seu caminho no arquivo de configuração.

Assim como acontece com o RARP o servidor de impressora carregará o seu endereço IP a partir do servidor BOOTP quando a máquina estiver ligada.

#### <span id="page-27-1"></span>**Usando o APIPA para configurar o endereço IP**

O servidor de impressora Brother aceita o protocolo de endereçamento automático de IP privado (APIPA, Automatic Private IP Addressing). Com o APIPA, os clientes DHCP configuram automaticamente um endereço IP e uma máscara de sub-rede quando um servidor DHCP não estiver disponível. O dispositivo escolhe o seu próprio endereço IP na faixa de 169.254.1.0 a 169.254.254.255. A máscara de sub-rede é configurada automaticamente para 255.255.0.0 e o endereço de gateway é configurado para 0.0.0.0.

Por default, o protocolo APIPA fica habilitado. Se quiser desabilitar o protocolo APIPA, faça isso usando o painel de controle da máquina (em modelos LCD), BRAdmin Light ou o Gerenciamento via Web (navegador da Web).

#### <span id="page-28-0"></span>**Usando o ARP para configurar o endereço IP**

Se não puder utilizar o aplicativo BRAdmin e se a sua rede não utilizar um servidor DHCP, é possível também utilizar o comando ARP. O comando ARP está disponível em sistemas Windows® com o TCP/IP instalado, assim como nos sistemas UNIX. Para utilizar o ARP, digite o seguinte comando na linha de comandos:

arp -s ipaddress ethernetaddress

ping ipaddress

<span id="page-28-1"></span>Onde ethernetaddress é o Endereço MAC (Endereço Ethernet) do servidor de impressora e ipaddress é o endereço IP do servidor de impressora. Por exemplo:

#### **Sistemas Windows®**

Os sistemas Windows<sup>®</sup> requerem o caractere hífen "-" entre os dígitos do endereco MAC (endereco Ethernet).

arp -s 192.168.1.2 00-80-77-31-01-07

ping 192.168.1.2

#### **Sistemas UNIX/Linux**

Normalmente, os sistemas UNIX e Linux requerem dois pontos ":" entre os dígitos do endereço MAC (endereço Ethernet).

arp -s 192.168.1.2 00:80:77:31:01:07 ping 192.168.1.2

#### **Observação**

Você deverá estar no mesmo segmento de Ethernet (isto é, não deverá haver um roteador entre o servidor de impressora e o sistema operacional) para utilizar o comando arp –s.

Se houver um roteador, você poderá usar o BOOTP ou outros métodos descritos neste capítulo para inserir o endereço IP. Se seu administrador tiver configurado o sistema para distribuir os endereços IP usando BOOTP, DHCP ou RARP, seu servidor de impressora Brother pode receber um endereço de IP de qualquer um desses sistemas de alocação de endereço IP. Nesse caso, você não necessitará utilizar o comando ARP. O comando ARP só funciona uma vez. Por motivos de segurança se você tiver configurado com sucesso o endereço de IP de um servidor de impressora Brother utilizando o comando ARP, você não poderá utilizar o comando ARP novamente para alterar o endereço. O servidor de impressora ignorará qualquer tentativa de fazer isso. Se você quiser alterar novamente o endereço de IP, utilize um Gerenciamento via Web (navegador da web), o TELNET (utilizando o comando SET IP ADDRESS) ou faça o reset do servidor de impressora para as configurações de fábrica (isso lhe permitirá utilizar novamente o comando ARP).

#### <span id="page-29-0"></span>**Usando o console do TELNET para configurar o endereço IP**

Você também pode utilizar o comando TELNET para alterar o endereço IP.

O TELNET é um método eficaz de alterar o endereço IP da máquina. Mas um endereço de IP válido já deverá estar programado no servidor de impressora.

Digite TELNET <command line> no prompt de comandos do sistema, onde <command line> é o endereço IP do servidor de impressora. Quando você estiver conectado, pressione a tecla de Retorno ou Enter para chegar ao prompt "#". Digite a senha "**access**" (a senha não aparecerá na tela).

Será solicitado um nome de usuário. Digite qualquer coisa em resposta a esse prompt.

Em seguida será exibido o prompt Local>. Digite SET IP ADDRESS ipaddress, onde ipaddress é o endereço IP que você deseja atribuir ao servidor de impressora (verifique com o administrador de rede o endereço IP a ser usado). Por exemplo:

Local> SET IP ADDRESS 192.168.1.3

Agora você precisará definir a máscara de sub-rede digitando SET IP SUBNET subnet mask, onde subnet mask é a máscara de sub-rede que você deseja atribuir ao servidor de impressora (verifique com o administrador de rede a máscara de sub-rede a ser usada). Por exemplo:

Local> SET IP SUBNET 255.255.255.0

Se não possuir qualquer sub-rede, utilize uma das seguintes máscaras de sub-rede default:

255.0.0.0 para redes da classe A

255.255.0.0 para redes da classe B

255.255.255.0 para redes da classe C

O grupo de dígitos mais à esquerda no endereço IP pode identificar o tipo de rede que possui. O valor deste grupo varia entre 1 e 127 para redes de classe A (por exemplo, 13.27.7.1), de 128 a 191 para redes de classe B (por exemplo, 128.10.1.30) e de 192 a 255 para redes de classe C (por exemplo, 192.168.1.4).

Se você tiver um gateway (roteador), insira seu endereço com o comando SET IP ROUTER routeraddress, onde routeraddress é o endereço IP desejado do gateway que será atribuído ao servidor de impressora. Por exemplo:

Local> SET IP ROUTER 192.168.1.4

Digite SET IP METHOD STATIC para definir o método de configuração de acesso do IP como estático.

Para verificar se você inseriu corretamente a informação de IP, digite SHOW IP.

Digite EXIT ou Ctrl-D (isto é, mantenha pressionada a tecla Ctrl e digite "D") para finalizar a sessão de console remoto.

#### <span id="page-30-0"></span>**Índice remissivo** B.

#### A

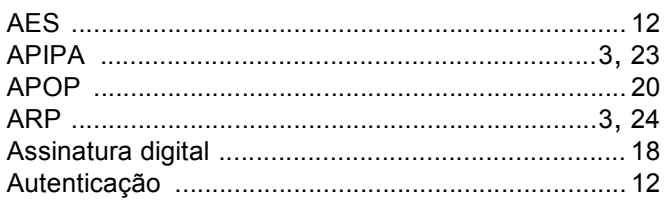

#### B

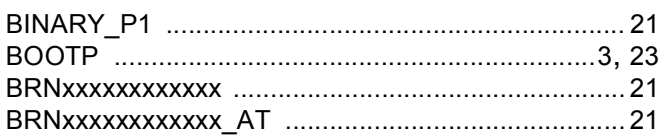

#### $\mathbf C$

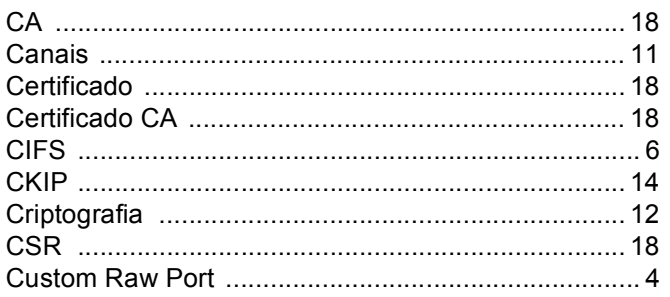

#### **CH**

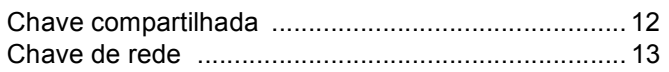

#### D

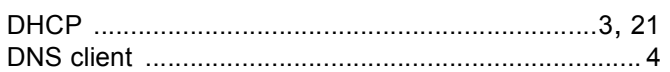

#### E

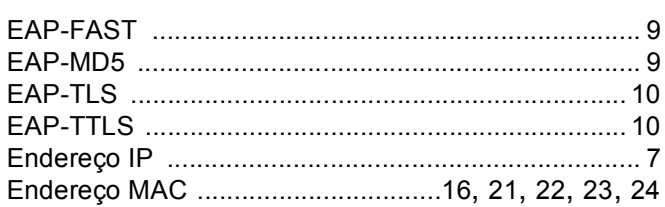

#### F

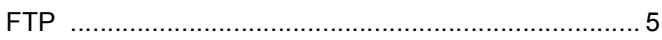

#### Н.

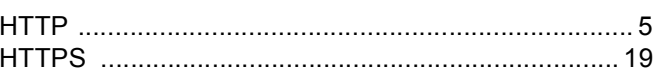

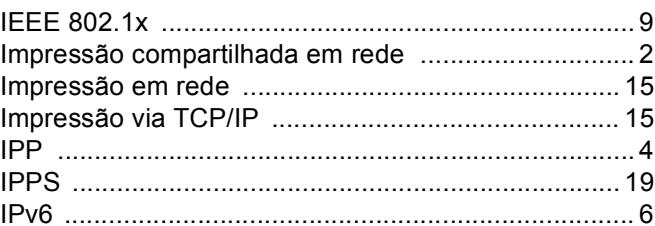

#### L

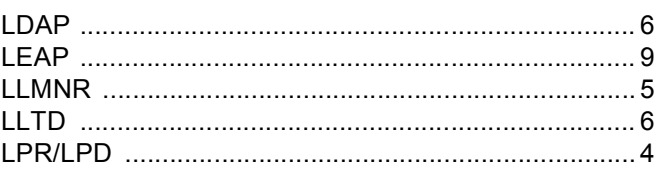

#### M

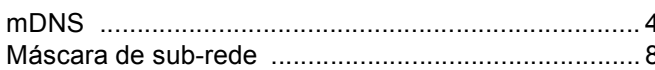

#### N

#### P

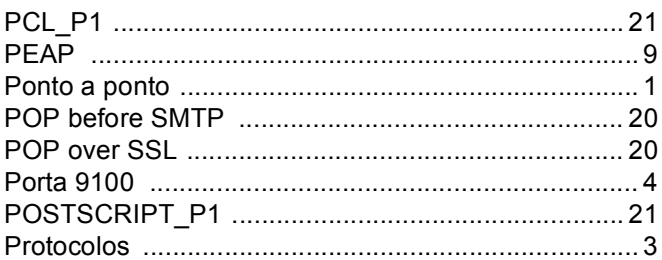

#### R

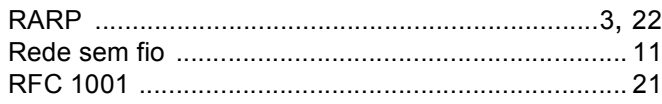

#### Índice remissivo

### S

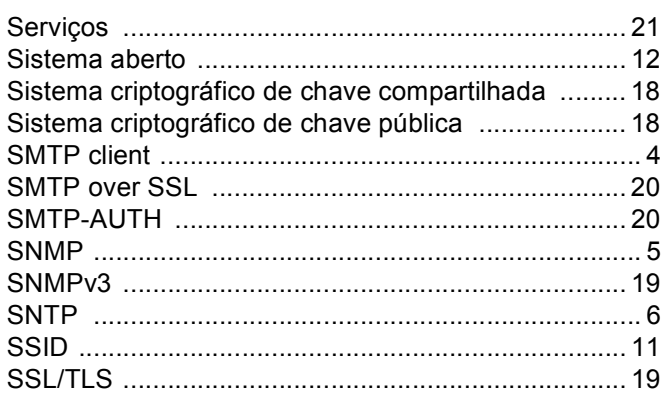

#### $\mathsf T$

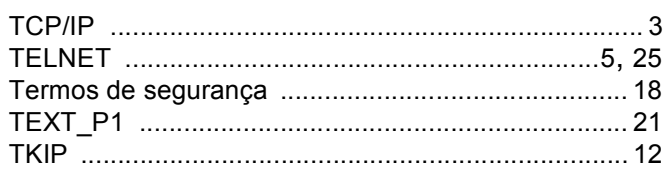

#### $\mathbf V$

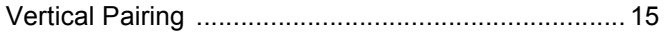

#### W

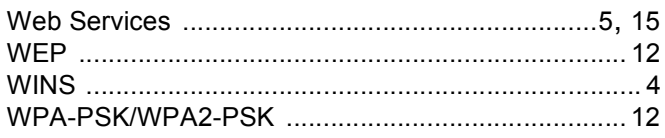

## **Definições de observações**

Utilizamos os seguintes ícones ao longo deste Manual do Usuário:

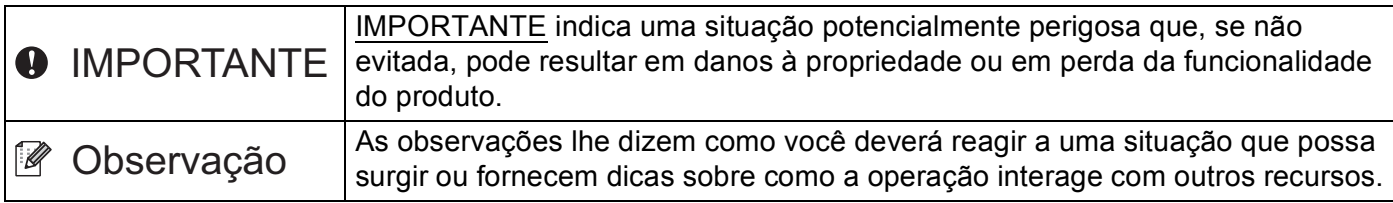

## **NOTA IMPORTANTE**

- Este produto é aprovado para uso somente no país de compra. Não use este produto fora do país de compra, pois ele pode violar os regulamentos de energia e telecomunicação sem fios daquele país.
- Neste documento, Windows® XP representa o Windows® XP Professional, Windows® XP Professional x64 Edition e Windows® XP Home Edition.
- Neste documento, Windows Server<sup>®</sup> 2003 representa o Windows Server<sup>®</sup> 2003 e o Windows Server<sup>®</sup> 2003 x64 Edition.
- Neste documento, Windows Server<sup>®</sup> 2008 representa o Windows Server<sup>®</sup> 2008 e o Windows Server<sup>®</sup> 2008 R2.
- Neste documento, Windows Vista® representa todas as edições do Windows Vista<sup>®</sup>.
- Neste documento, Windows® 7 representa todas as edições do Windows® 7.
- Vá para o Brother Solutions Center em <http://solutions.brother.com/>e clique em Manuals (Manuais) na página de modelos para baixar outros manuais.
- Nem todos os modelos encontram-se disponíveis em todos os países.

## **Índice**

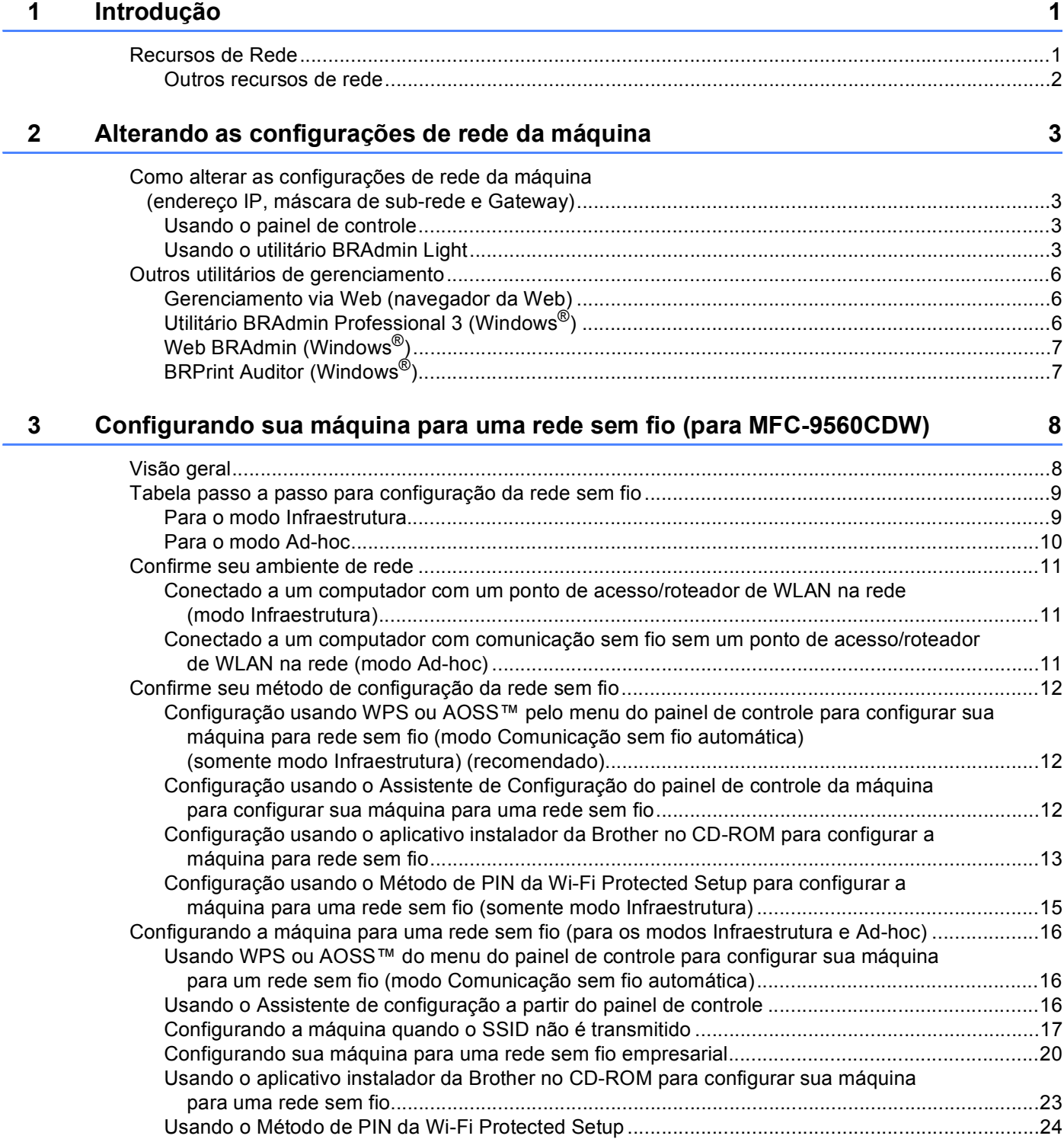

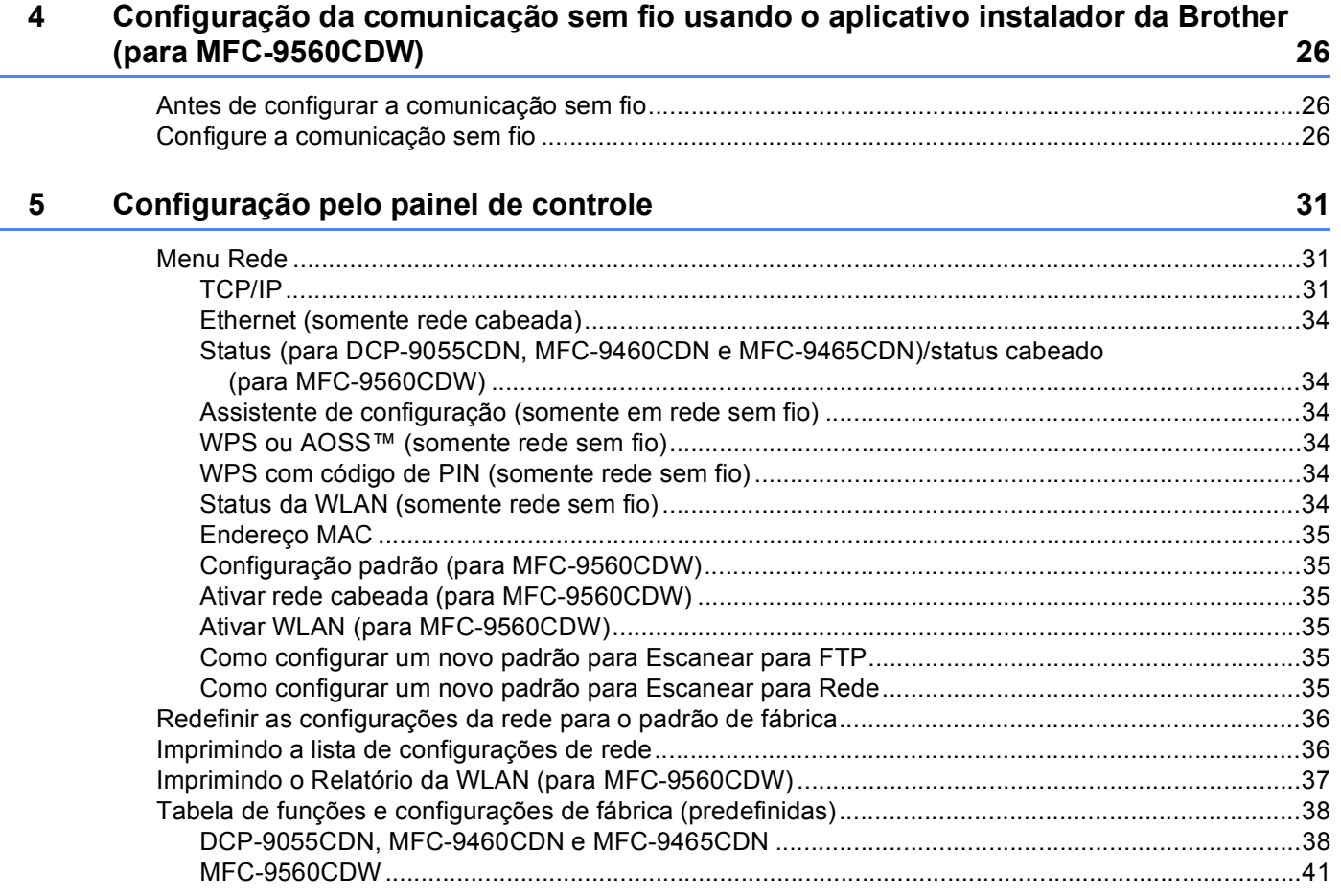

#### **[6 Gerenciamento via Web](#page-81-0) 46**

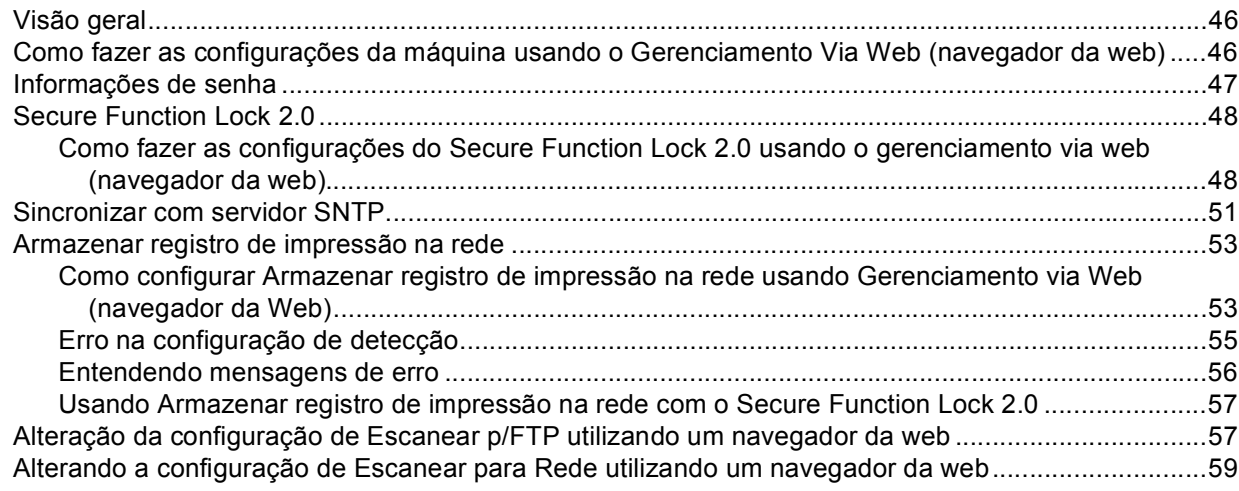

#### **[7 Recursos de segurança](#page-96-0) 61**

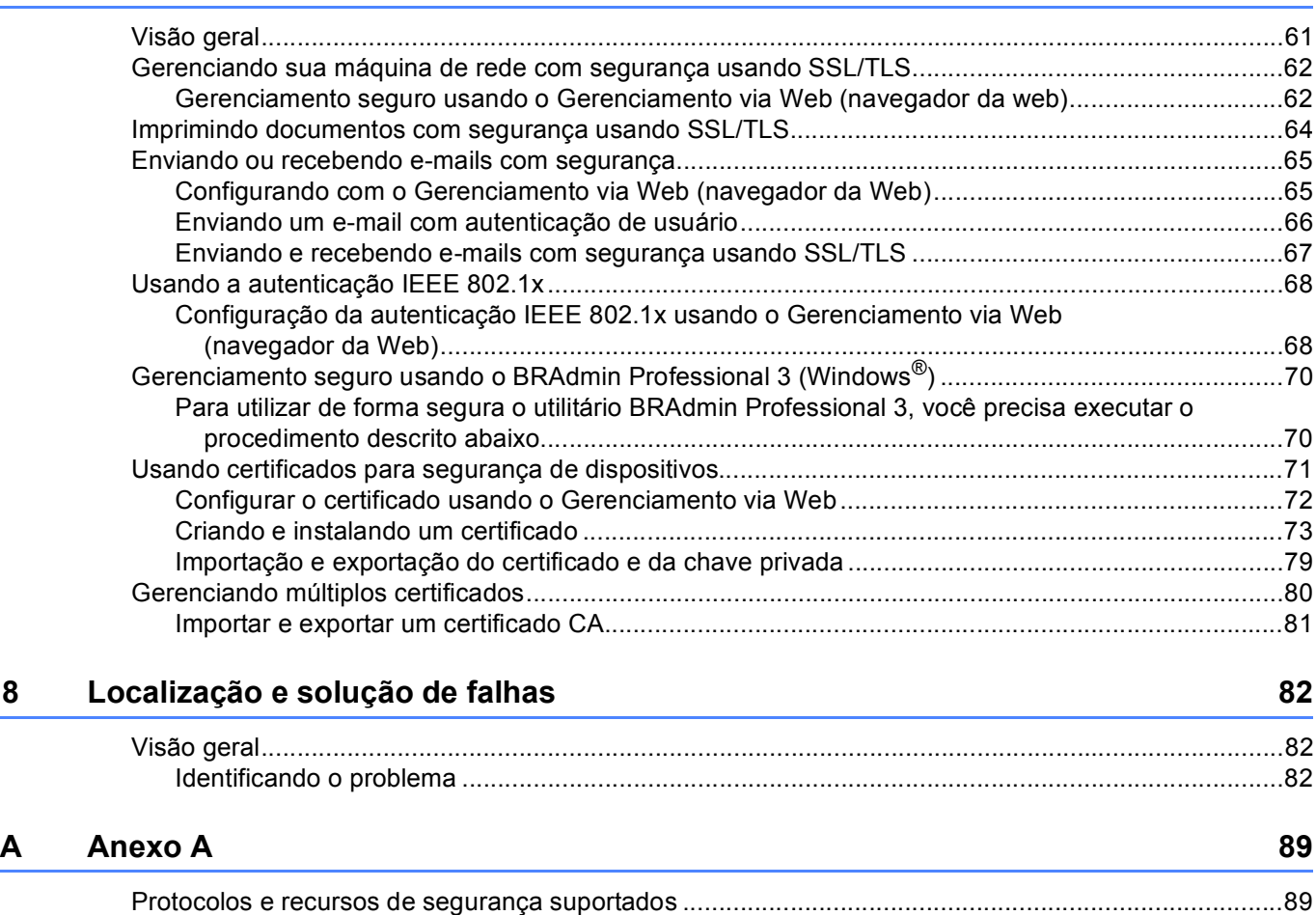

#### **[B Índice remissivo](#page-125-0) 90**
**Introdução <sup>1</sup>**

### **<sup>1</sup> Recursos de Rede <sup>1</sup>**

A máquina Brother pode ser compartilhada em uma rede Ethernet 10/100 MB cabeada ou IEEE 802.11b/g sem fio usando o servidor de impressora interno da rede. O servidor de impressora aceita várias funções e métodos de conexão, dependendo do sistema operacional que você está executando em uma rede que aceite o TCP/IP. A tabela a seguir mostra quais conexões e recursos de rede são aceitos por cada sistema operacional.

### **Observação**

**1**

Embora a máquina Brother possa ser usada tanto em redes cabeadas como sem fio, somente um método de conexão pode ser usado de cada vez.

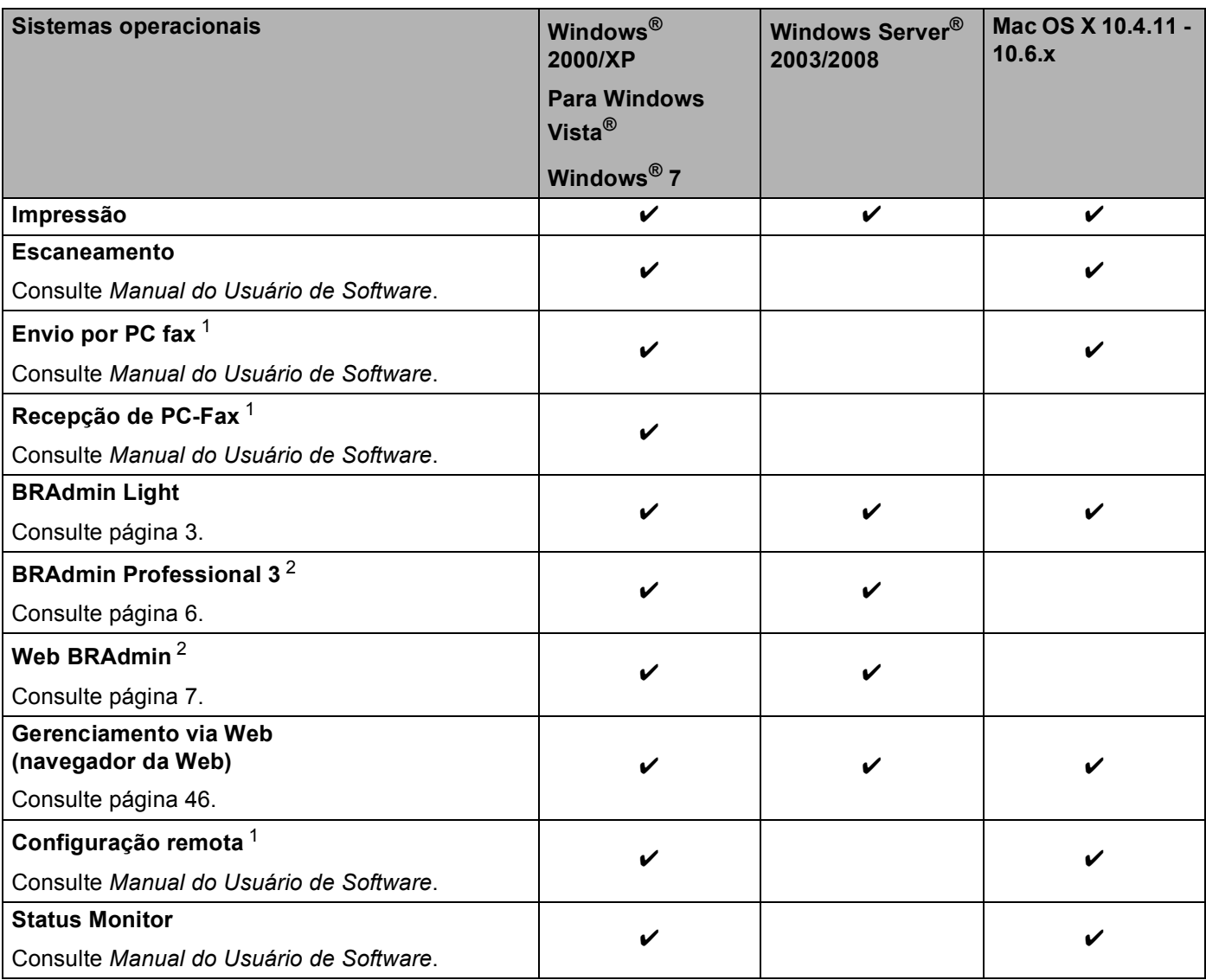

#### Introdução

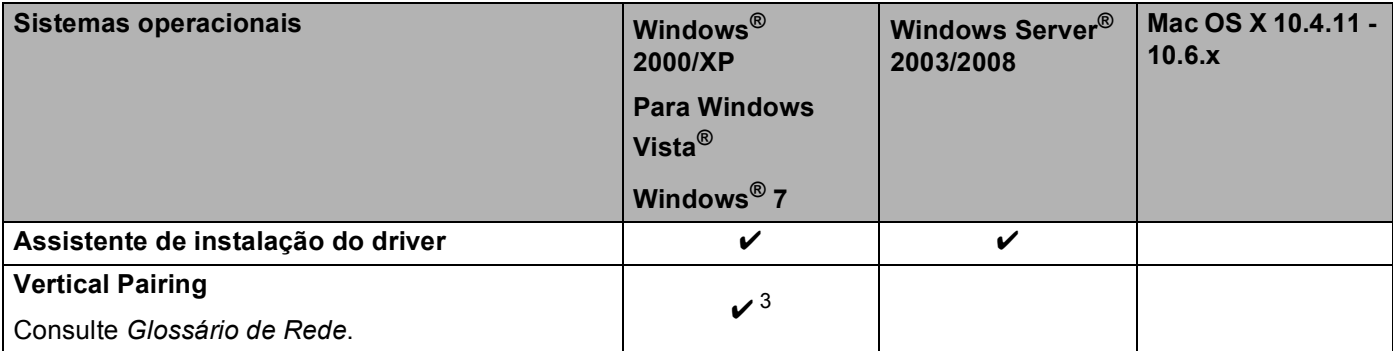

<span id="page-37-0"></span><sup>1</sup> Indisponível para modelos DCP.

<span id="page-37-1"></span><sup>2</sup> BRAdmin Professional 3 e Web BRAdmin estão disponíveis para download em [http://solutions.brother.com/.](http://solutions.brother.com/)

<span id="page-37-2"></span> $3$  Windows<sup>®</sup> 7 somente.

### **Outros recursos de rede <sup>1</sup>**

### **Fax via Internet (MFC-9460CDN, MFC-9465CDN e MFC-9560CDW: disponível como download) <sup>1</sup>**

O Fax via Internet (IFAX) permite enviar e receber documentos de fax utilizando a Internet como mecanismo de transporte

Para usar essa função, baixe o software necessário no nosso site, o Brother Solutions Center [\(http://solutions.brother.com/](http://solutions.brother.com/)). Antes de usar essa função, você tem que fazer as configurações necessárias da máquina usando o painel de controle da máquina. Para obter detalhes, consulte o guia do usuário para fax via Internet no site listado acima.

### **Segurança <sup>1</sup>**

Sua máquina Brother usa alguns dos mais recentes protocolos de segurança e criptografia de rede disponíveis (Consulte *[Recursos de segurança](#page-96-0)* na página 61.)

### **Fax para servidor (MFC-9460CDN, MFC-9465CDN e MFC-9560CDW: disponível como download) <sup>1</sup>**

O Fax para servidor permite que a máquina escaneie o documento e o envie pela rede para um servidor de fax separado.

Para usar essa função, baixe o software necessário no nosso site, o Brother Solutions Center [\(http://solutions.brother.com/](http://solutions.brother.com/)). Antes de usar essa função, você tem que fazer as configurações necessárias da máquina usando o painel de controle da máquina. Para obter detalhes, consulte o guia do usuário para fax via Internet no site listado acima.

### **Secure Function Lock 2.0**

O Secure Function Lock 2.0 aumenta a segurança pela restrição do uso de funções. (Consulte *[Secure](#page-83-0)  [Function Lock 2.0](#page-83-0)* na página 48.)

### **Armazenar registro de impressão na rede <sup>1</sup>**

O recurso Armazenar registro de impressão na rede permite salvar o arquivo de registro de impressão da sua máquina Brother em um servidor de rede usando CIFS. (Consulte *[Armazenar registro de impressão na](#page-88-0)  rede* [na página 53](#page-88-0).)

**2**

## **Alterando as configurações de rede da máquina <sup>2</sup>**

### <span id="page-38-1"></span>**Como alterar as configurações de rede da máquina (endereço IP, máscara de sub-rede e Gateway) <sup>2</sup>**

### **Usando o painel de controle <sup>2</sup>**

Você pode configurar sua máquina para uma rede usando o menu Rede do painel de controle. (Consulte *[Configuração pelo painel de controle](#page-66-0)* na página 31.)

### <span id="page-38-0"></span>**Usando o utilitário BRAdmin Light <sup>2</sup>**

O utilitário BRAdmin Light foi elaborado para permitir a configuração inicial dos dispositivos Brother conectados em rede. Também é possível procurar produtos Brother em um ambiente TCP/IP, visualizar o status e fazer configurações básicas de rede, como o endereço IP.

### **Instalando o BRAdmin Light <sup>2</sup>**

**Para Windows**<sup>®</sup>

**2**

- **4** Verifique se a máquina está ligada.
- 2) Ligue o computador. Feche quaisquer aplicativos em execução antes da configuração.
- **3** Coloque o CD-ROM fornecido na unidade de CD-ROM. A tela de abertura aparecerá automaticamente. Se for exibida a tela de nomes dos modelos, escolha a sua máquina. Se aparecer a tela de idiomas, escolha o seu idioma.
- d O menu principal do CD-ROM será exibido. Clique em **Utilitários de Rede**.
- **6** Clique em **BRAdmin Light** e siga as instruções na tela.
- Para Macintosh

O software BRAdmin Light será instalado automaticamente quando você instalar o driver da impressora. Se já tiver instalado o driver de impressora, não precisará instalar o BRAdmin Light novamente.

### **Configurando endereço IP, a máscara de sub-rede e o gateway com o BRAdmin Light <sup>2</sup>**

### **Observação**

- Você pode baixar o utilitário BRAdmin Light mais recente da Brother em <http://solutions.brother.com/>.
- Se houver necessidade de um gerenciamento mais avançado da máquina, use a versão mais recente do utilitário BRAdmin Professional 3 que está disponível para download em [http://solutions.brother.com/.](http://solutions.brother.com/) Este utilitário está disponível apenas para usuários de Windows®.
- Se você estiver usando a função firewall dos aplicativos anti-spyware ou antivírus, desabilite-a temporariamente. Quando tiver certeza de que poderá imprimir, reative o aplicativo.
- Nome do nó: o nome do nó aparece na janela atual do BRAdmin Light. O nome do nó padrão do servidor de impressora na máquina é "BRNxxxxxxxxxxxx" para uma rede cabeada ou "BRWxxxxxxxxxxxx" para uma rede sem fio ("xxxxxxxxxxxx" corresponde ao endereço MAC/endereço Ethernet da máquina).
- A senha predefinida para os servidores de impressora Brother é "access".
- Inicie o utilitário BRAdmin Light.
	- Para Windows $^{\circledR}$

Clique em **Iniciar**/**Todos os programas** [1/](#page-39-0)**Brother**/**BRAdmin Light**/**BRAdmin Light**.

- <sup>1</sup> **Programas** para usuários de Windows® 2000
- <span id="page-39-0"></span>**Para Macintosh**

Clique duas vezes em **Macintosh HD** (disco de inicialização) / **Biblioteca** / **Printers** / **Brother** / **Utilities** / arquivo **BRAdmin Light.jar**.

2) O BRAdmin Light procurará automaticamente novos dispositivos.

Alterando as configurações de rede da máquina

### **3** Clique duas vezes no dispositivo não configurado.

### Para Windows<sup>®</sup> Para Macintosh

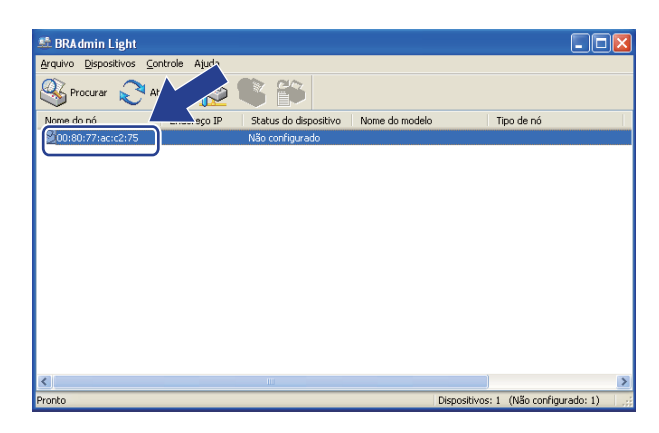

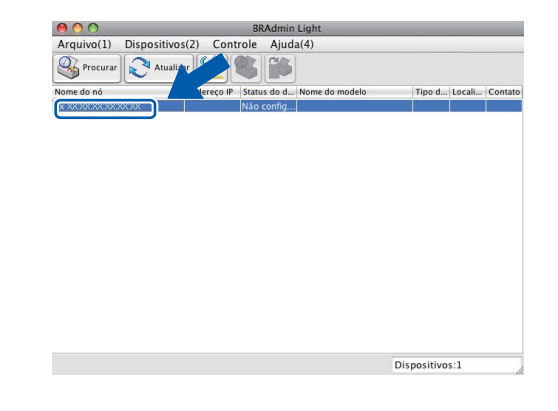

### **Observação**

- Se o servidor de impressora for configurado para as opções e valores padrão de fábrica (se você não usar um servidor DHCP/BOOTP/RARP), o dispositivo será exibido como **Não configurado** na tela do utilitário BRAdmin Light.
- Para localizar o nome do nó e o endereço MAC (endereço Ethernet), imprima a Lista de configurações de rede. (Consulte *[Imprimindo a lista de configurações de rede](#page-71-0)* na página 36 para obter informações sobre como imprimir a Lista de configurações de rede no seu servidor de impressora). Você também pode encontrar o nome do nó e o endereço MAC pelo painel de controle. (Consulte *[Capítulo 5: Configuração](#page-66-0)  [pelo painel de controle](#page-66-0)*.)
- d Escolha **STATIC** em **Método de Boot** . Insira **Endereço IP**, **Máscara de sub-rede** e **Gateway** (se necessário) do seu servidor de impressora.

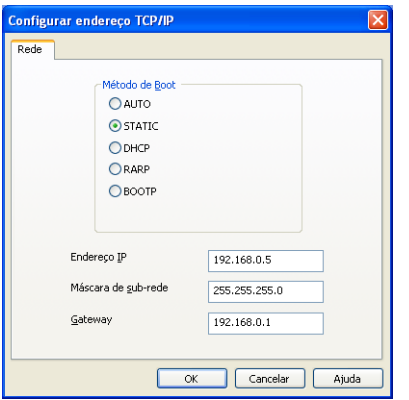

#### Para Windows<sup>®</sup> Para Macintosh

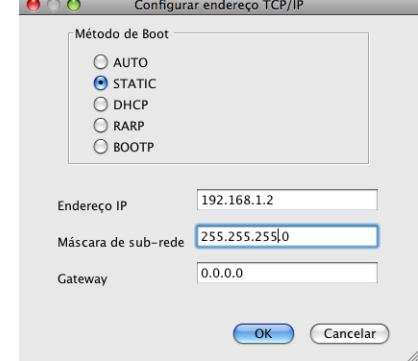

- e Clique em **OK**.
- $6$ ) Com o endereço IP corretamente configurado, você verá o servidor de impressora Brother na lista de dispositivos.

### <span id="page-41-1"></span>**Outros utilitários de gerenciamento <sup>2</sup>**

Sua máquina Brother tem os seguintes utilitários de gerenciamento além do BRAdmin Light. Você pode alterar as configurações de rede usando esses utilitários.

### **Gerenciamento via Web (navegador da Web) <sup>2</sup>**

É possível usar um navegador da Web padrão para alterar as configurações do servidor de impressora utilizando o HTTP (Hyper Text Transfer Protocol). (Consulte *[Como fazer as configurações da máquina](#page-81-1)  [usando o Gerenciamento Via Web \(navegador da web\)](#page-81-1)* na página 46.)

### <span id="page-41-0"></span>**Utilitário BRAdmin Professional 3 (Windows®) <sup>2</sup>**

O BRAdmin Professional 3 é um utilitário para gerenciamento mais avançado de dispositivos Brother conectados em rede. Este utilitário pode procurar produtos Brother na rede e exibir o status dos dispositivos em uma janela do tipo Explorer de leitura fácil que muda de cor, identificando o status de cada dispositivo. Você pode configurar a rede e os dispositivos e atualizar o firmware dos dispositivos em um computador com

Windows<sup>®</sup> na LAN. O BRAdmin Professional 3 também pode registrar a atividade dos dispositivos Brother na sua rede e exportar os dados de registro em um formato HTML, CSV, TXT ou SQL.

Para usuários que desejem monitorar as máquinas conectadas localmente, instale o software Print Auditor Client no PC cliente. Este utilitário permite monitorar máquinas conectadas a um PC cliente via interface paralela ou USB no BRAdmin Professional 3.

Para obter mais informações e fazer o download do software, visite-nos em [http://solutions.brother.com/.](http://solutions.brother.com/)

### **Observação**

- Use a versão mais recente do utilitário BRAdmin Professional 3 que está disponível para download em [http://solutions.brother.com/.](http://solutions.brother.com/) Este utilitário está disponível apenas para usuários de Windows<sup>®</sup>.
- Se você estiver usando a função firewall dos aplicativos anti-spyware ou antivírus, desabilite-a temporariamente. Quando tiver certeza de que poderá imprimir, efetue as configurações de software seguindo as instruções novamente.
- Nome do nó: o nome do nó de cada dispositivo Brother na rede é exibido no BRAdmin Professional 3. O nome padrão do nó é "BRNxxxxxxxxxxxx" para rede cabeada ou "BRWxxxxxxxxxxxxx" para rede sem fio. ("xxxxxxxxxxxx" corresponde ao endereço MAC/endereço Ethernet da máquina).

### <span id="page-42-0"></span>**Web BRAdmin (Windows®) <sup>2</sup>**

O Web BRAdmin é um utilitário para gerenciamento dos dispositivos Brother conectados em rede. Este utilitário pode procurar pelos produtos da Brother na sua rede, visualizar seu status e fazer configurações de rede.

Ao contrário do BRAdmin Professional 3, projetado exclusivamente para Windows<sup>®</sup>, o Web BRAdmin é um utilitário baseado em servidor que pode ser acessado a partir de qualquer PC cliente com um navegador da web que aceite JRE (Java Runtime Environment). Ao instalar o utilitário de servidor Web BRAdmin em um computador com IIS<sup>[1](#page-42-1)</sup>, o administrador pode, através do navegador da internet, conectar-se ao servidor Web BRAdmin e depois se comunicar com o dispositivo.

Para obter mais informações e fazer o download do software, visite-nos em [http://solutions.brother.com/.](http://solutions.brother.com/)

<span id="page-42-1"></span><sup>1</sup> Internet Information Server 4.0 ou Internet Information Services 5.0/5.1/6.0/7.0

### **BRPrint Auditor (Windows®) <sup>2</sup>**

O software BRPrint Auditor leva o poder de monitoramento das ferramentas de gerenciamento de rede da Brother para máquinas conectadas localmente. Este utilitário permite que um computador cliente colete informações de uso e de status de uma máquina Brother conectada via interface paralela ou USB. O BRPrint Auditor pode então passar essas informações para outro computador na rede que execute o BRAdmin Professional 3 ou o Web BRAdmin 1.45 ou superior. Dessa forma, o administrador pode verificar itens como contagens de páginas, status do toner e do cilindro, assim como a versão do firmware. Além de se reportar a aplicativos de gerenciamento de rede da Brother, este utilitário pode enviar por e-mail informações de uso e status diretamente para um endereço de e-mail predefinido em um formato de arquivo CSV ou XML (necessário suporte a e-mail SMTP). O utilitário BRPrint Auditor também aceita notificação de e-mail para relatar condições de aviso e de erro.

# **3**

## **Configurando sua máquina para uma rede sem fio (para MFC-9560CDW) <sup>3</sup>**

### **Visão geral <sup>3</sup>**

Para conectar sua máquina à rede sem fio, é recomendado que você siga as etapas em *Guia de Configuração Rápida* usando WPS ou AOSS™ do menu do painel de controle. Usando esse método, você pode facilmente conectar sua máquina à sua rede sem fio.

Leia este capítulo para conhecer novos métodos de definir as configurações da rede sem fio. Para obter informações sobre as configurações de TCP/IP, consulte *[Como alterar as configurações de rede da máquina](#page-38-1)  [\(endereço IP, máscara de sub-rede e Gateway\)](#page-38-1)* na página 3.

### **Observação**

• Para alcançar ótimos resultados com a impressão de documentos normal de cada dia, coloque a máquina Brother o mais perto possível do ponto de acesso/roteador da WLAN com o mínimo de obstruções. Objetos grandes e paredes entre os dois dispositivos, assim como a interferência proveniente de outros dispositivos eletrônicos, podem afetar a velocidade da transferência de dados de seus documentos.

Devido a esses fatores, a conectividade sem fio pode não ser o melhor método de conexão para todos os tipos de documentos e aplicativos. Se você estiver imprimindo arquivos grandes, como documentos de várias páginas contendo texto e gráficos grandes, talvez você queira considerar a opção de Ethernet cabeada para obter uma transferência de dados mais rápida ou USB para obter uma maior velocidade de processamento dos dados.

- Embora a máquina Brother possa ser usada tanto em redes cabeadas como sem fio, somente um método de conexão pode ser usado de cada vez.
- Antes de definir as configurações da rede sem fio, será necessário saber o nome da rede (SSID, ESSID) e a chave de rede. Se estiver sendo usada uma rede sem fio empresarial, também será necessário saber o ID de usuário e a senha.

### **Tabela passo a passo para configuração da rede sem fio <sup>3</sup>**

### <span id="page-44-1"></span>**Para o modo Infraestrutura <sup>3</sup>**

<span id="page-44-0"></span>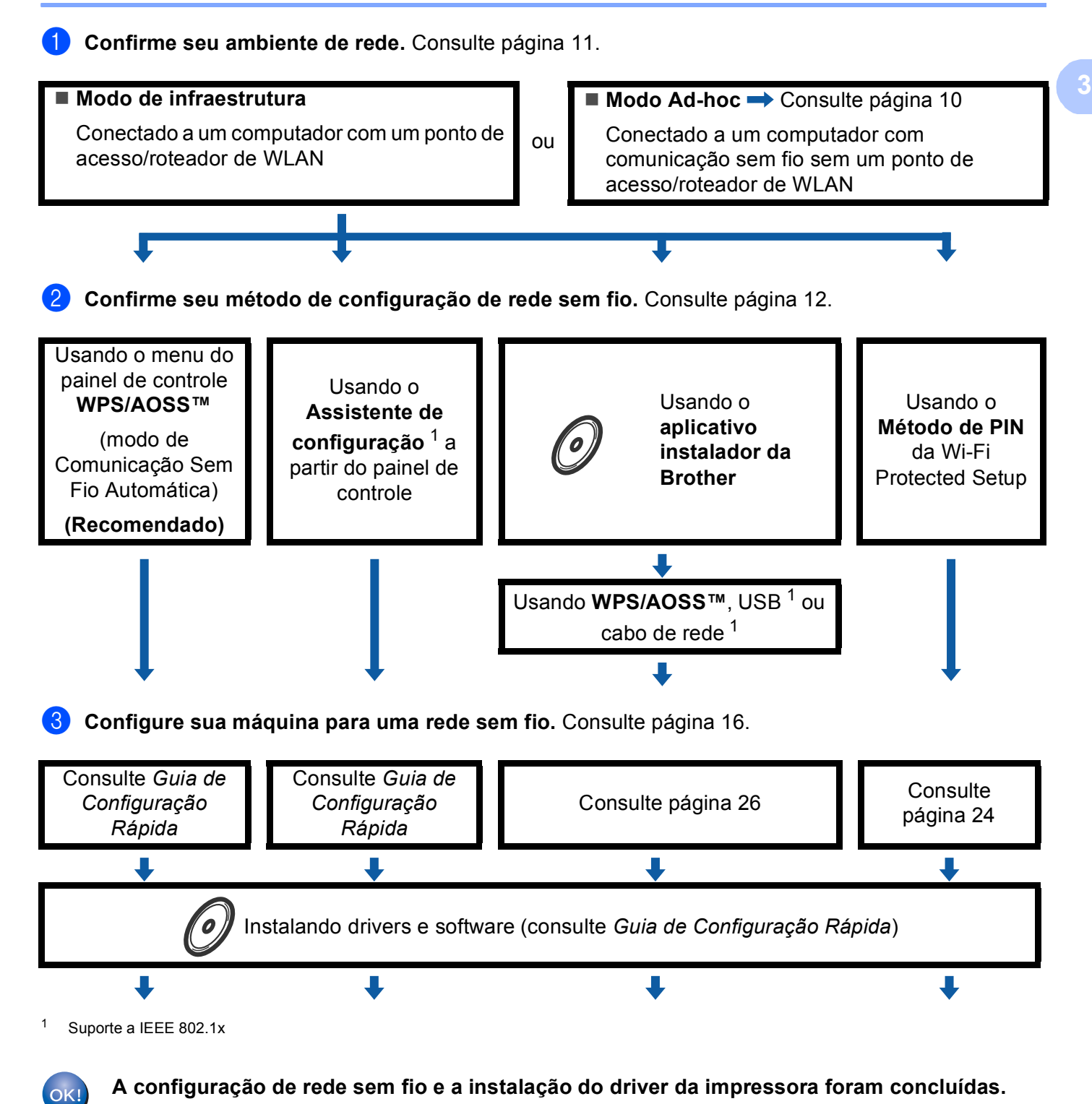

<span id="page-45-0"></span>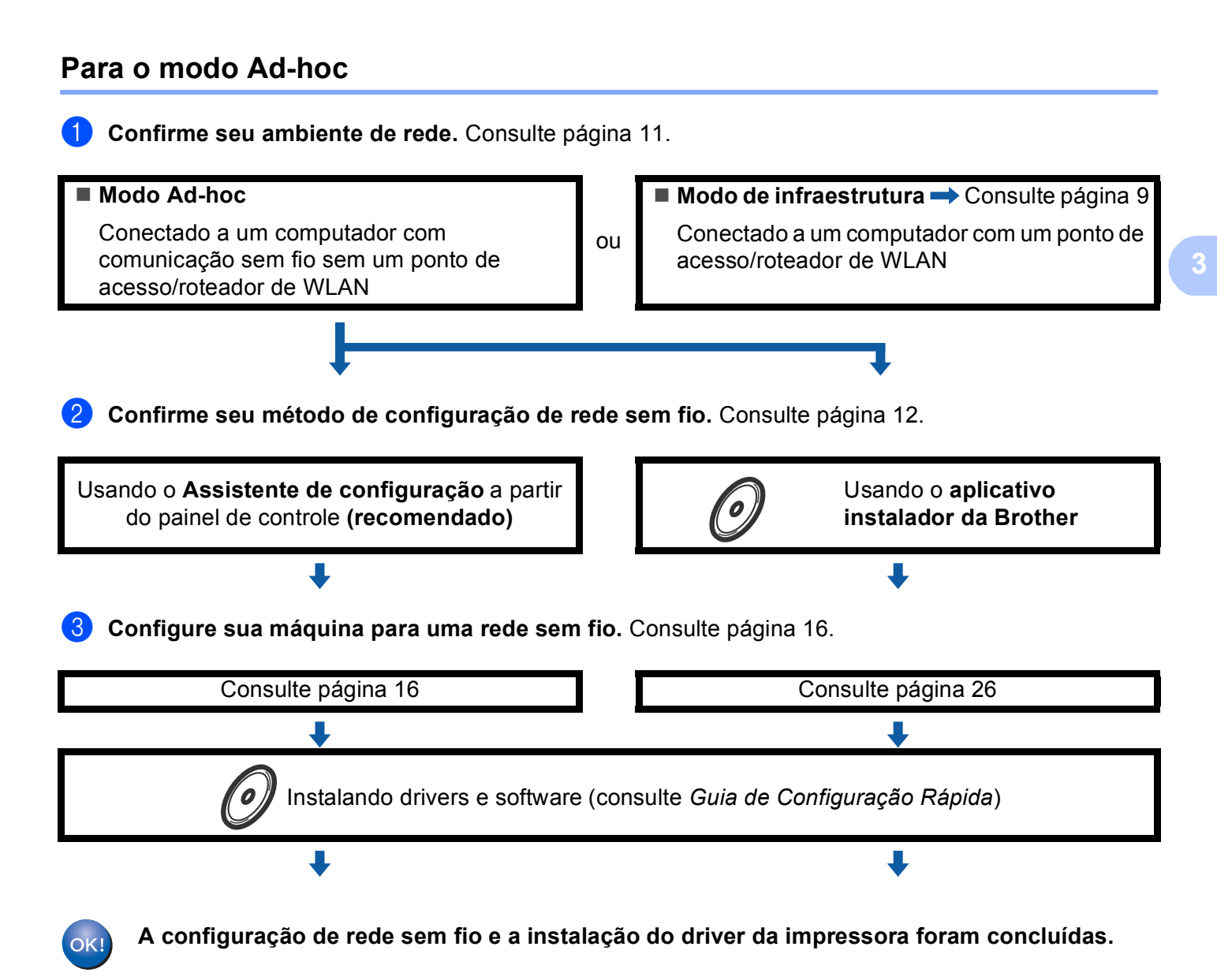

### <span id="page-46-0"></span>**Confirme seu ambiente de rede <sup>3</sup>**

### **Conectado a um computador com um ponto de acesso/roteador de WLAN na rede (modo Infraestrutura) <sup>3</sup>**

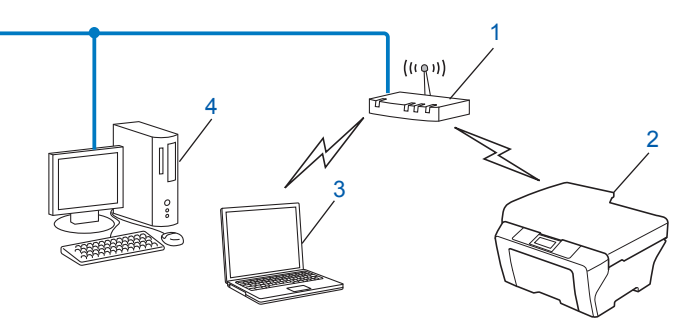

- <span id="page-46-1"></span>**1 Ponto de acesso/roteador de WLAN** [1](#page-46-1)
	- $1$  Se o computador suporta Intel<sup>®</sup> MWT (My WiFi Technology), você pode usar o computador como um ponto de acesso com suporte a Wi-Fi Protected Setup.
- **2 Máquina de rede sem fio (sua máquina)**
- **3 Computador com comunicação sem fio conectado ao ponto de acesso/roteador de WLAN**
- **4 Computador cabeado sem recursos de comunicação sem fio conectado ao ponto de acesso/roteador de WLAN com um cabo de rede**

### **Conectado a um computador com comunicação sem fio sem um ponto de acesso/roteador de WLAN na rede (modo Ad-hoc) <sup>3</sup>**

Esse tipo de rede não tem um ponto de acesso/roteador de WLAN central. Cada cliente na rede sem fio se comunica diretamente com os outros. Quando a máquina Brother com comunicação sem fio fizer parte dessa rede, ela receberá todos os trabalhos de impressão diretamente do computador que envia os dados de impressão.

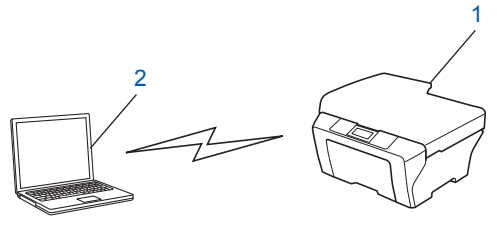

- **1 Máquina de rede sem fio (sua máquina)**
- **2 Computador c/ comunicação sem fio**

### **Observação**

Não garantimos a conexão de rede sem fio com produtos Windows Server<sup>®</sup> no modo Ad-hoc.

### <span id="page-47-0"></span>**Confirme seu método de configuração da rede sem fio <sup>3</sup>**

Há quatro métodos de configurar sua máquina para rede sem fio. Use WPS/AOSS™ pelo menu do painel de controle (recomendado), Assistente de configuração pelo painel de controle, o aplicativo instalador da Brother no CD-ROM ou o Método de PIN da Wi-Fi Protected Setup. O processo de configuração será diferente dependendo de seu ambiente de rede.

### **Configuração usando WPS ou AOSS™ pelo menu do painel de controle para configurar sua máquina para rede sem fio (modo Comunicação sem fio automática) (somente modo Infraestrutura) (recomendado) <sup>3</sup>**

É recomendado o uso de WPS ou AOSS™ do menu do painel de controle para configurar redes sem fio se o ponto de acesso/roteador de WLAN (A) suportar Wi-Fi Protected Setup (PBC  $1$ ) ou AOSS™.

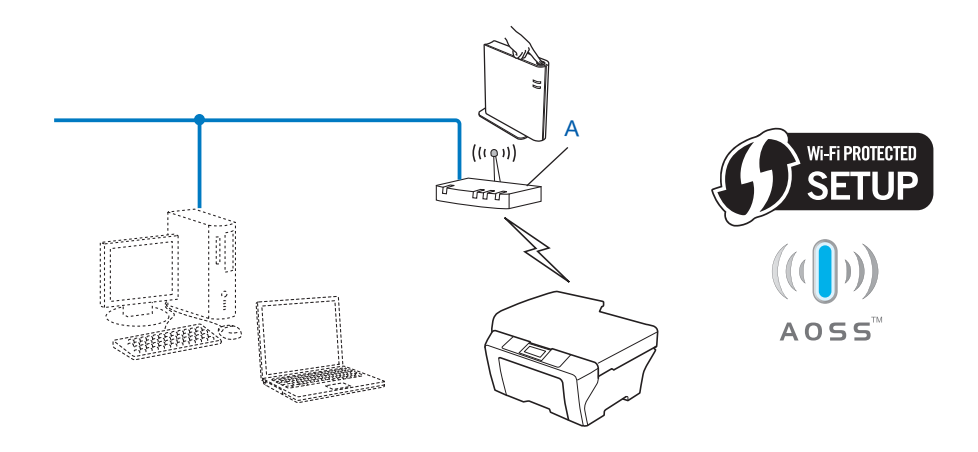

<span id="page-47-1"></span>Configuração pelo botão de pressão

### **Configuração usando o Assistente de Configuração do painel de controle da máquina para configurar sua máquina para uma rede sem fio <sup>3</sup>**

Você pode usar o painel de controle da máquina para definir suas configurações da rede sem fio. Usando a função Assist.Config. do painel de controle, você pode conectar facilmente sua máquina Brother à rede sem fio. **É necessário que você conheça as configurações da sua rede sem fio antes de continuar com essa instalação.**

### **Configuração usando o aplicativo instalador da Brother no CD-ROM para configurar a máquina para rede sem fio <sup>3</sup>**

Também é possível utilizar o aplicativo instalador Brother no CD-ROM fornecido com a máquina. Você será orientado pelas instruções na tela até poder utilizar sua máquina de rede sem fio Brother. **É necessário que você conheça as configurações da sua rede sem fio antes de continuar com essa instalação.**

#### **Configuração usando o modo Comunicação sem fio automática <sup>3</sup>**

Se o ponto de acesso/roteador de WLAN (A) suportar Wi-Fi Protected Setup (PBC<sup>1</sup>) ou AOSS™, você pode configurar a máquina facilmente sem conhecer as configurações da rede sem fio usando o aplicativo instalador da Brother.

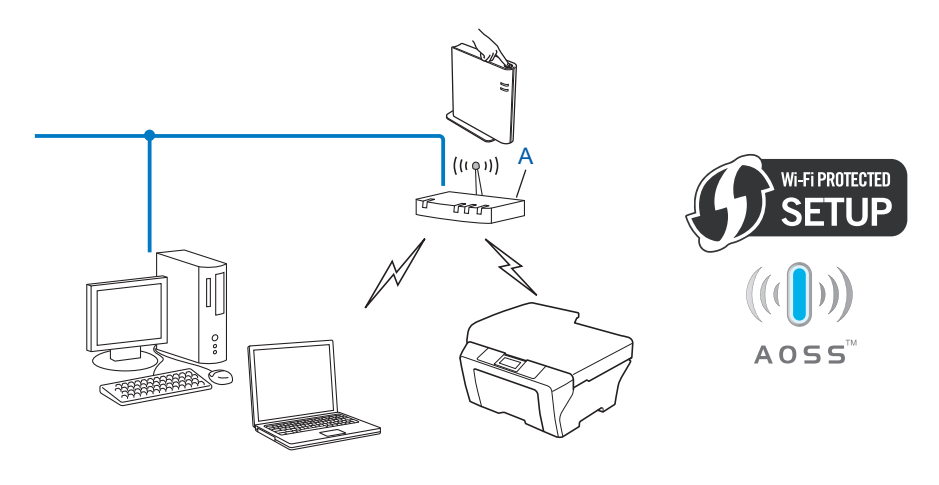

<span id="page-48-0"></span><sup>1</sup> Configuração pelo botão de pressão

### **Configuração temporária usando USB ou cabo de rede <sup>3</sup>**

Você pode usar temporariamente um cabo USB ou um cabo de rede quando configurar sua máquina Brother nesse método.

 Você pode configurar remotamente a máquina de um computador que também esteja na rede usando um cabo USB  $(A)$ <sup>[1](#page-49-0)</sup>.

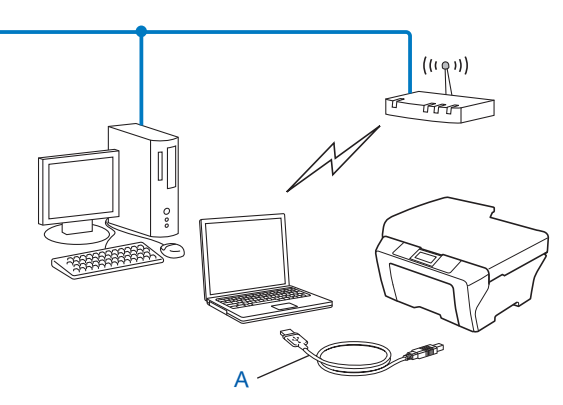

- <span id="page-49-0"></span> $1$  Você pode configurar a rede sem fio da máquina usando temporariamente um cabo USB conectado a um computador com rede cabeada ou sem fio.
- Se existir um hub ou roteador Ethernet na mesma rede que a do ponto de acesso de WLAN (A), você pode temporariamente conectar o hub ou roteador à máquina usando um cabo de rede (B). Em seguida, é possível configurar a máquina remotamente a partir de um computador na rede.

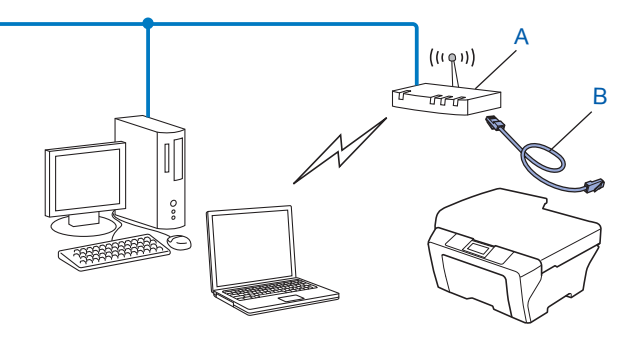

**14**

### **Configuração usando o Método de PIN da Wi-Fi Protected Setup para configurar a máquina para uma rede sem fio (somente modo Infraestrutura) <sup>3</sup>**

Se o seu ponto de acesso/roteador de WLAN (A) aceita Wi-Fi Protected Setup, você também pode configurar usando o Método de PIN da Wi-Fi Protected Setup.

 $\blacksquare$  Conexão quando o ponto de acesso/roteador de WLAN (A) também funciona como Registrador. <sup>[1](#page-50-0)</sup>

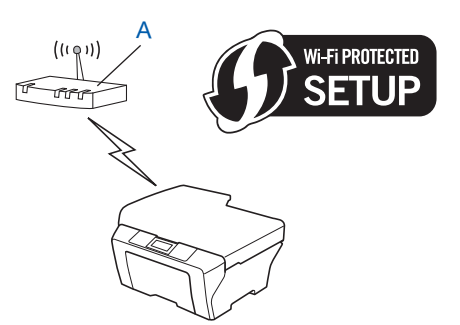

Conexão quando outro dispositivo (C), como um computador, é usado como Registrador<sup>1</sup>.

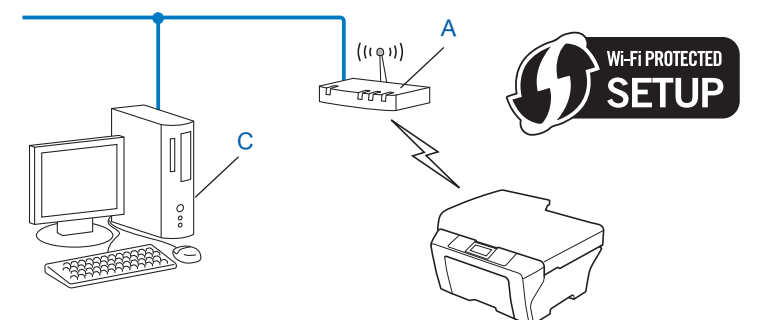

<span id="page-50-0"></span> $1$  O Registrador é um dispositivo que gerencia a LAN sem fio.

### <span id="page-51-0"></span>**Configurando a máquina para uma rede sem fio (para os modos Infraestrutura e Ad-hoc) <sup>3</sup>**

### **IMPORTANTE**

- Se você pretende conectar sua máquina Brother à sua rede, recomendamos que você entre em contato com seu administrador de sistema antes da instalação. **É necessário que você conheça as configurações da sua rede sem fio antes de continuar com essa instalação.**
- Se você já tiver efetuado as configurações de rede sem fio para sua máquina, deverá redefinir as configurações de rede LAN antes de efetuar novamente as configurações para rede sem fio. Pressione **Menu**, **7**, **0** para Reset da Rede, pressione **1** para Reset e, em seguida, escolha **1** para Sim para aceitar a alteração. A máquina reiniciará automaticamente.

### <span id="page-51-4"></span>**Usando WPS ou AOSS™ do menu do painel de controle para configurar sua máquina para um rede sem fio (modo Comunicação sem fio automática) <sup>3</sup>**

Se o ponto de acesso/roteador de WLAN suporta Wi-Fi Protected Setup (PBC<sup>[1](#page-51-2)</sup>) ou AOSS™, você pode configurar a máquina facilmente sem conhecer as configurações da rede sem fio. Sua máquina Brother tem o menu WPS/AOSS™ no painel de controle. Consulte *Guia de Configuração Rápida* para obter mais informações.

<span id="page-51-2"></span>Configuração pelo botão de pressão

### <span id="page-51-3"></span><span id="page-51-1"></span>**Usando o Assistente de configuração a partir do painel de controle <sup>3</sup>**

Você pode configurar sua máquina Brother usando a função Assist.Config.. Ela está localizada no menu Rede do painel de controle da máquina.

- Se você estiver configurando sua máquina para uma rede sem fio pequena, como em seu ambiente doméstico:
	- Para configurar sua máquina para uma rede sem fio existente usando SSID e chave de rede (se necessário), consulte *Guia de Configuração Rápida*.
	- Se o ponto de acesso/roteador de WLAN não estiver transmitindo o nome do SSID, consulte *[Configurando a máquina quando o SSID não é transmitido](#page-52-0)* na página 17.
- Se você estiver configurando a máquina para uma rede sem fio com suporte IEEE 802.1x, consulte *[Configurando sua máquina para uma rede sem fio empresarial](#page-55-0)* na página 20.
- Se você estiver configurando a máquina usando Wi-Fi Protected Setup (Método de PIN), consulte *Usando [o Método de PIN da Wi-Fi Protected Setup](#page-59-0)* na página 24.

### <span id="page-52-0"></span>**Configurando a máquina quando o SSID não é transmitido <sup>3</sup>**

<span id="page-52-2"></span>**1** Antes de configurar sua máquina, é recomendável que você anote as configurações da rede sem fio. Estas informações serão necessárias antes de continuar a configuração.

Verifique e registre as configurações atuais da rede sem fio.

#### **Nome da rede: (SSID, ESSID)**

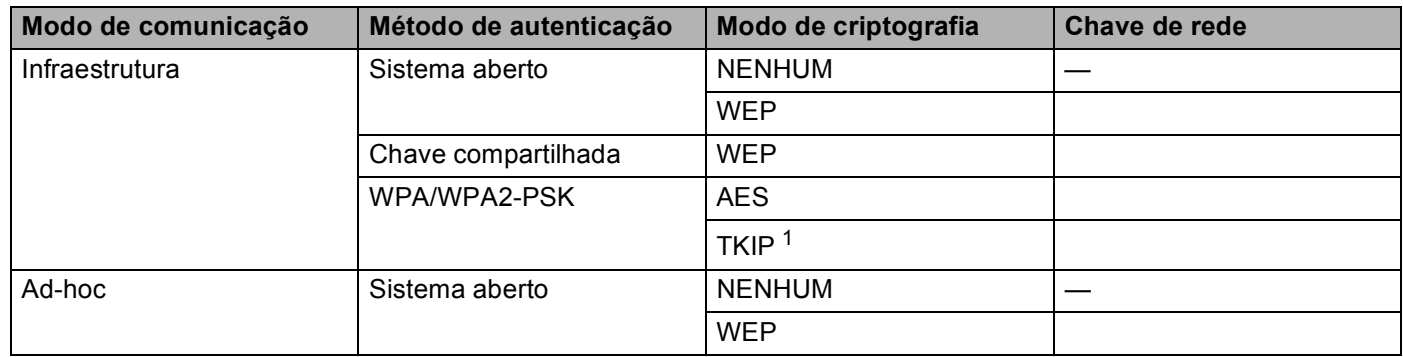

<span id="page-52-1"></span><sup>1</sup> TKIP é suportado somente por WPA-PSK.

#### **Por exemplo: <sup>3</sup>**

#### **Nome da rede: (SSID, ESSID)**

HELLO

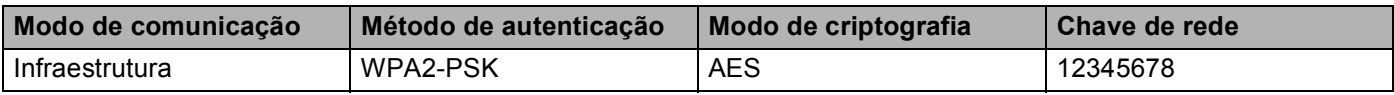

### **Observação**

Se o roteador usar criptografia WEP, insira a chave usada como a primeira chave WEP. Sua máquina Brother suporta o uso da primeira chave WEP somente.

<span id="page-53-4"></span><span id="page-53-3"></span><span id="page-53-2"></span><span id="page-53-1"></span><span id="page-53-0"></span>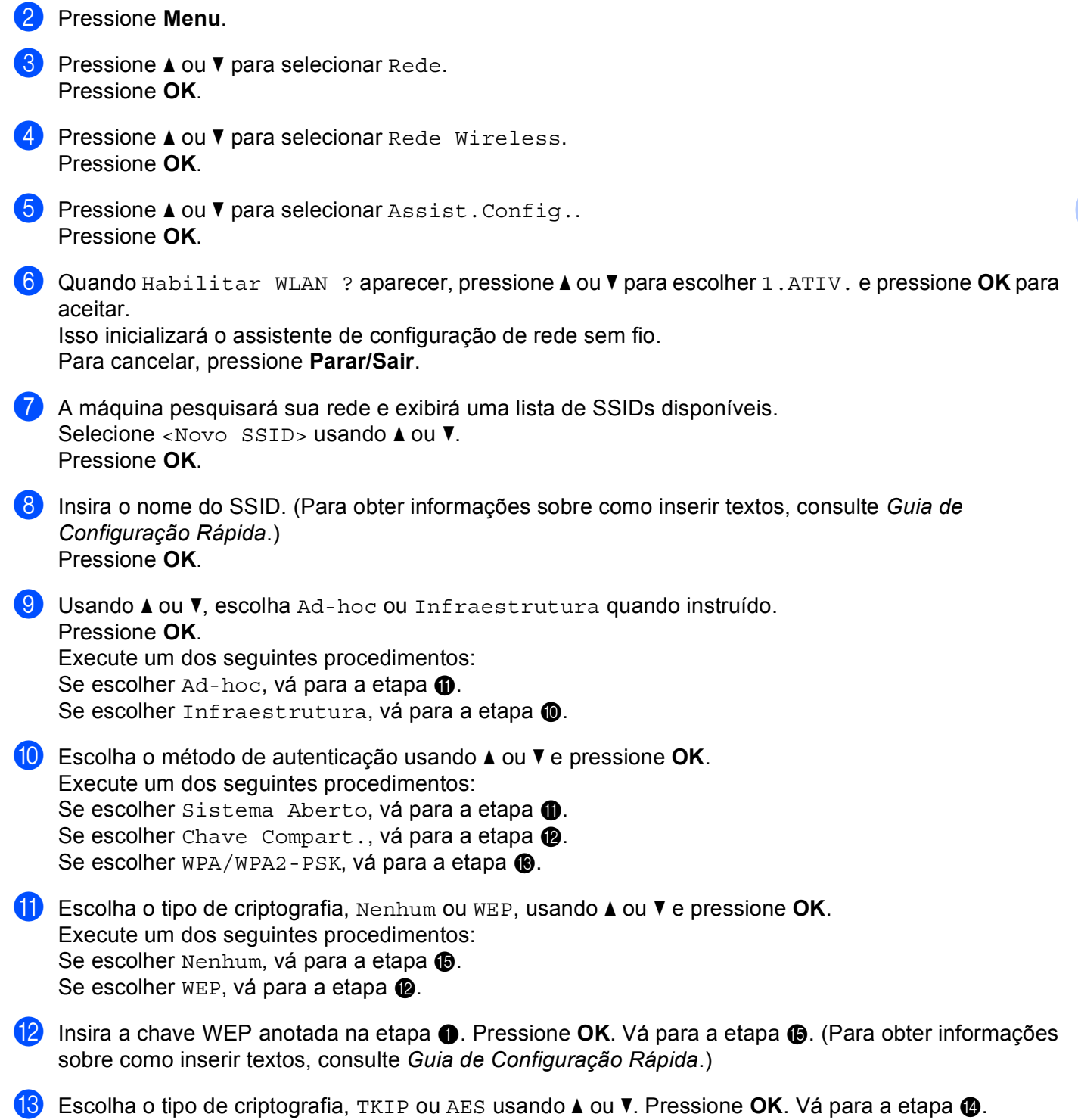

- <span id="page-54-1"></span>**14** Insir[a](#page-52-2) a chave WPA an[o](#page-54-0)tada na etapa  $\bullet$  e pressione **OK**. Vá para a etapa  $\bullet$ . (Para obter informações sobre como inserir textos, consulte *Guia de Configuração Rápida*.)
- <span id="page-54-0"></span>**15** Para aplicar as configurações, selecione  $\sin$ . Para cancelar, selecione  $N$ ão. Execute um dos seguintes procedimentos: Se escolher  $Sim.$  vá [p](#page-54-2)ara a etapa  $\circled{6}$ . Se tiver selecionado Não, vá para a etapa  $\bullet$ .
- <span id="page-54-2"></span>**16** A máquina começa a se conectar ao dispositivo sem fio que você escolheu.
- G Se o dispositivo sem fio estiver conectado corretamente, o display mostrará Conectado. A máquina imprimirá o seu relatório de status de comunicação sem fio. Se a conexão falhar, verifique o código de erro no relatório impresso e consulte Resolução de problemas em *Guia de Configuração Rápida*.

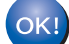

### **(Para Windows®)**

**Você concluiu a configuração da rede sem fio. Caso queira continuar a instalar os drivers e softwares necessários para a operação do seu dispositivo, selecione Instalar MFL-Pro Suite no menu do CD-ROM.**

**(Para Macintosh)**

**Você concluiu a configuração da rede sem fio. Caso queira continuar a instalar os drivers e softwares necessários para a operação do seu dispositivo, selecione Start Here OSX no menu do CD-ROM.**

### <span id="page-55-0"></span>**Configurando sua máquina para uma rede sem fio empresarial <sup>3</sup>**

<span id="page-55-1"></span>**1** Antes de configurar sua máquina, é recomendável que você anote as configurações da rede sem fio. Estas informações serão necessárias antes de continuar a configuração.

Verifique e registre as configurações atuais da rede sem fio.

#### **Nome da rede: (SSID, ESSID)**

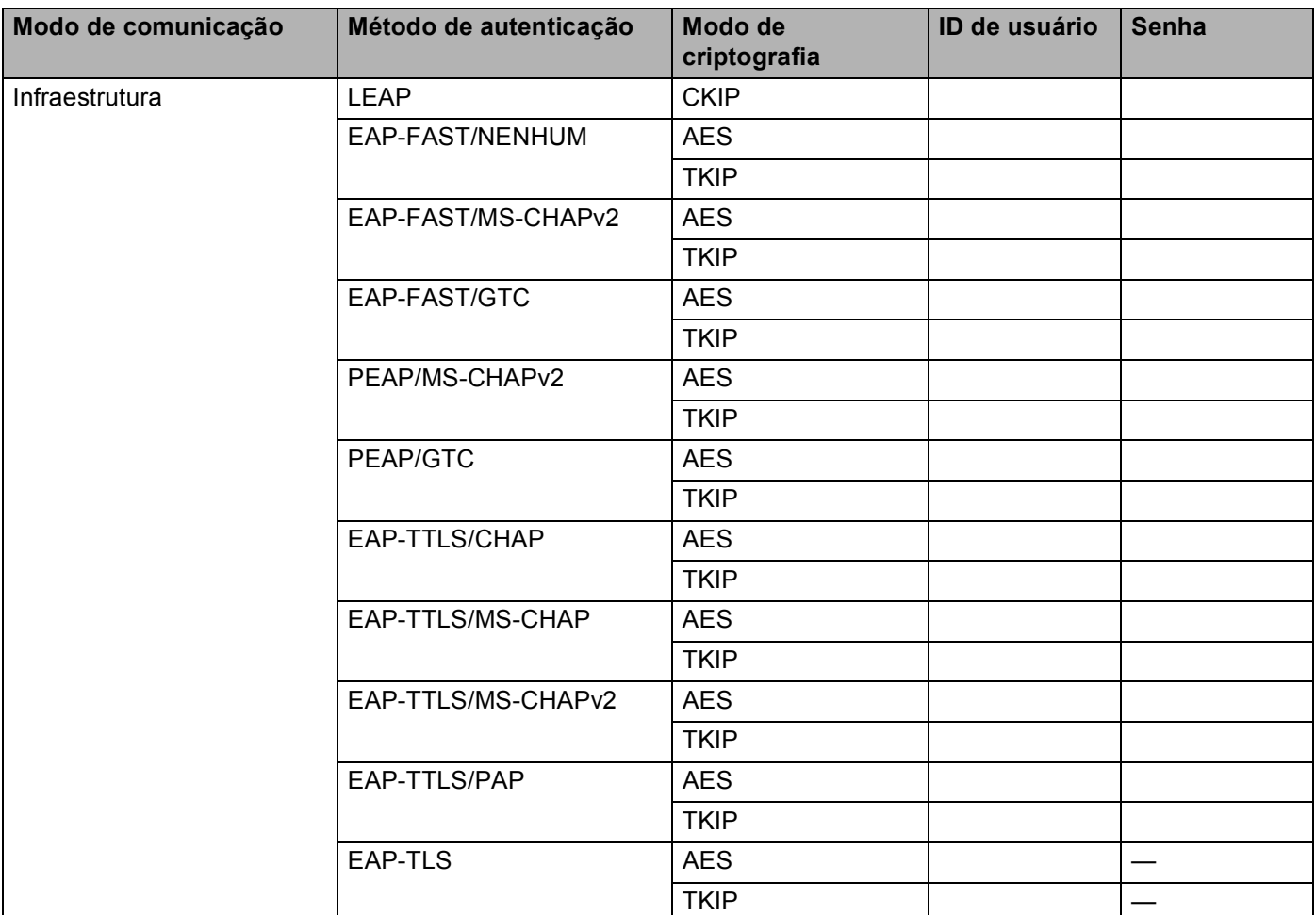

#### **Por exemplo: <sup>3</sup>**

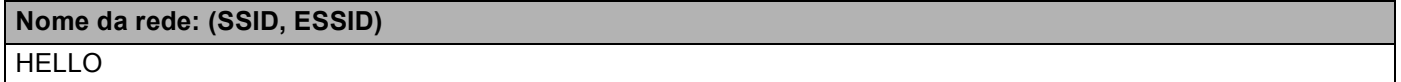

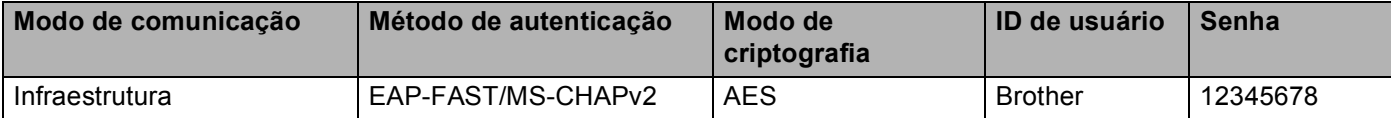

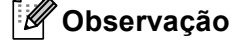

- Se você configurar sua máquina usando autenticação EAP-TLS, será necessário instalar o certificado de cliente antes de iniciar a configuração. Se você tiver mais de um certificado instalado, é recomendável que você anote o nome do certificado que deseja usar. Para instalar o certificado, consulte *[Usando](#page-106-0)  [certificados para segurança de dispositivos](#page-106-0)* na página 71.
- Se a máquina for verificada usando o nome comum do certificado do servidor, é recomendável que você anote o nome comum antes de iniciar a configuração. Entre em contato com o administrador de rede para saber o nome comum do certificado do servidor.
- **2** Pressione Menu.
- **3** Pressione **A** ou ▼ para selecionar Rede. Pressione **OK**.
- 4 Pressione **A** ou **V** para selecionar Rede Wireless. Pressione **OK**.
- **b** Pressione **A** ou **V** para selecionar Assist.Config.. Pressione **OK**.
- **6** Quando Habilitar WLAN ? aparecer, pressione **A** ou **V** para escolher 1.ATIV. e pressione OK para aceitar.

Isso inicializará o assistente de configuração de rede sem fio. Para cancelar, pressione **Parar/Sair**.

- <span id="page-56-3"></span>**7** A máquina pesquisará sua rede e exibirá uma lista de SSIDs disponíveis. Você deverá ver o SSID que anotou anteriormente. Se a máquina encontrar mais de uma rede, use a tecla **A** ou ▼ para escolher a sua rede e pressione OK. Vá para a etapa **1**. Se o seu ponto de acesso for configurado para não difundir o SSID, você terá que adicionar manualmente o nome do SSID. Vá para a etapa **@**.
- <span id="page-56-0"></span>**8** Selecione <Novo SSID> usando **A** ou **V**. Press[i](#page-56-1)one **OK**. Vá para a etapa **@**.
- <span id="page-56-1"></span>i Insira o nome do SSID. (Para obter informações sobre como digitar textos, consulte *Guia de Configuração Rápida*.) Pressione **OK**. Vá para a etapa **1**.
- <span id="page-56-2"></span>**10** Usando **▲** ou **V**, escolha Infraestrutura quando solicitado. Pressione **OK**.

<span id="page-57-0"></span>**k** Escolha o método de autenticação usando ▲ ou ▼ e pressione OK. Execute um dos seguintes procedimentos: Se escolher LEAP, vá para a etapa  $\bigcirc$ . Se esco[l](#page-57-1)her EAP-FAST, vá para a etapa **@**. Se esco[l](#page-57-1)her PEAP, vá para a etapa **@**. Se esco[l](#page-57-1)her EAP-TTLS, vá para a etapa @. Se escolher EAP-TLS, vá para a etapa **®**.

<span id="page-57-1"></span>**12** Escolha o método de autenticação interna NENHUM, CHAP, MS-CHAP, MS-CHAPv2, GTC ou PAP usando **a** ou **b**, e pressione **OK**. Vá para a etapa **®**.

### **Observação**

Dependendo do método de autenticação, a seleção do método de autenticação interna será diferente.

<span id="page-57-2"></span>**13** Escolha o tipo de criptografia, TKIP ou AES, usando **A** ou **▼** e pressione OK. Execute um dos seguintes procedimentos: Se o método de aute[n](#page-57-3)ticação for EAP-TLS, vá para a etapa  $\bullet$ . Para [o](#page-57-4)utros métodos de autenticação, vá para a etapa **®**.

<span id="page-57-3"></span>n A máquina exibirá a lista dos certificados de cliente disponíveis. Escolha o certificado e vá para a etapa  $\mathbf{G}$  .

<span id="page-57-4"></span>**5** Escolha o método de verificação S/ Verificação, CA ou CA + ID Serv. usando ▲ ou ▼, e pressione **OK**.

Execute um dos seguintes procedimentos: Se escolher  $CA + ID$  Serv., vá [p](#page-57-5)ara a etapa  $\circled{b}$ . Para outras seleções, vá para a etapa  $\circled{r}$ .

### **Observação**

Se nenhum certificado CA tiver sido importado para a máquina, ela exibirá S/ Verificação. Para importar um certificado CA, consulte *[Usando certificados para segurança de dispositivos](#page-106-0)* na página 71.

<span id="page-57-5"></span>p Insira a ID do servidor. (Para obter informações sobre como digitar textos, consulte *Guia de Configuração Rápida.*) Vá para a etapa  $\mathbf{\Phi}$ .

- <span id="page-58-0"></span>**17** Insir[a](#page-55-1) a ID de usuário anotada na etapa  $\bullet$ . Pressione OK. (Para obter informações sobre como digitar textos, consulte *Guia de Configuração Rápida*.) Execute um dos seguintes procedimentos: Se o método de autenticação for EAP-TLS, vá para a etapa  $\bullet$ . Pa[r](#page-58-2)a outros métodos de autenticação, vá para a etapa  $\circledR$ .
- <span id="page-58-2"></span>**18** Insir[a](#page-55-1) a [s](#page-58-1)enha anotada na etapa **(i)**. Pressione **OK**. Vá para a etapa **(i)**.
- <span id="page-58-1"></span>**19** Para aplicar as configurações, selecione Sim. Para cancelar, selecione Não. Execute um dos seguintes procedimentos: Se escolher Sim, vá para a e[t](#page-58-3)apa @. Se tiver selecionado Não, vá para a etapa  $\bullet$ .
- <span id="page-58-3"></span>20 A máquina começa a se conectar à rede sem fio escolhida.
- 21 Se o dispositivo sem fio estiver conectado corretamente, o display mostrará Conectado. A máquina imprimirá o seu relatório de status de comunicação sem fio. Se a conexão falhar, verifique o código de erro no relatório impresso e consulte Resolução de problemas em *Guia de Configuração Rápida.*
- 

#### **(Para Windows®)**

**Você concluiu a configuração da rede sem fio. Caso queira continuar a instalar os drivers e softwares necessários para a operação do seu dispositivo, selecione Instalar MFL-Pro Suite no menu do CD-ROM.**

#### **(Para Macintosh)**

**Você concluiu a configuração da rede sem fio. Caso queira continuar a instalar drivers e softwares necessários para a operação do seu dispositivo, selecione Start Here OSX no menu do CD-ROM.**

### **Usando o aplicativo instalador da Brother no CD-ROM para configurar sua máquina para uma rede sem fio <sup>3</sup>**

Para instalação, consulte *[Configuração da comunicação sem fio usando o aplicativo instalador da Brother](#page-61-0)  [\(para MFC-9560CDW\)](#page-61-0)* na página 26.

### <span id="page-59-3"></span><span id="page-59-0"></span>**Usando o Método de PIN da Wi-Fi Protected Setup <sup>3</sup>**

Se o ponto de acesso/roteador de WLAN suportar Wi-Fi Protected Setup (Método de PIN), a máquina poderá ser configurada facilmente. O Método de PIN (número de identificação pessoal) é um dos métodos de conexão desenvolvidos pela Wi-Fi Alliance<sup>®</sup>. Inserindo um PIN criado por um Registrado (sua máquina) no Registrador (um dispositivo que gerencia a LAN sem fio), você pode definir as configurações e a segurança da rede WLAN. Consulte o manual do usuário fornecido com seu ponto de acesso/roteador de WLAN para saber como acessar o modo Wi-Fi Protected Setup.

### **Observação**

Os roteadores ou pontos de acesso que aceitam Wi-Fi Protected Setup têm um símbolo como o mostrado abaixo.

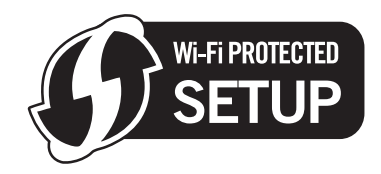

- **i** Pressione Menu, 7, 2, 4 para WPS c/ Cód PIN.
- <span id="page-59-2"></span>b O display mostrará um PIN de 8 dígitos e a máquina começará a procurar um ponto de acesso/roteador de WLAN durante 5 minutos.
- Usando um computador que esteja na rede, digite "http://endereço IP do ponto de acesso/" no seu navegador. (Onde "endereço IP do ponto de acesso" é o endereço IP do dispositivo usado como Registrador <sup>1</sup>) Vá para a página de configuração de WPS (Wi-Fi Protected Setup), insira o PIN que o display indica na etapa  $\bullet$  $\bullet$  $\bullet$  para o Registrador e siga as instruções na tela.
	- <sup>1</sup> O Registrador normalmente é o ponto de acesso/roteador da WLAN.

### <span id="page-59-1"></span>**Observação**

A página de configuração difere na aparência, dependendo da marca do ponto de acesso/roteador de WLAN. Consulte as instruções fornecidas com seu ponto de acesso/roteador da WLAN.

### **Windows Vista®/Windows® 7 <sup>3</sup>**

Caso esteja utilizando seu computador como Registrador, siga essas etapas:

### **Observação**

- Para usar um computador com Windows Vista® ou Windows® 7 como Registrador, é necessário que antes disso você o registre em sua rede. Consulte as instruções fornecidas com seu ponto de acesso/roteador da WLAN.
- Se o Windows $^{\circledR}$  7 for usado como Registrador, você pode instalar o driver da impressora após a configuração da rede sem fio seguindo as instruções na tela. Se você deseja instalar todo o pacote de driver e software, siga as etapas em *Guia de Configuração Rápida* para a instalação.

- **1** (Windows Vista®) Clique no botão <sup>(4)</sup> e, em seguida, em Rede. (Windows $^{\circledR}$  7) Clique no botão <sup>(+)</sup> e, em seguida, em Dispositivos e Impressoras.
- **2** (Windows Vista®) Clique em **Adicionar um dispositivo sem fio**. (Windows $^{\circledR}$  7) Clique em **Adicionar um dispositivo**.
- **3** Escolha a máquina e clique em **Avançar**.
- **4** Introduza o PIN que o display exi[b](#page-59-2)e na etapa **@** e, em seguida, clique em **Avançar**.
- **5** Selecione a rede à qual deseja se conectar e clique em **Avançar**.
- **6** Clique em **Fechar**.

 $\left(4\right)$  Se o dispositivo sem fio estiver conectado corretamente, o display mostrará Conectado. A máquina imprimirá o seu relatório de status de comunicação sem fio. Se a conexão falhar, verifique o código de erro no relatório impresso e consulte Resolução de problemas em *Guia de Configuração Rápida*.

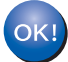

### **(Para Windows®)**

**Você concluiu a configuração da rede sem fio. Caso queira continuar a instalar os drivers e softwares necessários para a operação do seu dispositivo, selecione Instalar MFL-Pro Suite no menu do CD-ROM.**

#### **(Para Macintosh)**

**Você concluiu a configuração da rede sem fio. Caso queira continuar a instalar drivers e softwares necessários para a operação do seu dispositivo, selecione Start Here OSX no menu do CD-ROM.**

### **Antes de configurar a comunicação sem fio <sup>4</sup>**

### **IMPORTANTE**

<span id="page-61-0"></span>**4**

- As instruções a seguir instalarão sua máquina Brother em um ambiente de rede usando o aplicativo instalador da Brother que se encontra no CD-ROM fornecido com a máquina.
- Também é possível configurar a máquina Brother usando WPS ou AOSS™ pelo painel de controle, o que recomendamos. Instruções podem ser encontradas no *Guia de Configuração Rápida* fornecido.
- Se você já tiver efetuado as configurações de rede sem fio para sua máquina, deverá redefinir as configurações de rede LAN antes de efetuar novamente as configurações para rede sem fio. Pressione **Menu**, **7**, **0** para Reset da Rede, pressione **1** para Reset e, em seguida, escolha **1** para Sim para aceitar a alteração. A máquina reiniciará automaticamente.
- Se você estiver usando o firewall do Windows<sup>®</sup> ou a função de firewall dos aplicativos anti-spyware ou antivírus, desabilite-os temporariamente. Quando tiver certeza de que poderá imprimir, reative o firewall.
- Você precisa usar temporariamente um cabo USB ou um cabo Ethernet (LAN) durante a configuração.
- **É necessário que você conheça as configurações da sua rede sem fio antes de continuar com essa instalação.**

Certifique-se de fazer anotações de todas as configurações atuais, como SSID, autenticação e criptografia do seu ambiente de rede sem fio. Se não tiver conhecimento delas, entre em contato com o administrador da rede ou com o fabricante do seu ponto de acesso/roteador de WLAN.

### **Configure a comunicação sem fio <sup>4</sup>**

**1)** Antes de configurar sua máquina, é recomendável que você anote as configurações da rede sem fio. Estas informações serão necessárias antes de continuar a configuração. Verifique e registre as configurações atuais da rede sem fio.

### **Para configurar uma rede sem fio pessoal <sup>4</sup>**

Se você estiver configurando a máquina para uma rede sem fio menor, como em seu ambiente doméstico, registre o SSID e a chave de rede.

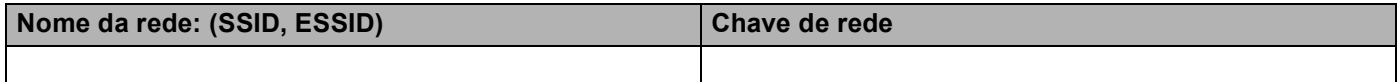

### **Por exemplo: <sup>4</sup>**

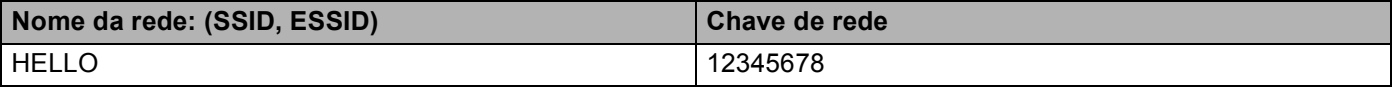

### **Para configurar uma rede sem fio empresarial <sup>4</sup>**

Se você estiver configurando a máquina para uma rede sem fio com suporte IEEE 802.1x, registre o método de autenticação, o método de criptografia, o ID de usuário e a senha.

#### **Nome da rede: (SSID, ESSID)**

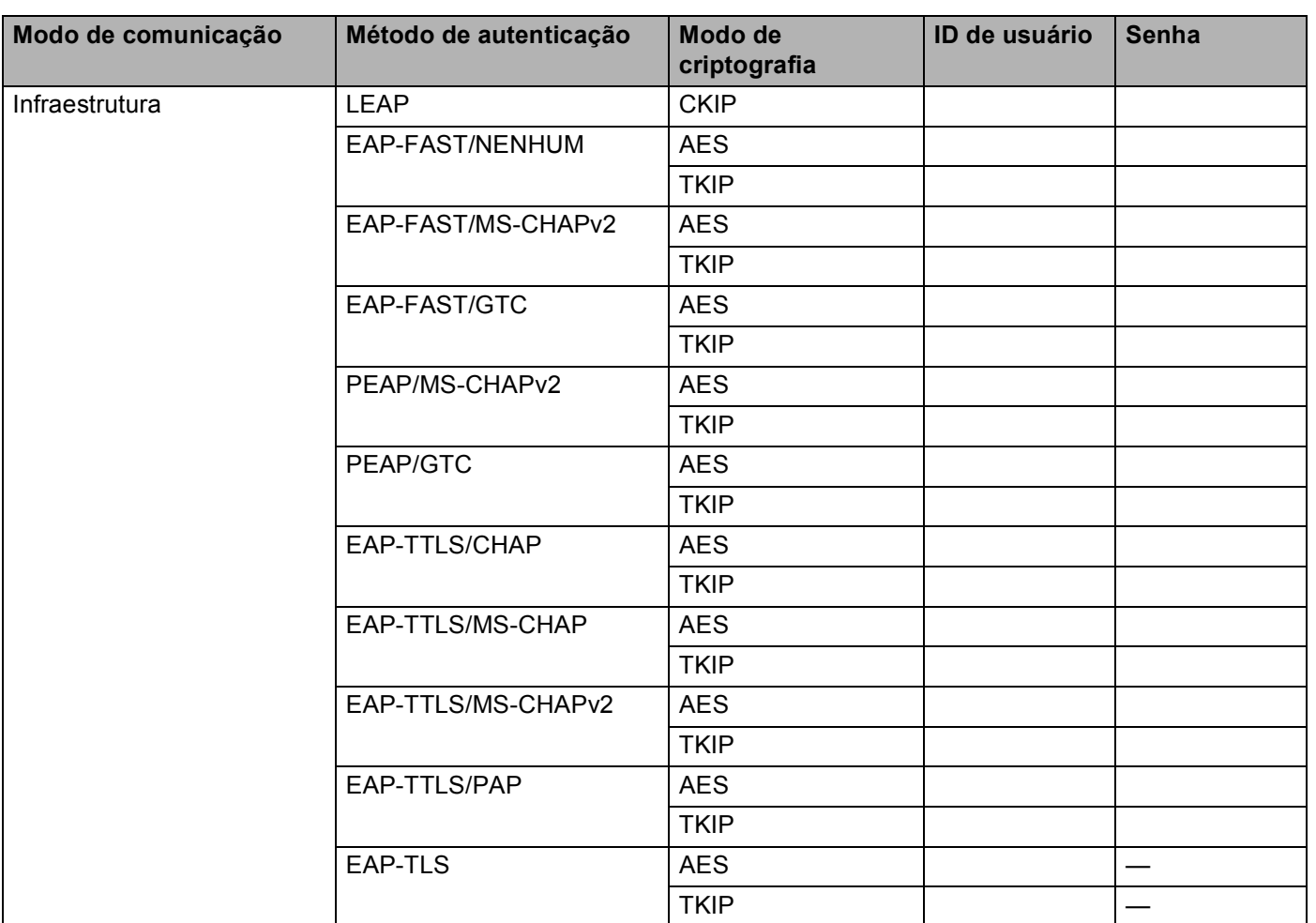

### **Por exemplo:**

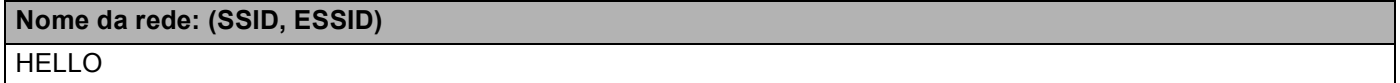

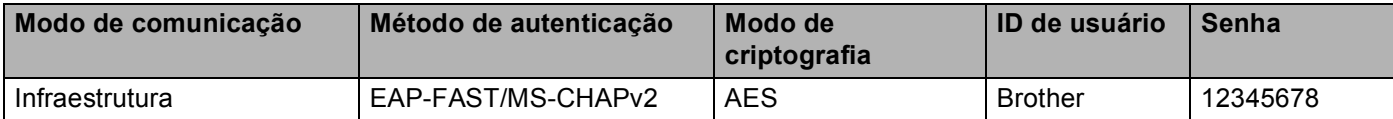

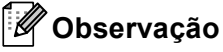

- Se você configurar sua máquina usando autenticação EAP-TLS, será necessário instalar o certificado de cliente antes de iniciar a configuração. Se você tiver mais de um certificado instalado, é recomendável que você anote o nome do certificado que deseja usar. Para instalar o certificado, consulte *[Usando](#page-106-0)  [certificados para segurança de dispositivos](#page-106-0)* na página 71.
- Se a máquina for verificada usando o nome comum do certificado do servidor, é recomendável que você anote o nome comum antes de iniciar a configuração. Entre em contato com o administrador de rede para saber o nome comum do certificado do servidor.
- <span id="page-63-0"></span>2 Coloque o CD-ROM fornecido na unidade de CD-ROM.

#### **(Para Windows®) <sup>4</sup>**

1 A tela de abertura aparecerá automaticamente.

Se for exibida a tela de nomes dos modelos, escolha a sua máquina. Se aparecer a tela de idiomas, escolha o idioma.

2 O menu principal do CD-ROM será exibido. Clique em **Instalação inicial**.

### **Observação**

- Se a janela não aparecer, use o Windows $^{\circledR}$  Explorer para executar o programa start.exe a partir da pasta raiz do CD-ROM Brother.
- Quando aparecer a tela **Controle de Conta de Usuário**, (Windows Vista®) clique em **Permitir**. (Windows® 7) clique em **Sim**.
	- 3 Clique em **Assistente de Configuração da LAN Sem Fio**.

#### **(Para Macintosh) <sup>4</sup>**

- 1 Clique duas vezes no ícone **MFL-Pro Suite** na sua área de trabalho.
- 2 Clique duas vezes no ícone **Utilitários**.
- 3 Clique duas vezes em **Assistente de configuração de dispositivos de rede sem fio**.
- c Escolha **Sim, meu Ponto de Acesso oferece suporte a WPS ou AOSS e desejo usá-los.** ou **Não**<sup>e</sup> depois clique em **Avançar**.

Ao escolher **Não**, você pode configurar a rede sem fio de quatro maneiras distintas.

- Usando temporariamente um cabo USB
- Usando temporariamente um cabo Ethernet (LAN)
- Configurando manualmente pelo painel de controle
- Usando o modo Ad-hoc

### **Observação**

#### **Para usuários de configuração Ad-hoc:**

- Se aparecer a mensagem de reinicialização depois que as configurações da rede sem fio forem alteradas, reinicie o computador e volte à etapa  $\bullet$  $\bullet$  $\bullet$ .
- Você pode alterar temporariamente as configurações no computador.

(Windows Vista® e Windows<sup>®</sup> 7)

- **1** Clique no botão  $\Box$  e, em seguida, em **Painel de controle**.
- **2** Clique em **Rede e Internet** e, em seguida, no ícone **Centro de Rede e Compartilhamento**.
- **3** Clique em **Conectar-se a uma rede**.
- **4** Você pode consultar o SSID da máquina sem fio na lista. Selecione **SETUP** e, em seguida, clique em **Conectar**.
- **5** (Somente para Windows Vista®) Clique em **Conectar assim mesmo** e, em seguida, em **Fechar**.
- **6** (Windows Vista®) Clique em **Exibir status** de **Conexão de rede sem fio (SETUP)**.
- **7** (Windows® 7) Clique em **Conexão de rede sem fio (SETUP)**.
- **8** Clique em **Detalhes...** e confirme na tela **Detalhes da Conexão de Rede**. Pode levar alguns minutos para alterar o endereço IP de 0.0.0.0 para 169.254.x.x e exibi-lo na tela (onde x.x. são números entre 1 e 254).

(Windows® XP SP2 ou superior)

- **1** Clique em **Iniciar** e, em seguida, em **Painel de controle**.
- **2** Clique no ícone **Conexões de rede e Internet**.
- **3** Clique no ícone **Conexões de rede**.
- **4** Escolha e clique com o botão direito em **Conexão de rede sem fio**. Clique em **Visualizar redes sem fio disponíveis**.
- **5** É possível ver o SSID da impressora sem fio na lista. Escolha **SETUP** e clique em **Conectar**.
- **6** Verifique o status de **Conexão de rede sem fio**. Pode levar alguns minutos para alterar o endereço IP de 0.0.0.0 para 169.254.x.x e exibi-lo na tela (onde x.x. são números entre 1 e 254).

(Para Macintosh)

OK!

- **1** Clique no ícone de status AirPort na barra de menu.
- **2** Selecione **SETUP** no menu suspenso.
- **3** Sua rede sem fio foi conectada com sucesso.

4) Siga as instruções na tela para configurar a rede sem fio.

**Você concluiu a configuração da rede sem fio. Caso queira continuar a instalar os drivers e softwares necessários para a operação do seu dispositivo, selecione Instalar MFL-Pro Suite no menu do CD-ROM.**

**5**

# <span id="page-66-0"></span>**Configuração pelo painel de controle <sup>5</sup>**

### **Menu Rede <sup>5</sup>**

As seleções do menu Rede do painel de controle permitem configurar a máquina Brother de acordo com as configurações da sua rede (para obter mais informações sobre como usar o painel de controle, consulte *Manual Básico do Usuário*). Pressione **Menu**, , depois pressione **A** ou ▼ para selecionar Rede. Continue com a seleção do menu que deseja configurar. (Para obter mais informações sobre o menu, consulte *[Tabela de](#page-73-0)  [funções e configurações de fábrica \(predefinidas\)](#page-73-0)* na página 38).

Observe que a máquina é fornecida com o utilitário BRAdmin Light, os aplicativos Gerenciamento via Web ou Configuração Remota <sup>[1](#page-66-1)</sup>, que também podem ser usados para configurar diversos aspectos da rede. (Consulte *[Outros utilitários de gerenciamento](#page-41-1)* na página 6.)

<span id="page-66-1"></span>Indisponível para modelos DCP.

### **TCP/IP <sup>5</sup>**

Se a máquina for conectada com um cabo de rede à rede, use as seleções de menu Lan Cabeada. Se você conectar a máquina a uma rede Ethernet sem fio, use as seleções do menu Rede Wireless.

### <span id="page-66-2"></span>**Método de boot <sup>5</sup>**

Esta seleção controla como a máquina obtém um endereço IP.

### **Modo Auto <sup>5</sup>**

Nesse modo, a máquina examinará a rede em busca de um servidor DHCP. Se encontrar algum, e se este estiver configurado para alocar um endereço IP à máquina, então será utilizado o endereço IP fornecido pelo servidor DHCP. Se não estiver disponível nenhum servidor DHCP, a máquina procurará um servidor BOOTP. Se estiver disponível um servidor BOOTP e se este estiver corretamente configurado, a máquina obterá o seu endereço IP a partir do servidor BOOTP. Se um servidor BOOTP não estiver disponível, a máquina procurará um servidor RARP. Se um servidor RARP também não responder, o endereço IP será obtido pelo protocolo APIPA. Depois de ser ligada inicialmente, a máquina poderá demorar alguns minutos para fazer uma varredura na rede à procura de um servidor.

### **Modo Static <sup>5</sup>**

Nesse modo, o endereço IP da máquina deverá ser atribuído manualmente. Uma vez inserido, o endereço IP fica vinculado unicamente ao endereço atribuído.

### **Observação**

Se não quiser que o seu servidor de impressora seja configurado via DHCP, BOOTP ou RARP, você deverá configurar Método de Boot para Static, de modo que o servidor de impressora tenha um endereço IP estático. Isso impedirá que o servidor de impressora tente obter um endereço de IP de qualquer um desses sistemas. Para alterar o método de boot, use o painel de controle da máquina, o utilitário BRAdmin Light,Gerenciamento via Web ou Configuração Remota.

### **Endereco IP**

Este campo apresenta o endereço IP atual da máquina. Se for escolhido um Método de Boot de Static, insira o endereço IP que você deseja atribuir à máquina (verifique com o administrador de rede o endereço IP para uso). Se for escolhido um método diferente de Static, a máquina tentará determinar seu endereço IP usando os protocolos DHCP ou BOOTP. O endereço IP predefinido da sua impressora será provavelmente incompatível com o esquema de numeração de endereços IP da sua rede. Recomendamos que consulte o administrador de rede para obter um endereço IP na rede à qual a unidade será conectada.

### **Máscara de sub-rede <sup>5</sup>**

Este campo exibe a máscara de sub-rede atualmente utilizada pela máquina. Se não estiver usando o DHCP ou o BOOTP para obter a máscara de sub-rede, insira a máscara de sub-rede pretendida. Consulte o administrador de rede para saber qual máscara de sub-rede utilizar.

### **Gateway <sup>5</sup>**

Este campo apresenta o endereço da gateway ou do roteador atualmente utilizado pela máquina. Se não estiver usando o DHCP ou o BOOTP para obter o endereço da gateway ou do roteador, insira o endereço que deseja atribuir. Se não tiver uma gateway ou roteador, deixe esse campo em branco. Se tiver dúvidas, consulte o administrador de rede.

### **Nome do Nó**

Você pode registrar o nome da máquina na rede. Este nome é muitas vezes referido como um nome NetBIOS; ele será o nome que é registrado pelo servidor WINS em sua rede. A Brother recomenda utilizar o nome "BRNxxxxxxxxxxxx" para uma rede cabeada ou "BRWxxxxxxxxxxxx" para uma rede sem fio. ("xxxxxxxxxxxx" corresponde ao endereço MAC/endereço Ethernet da máquina).

### **Config WINS <sup>5</sup>**

Esta seleção controla como a máquina obtém o endereço IP do servidor WINS.

### **Auto <sup>5</sup>**

Utiliza automaticamente uma solicitação DHCP para determinar os endereços IP para os servidores WINS primário e secundário. Você deverá configurar o Método de BOOT para Auto para que este recurso funcione.

### **Static <sup>5</sup>**

Usa um endereço IP especificado para os servidores WINS primário e secundário.

### **Servidor WINS**

### **Endereço IP do Servidor WINS Primário <sup>5</sup>**

Este campo especifica o endereço de IP do servidor primário WINS (Windows<sup>®</sup> Internet Name Service). Se configurado para um valor diferente de zero, a máquina contatará este servidor para registrar seu nome com o Windows® Internet Name Service.

#### **Endereço IP do Servidor WINS Secundário <sup>5</sup>**

Este campo especifica o endereço IP do servidor WINS secundário. Ele é utilizado como um backup do endereço de servidor WINS primário. Se o servidor primário estiver indisponível, a máquina ainda poderá se registrar com um servidor secundário. Se configurado para um valor diferente de zero, a máquina contatará

este servidor para registrar seu nome com o Windows® Internet Name Service. Se você tiver um servidor WINS primário, mas nenhum servidor WINS secundário, simplesmente deixe este campo em branco.

### **Servidor DNS**

#### **Endereço IP do Servidor DNS Primário <sup>5</sup>**

Este campo especifica o endereço IP do servidor DNS (Domain Name System) primário.

#### **Endereço IP do Servidor DNS Secundário <sup>5</sup>**

Este campo especifica o endereço IP do servidor DNS secundário. Ele é utilizado como um backup do endereço de servidor DNS primário. Se o servidor primário estiver indisponível, a máquina irá contatar o servidor DNS secundário. Se você tiver um servidor DNS primário, mas nenhum servidor DNS secundário, simplesmente deixe este campo em branco.

### **APIPA <sup>5</sup>**

A configuração do Ativado fará com que o servidor aloque automaticamente um link para o endereço IP local no intervalo (169.254.1.0 - 169.254.254.255) quando o servidor de impressora não puder obter um endereço IP pelo método de boot configurado. (Consulte *[Método de boot](#page-66-2)* na página 31.) Escolher Desativado significa que o endereço IP não se alterará quando o servidor de impressora não puder obter o endereço IP pelo Método de boot que você tiver configurado.

### **IPv6 <sup>5</sup>**

Esta máquina é compatível com IPv6, a última geração de protocolo de Internet. Para usar o protocolo IPv6, selecione Ativado. A configuração padrão para IPv6 é Desativado. Para obter mais informações sobre o protocolo IPv6, visite<http://solutions.brother.com/>.

### **Observação**

- Se o IPv6 estiver configurado para Ativado, desligue a energia e ligue-a novamente para habilitar este protocolo.
- Depois de selecionar IPv6 Ativado, esta configuração será aplicada à interface LAN cabeada e sem fio.

### **Ethernet (somente rede cabeada) <sup>5</sup>**

Modo de conexão Ethernet. Automático permite ao servidor de impressora operar no modo full ou half duplex no 100BASE-TX ou no modo full ou half duplex no 10BASE-T por autonegociação.

### **Observação**

Se você configurar esse valor incorretamente, não poderá se comunicar com o seu servidor de impressora.

### **Status (para DCP-9055CDN, MFC-9460CDN e MFC-9465CDN)/status cabeado (para MFC-9560CDW) <sup>5</sup>**

Este campo exibe o status atual da rede cabeada.

### **Assistente de configuração (somente em rede sem fio) <sup>5</sup>**

O Assist.Config. guia você através da configuração da rede sem fio. (Para obter mais informações, consulte *Guia de Configuração Rápida* ou *[Usando o Assistente de configuração a partir do painel de controle](#page-51-3)* [na página 16](#page-51-3)).

### **WPS ou AOSS™ (somente rede sem fio) <sup>5</sup>**

Se o ponto de acesso/roteador de WLAN suporta Wi-Fi Protected Setup (PBC<sup>[1](#page-69-0)</sup>) ou AOSS™ (modo Comunicação sem fio automática), você pode configurar a máquina facilmente sem um computador. (Para obter mais informações, consulte *Guia de Configuração Rápida* ou *[Usando WPS ou AOSS™ do menu do](#page-51-4)  [painel de controle para configurar sua máquina para um rede sem fio \(modo Comunicação sem fio](#page-51-4)  automática)* [na página 16\)](#page-51-4).

<span id="page-69-0"></span><sup>1</sup> Configuração pelo botão de pressão

### **WPS com código de PIN (somente rede sem fio) <sup>5</sup>**

Se o ponto de acesso/roteador de WLAN suportar Wi-Fi Protected Setup (Método de PIN), a máquina poderá ser configurada facilmente sem um computador. (Para obter mais informações, consulte *[Usando o](#page-59-3)  [Método de PIN da Wi-Fi Protected Setup](#page-59-3)* na página 24.)

### **Status da WLAN (somente rede sem fio) <sup>5</sup>**

#### **Status <sup>5</sup>**

Este campo exibe o status atual da rede sem fio.

### **Sinal <sup>5</sup>**

Este campo exibe a atual intensidade de sinal na rede sem fio.

### **SSID <sup>5</sup>**

Este campo exibe o SSID atual da rede sem fio. O display exibe até 32 caracteres do nome do SSID.

### **Modo de Comunicação <sup>5</sup>**

Este campo exibe o atual modo de comunicação da rede sem fio.

### **Endereço MAC <sup>5</sup>**

O endereço MAC é um número exclusivo atribuído à interface de rede da máquina. O endereço MAC da máquina pode ser verificado pelo painel de controle.

### **Configuração padrão (para MFC-9560CDW) <sup>5</sup>**

A Conf. Padrão permite restabelecer as configurações da rede sem fio ou da rede cabeada aos padrões de fábrica. Se quiser restabelecer tanto as configurações de conectividade cabeada quanto sem fio, consulte *[Redefinir as configurações da rede para o padrão de fábrica](#page-71-1)* na página 36.

### **Ativar rede cabeada (para MFC-9560CDW) <sup>5</sup>**

Para usar a conexão de rede cabeada, configure AtivarRedeCabo como Ativado.

### **Ativar WLAN (para MFC-9560CDW) <sup>5</sup>**

Para usar a conexão de rede sem fio, configure Habilitar WLAN como Ativado.

### **Observação**

Se um cabo de rede estiver conectado à máquina, configure AtivarRedeCabo para Desativado.

### **Como configurar um novo padrão para Escanear para FTP <sup>5</sup>**

Você pode escolher a cor e o tipo de arquivo padrão para a função Escanear para FTP (servidor de e-mail) (para saber como operar a função Escanear para FTP, consulte Escaneamento de rede em *Manual do Usuário de Software*).

### **Como configurar um novo padrão para Escanear para Rede <sup>5</sup>**

Você pode escolher a cor e o tipo de arquivo padrão para a função Escanear para rede para escanear um documento diretamente para um servidor que aceite CIFS na sua rede local ou na Internet (sobre o protocolo CIFS, consulte *Glossário de Rede*) (para saber como operar a função Escanear para rede, consulte Escaneamento de rede em *Manual do Usuário de Software*).

### <span id="page-71-1"></span>**Redefinir as configurações da rede para o padrão de fábrica <sup>5</sup>**

Você pode restaurar as configurações do servidor de impressora para o padrão de fábrica (redefinindo todas as informações, como a senha e o endereço IP).

### **Observação**

- Esta função restaura todas as configurações de rede cabeada e sem fio para o padrão de fábrica.
- Também é possível redefinir o servidor de impressora para as configurações padrão de fábrica usando o aplicativo BRAdmin ou Gerenciamento via Web. (Para obter mais informações, consulte *[Outros utilitários](#page-41-1)  [de gerenciamento](#page-41-1)* na página 6.)

### **Pressione Menu.**

- Pressione  $\blacktriangle$  ou  $\nabla$  para selecionar Rede. Pressione **OK**.
- **3** Pressione  $\triangle$  ou  $\nabla$  para selecionar Reset da Rede. Pressione **OK**.
- 4 Pressione 1 para selecionar Reset.
- Pressione 1 para selecionar Sim para reinicializar.
- <span id="page-71-0"></span>f A máquina será reiniciada.

### **Imprimindo a lista de configurações de rede <sup>5</sup>**

### **Observação**

Nome do nó: o nome do nó aparece na lista de configurações de rede. O nome padrão do nó é "BRNxxxxxxxxxxxx" para rede cabeada ou "BRWxxxxxxxxxxxx" para rede sem fio ("xxxxxxxxxxxx" corresponde ao endereço MAC/endereço Ethernet da máquina).

A lista de configurações de rede imprime um relatório listando todas as atuais configurações da rede, incluindo as configurações do servidor de impressora em rede.

### **Pressione Menu.**

- (Para modelos MFC) Pressione  $\triangle$  ou  $\nabla$  para escolher Imprimir Rel.. (Para modelos DCP) Pressione  $\triangle$  ou  $\nabla$  para escolher Info. Aparelho. Pressione **OK**.
- **3** Pressione  $\triangle$  ou  $\nabla$  para selecionar Config de Rede. Pressione **OK**.
- **Pressione Iniciar Preto ou Iniciar Colorido.**

### **Observação**

Se **IP Address** (Endereço IP) na lista de configurações de rede mostrar **0.0.0.0**, aguarde um minuto e tente novamente.
# <span id="page-72-0"></span>**Imprimindo o Relatório da WLAN (para MFC-9560CDW) <sup>5</sup>**

O Relatório WLAN imprime o relatório do status da rede sem fio da sua máquina. Se a conexão falhar, verifique o código de erro no relatório impresso e consulte Resolução de problemas em *Guia de Configuração Rápida*.

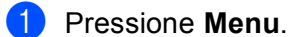

- 
- **2** Pressione  $\triangle$  ou  $\nabla$  para selecionar Imprimir Rel.. Pressione **OK**.
- **3** Pressione **A** ou **V** para selecionar Relatório WLAN. Pressione **OK**.
- d Pressione **Iniciar Preto** ou **Iniciar Colorido**.

# **Tabela de funções e configurações de fábrica (predefinidas) <sup>5</sup>**

# **DCP-9055CDN, MFC-9460CDN e MFC-9465CDN <sup>5</sup>**

As configurações de fábrica (predefinidas) são mostradas em negrito com um asterisco.

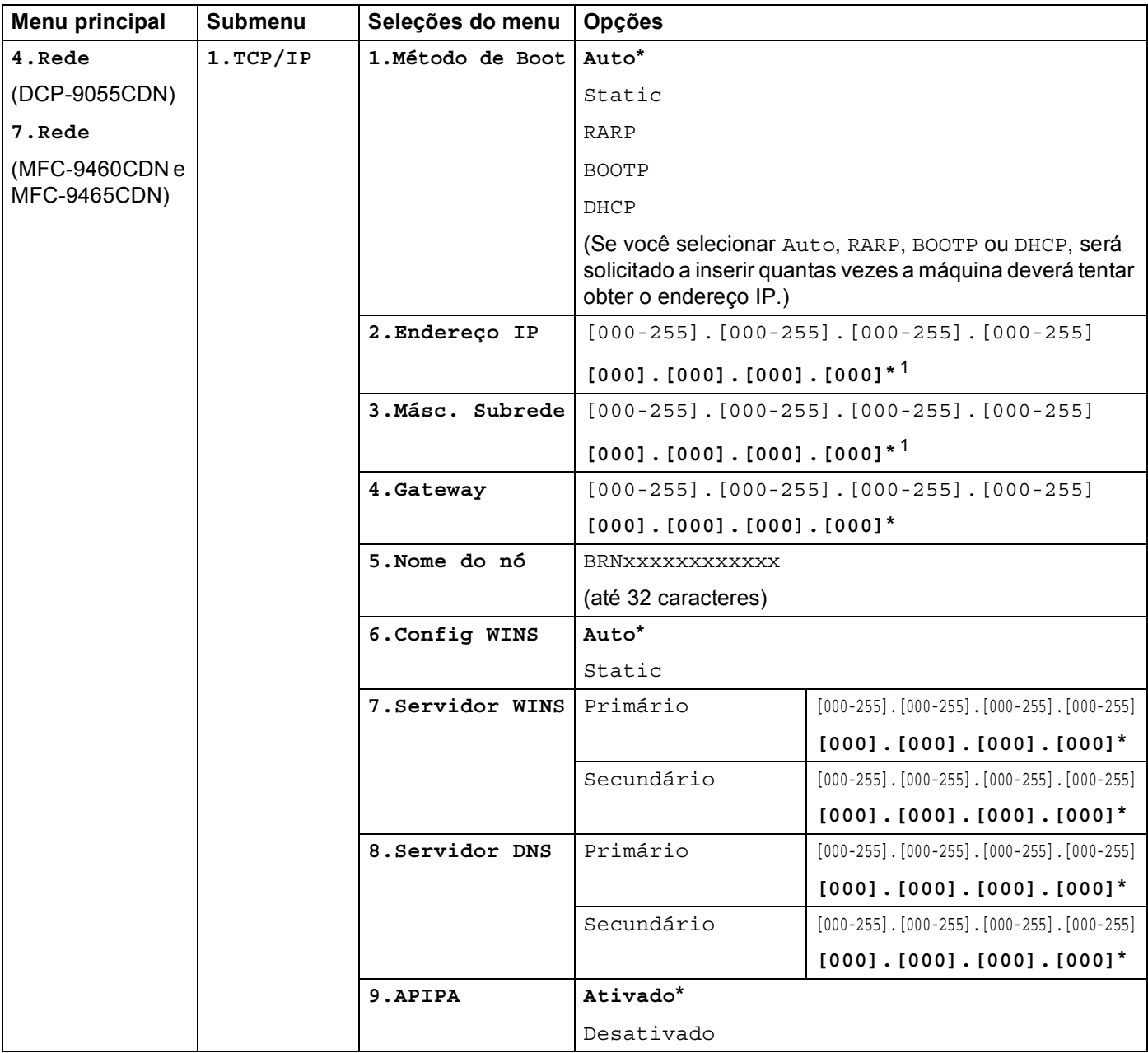

### Configuração pelo painel de controle

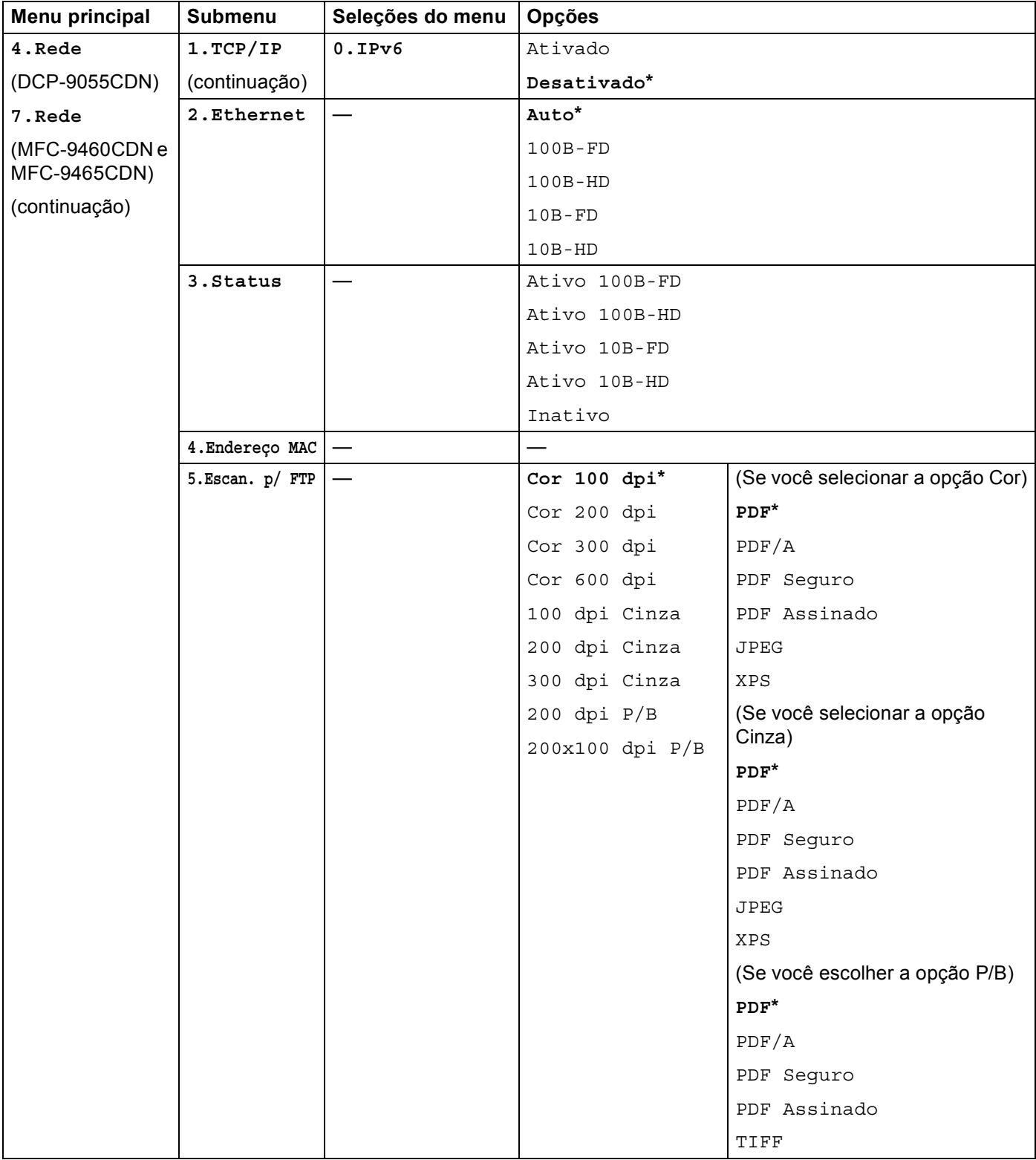

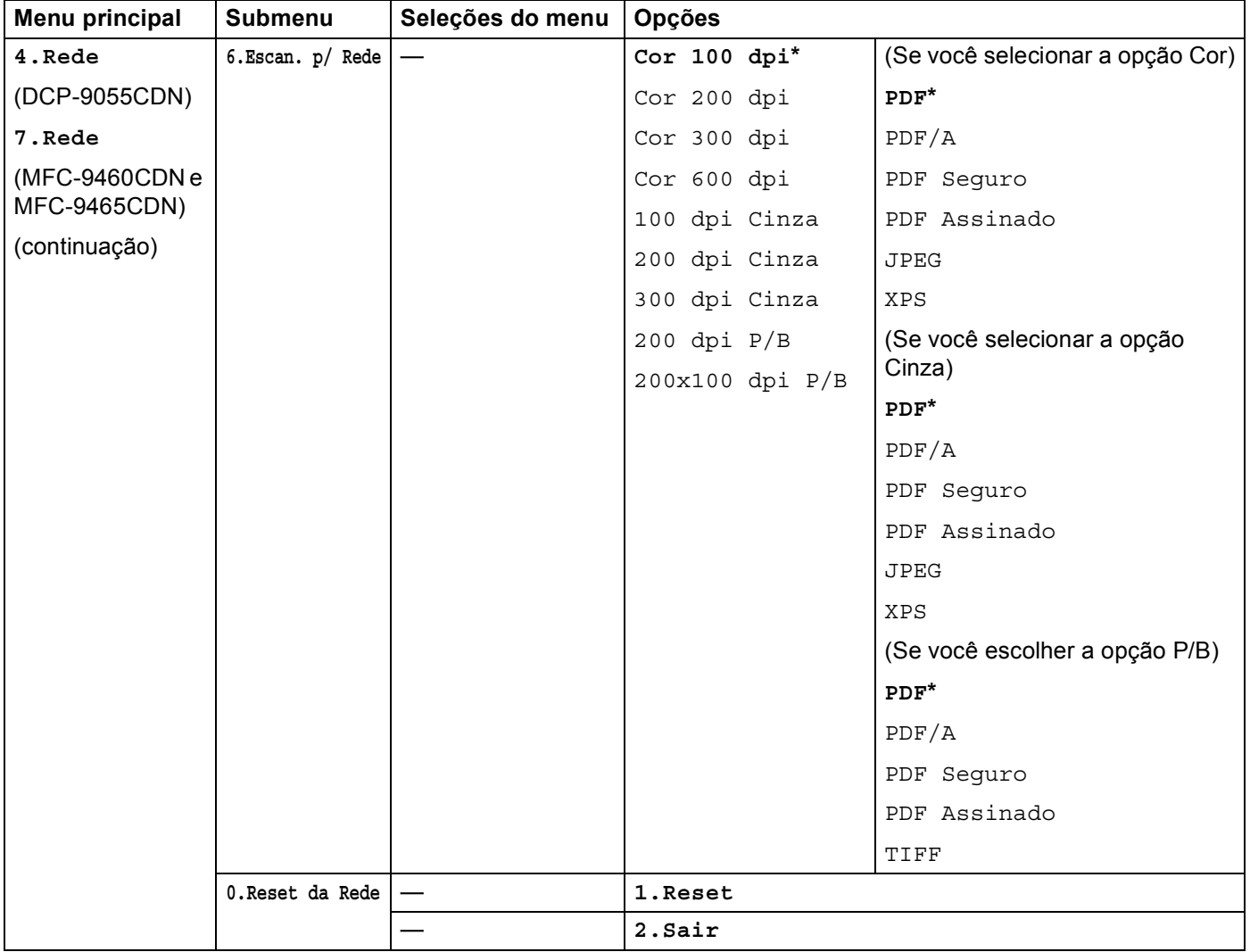

<span id="page-75-0"></span><sup>1</sup> Na conexão com a rede, a máquina configurará automaticamente o endereço IP e a máscara de sub-rede para os valores apropriados para sua rede.

# **MFC-9560CDW <sup>5</sup>**

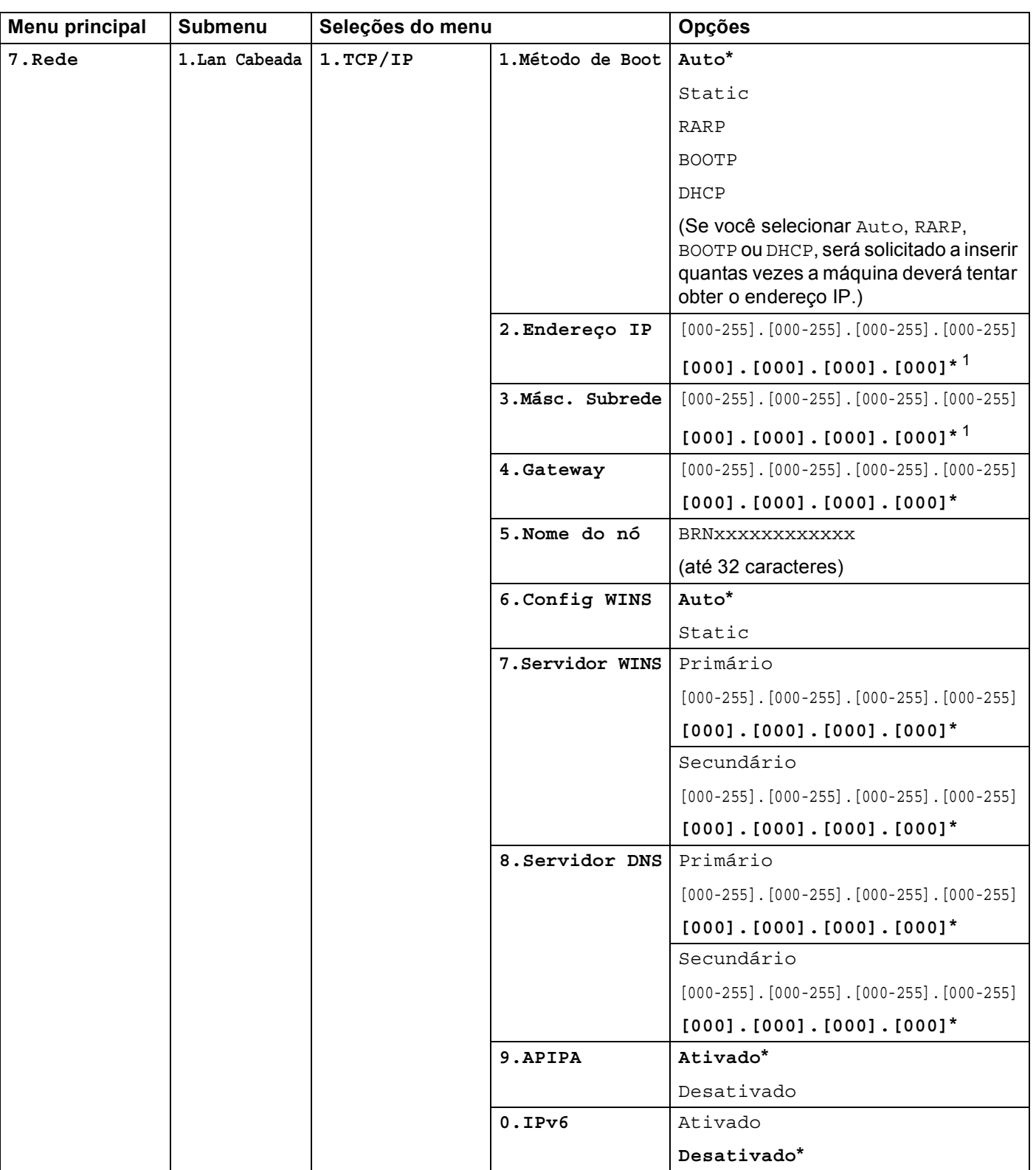

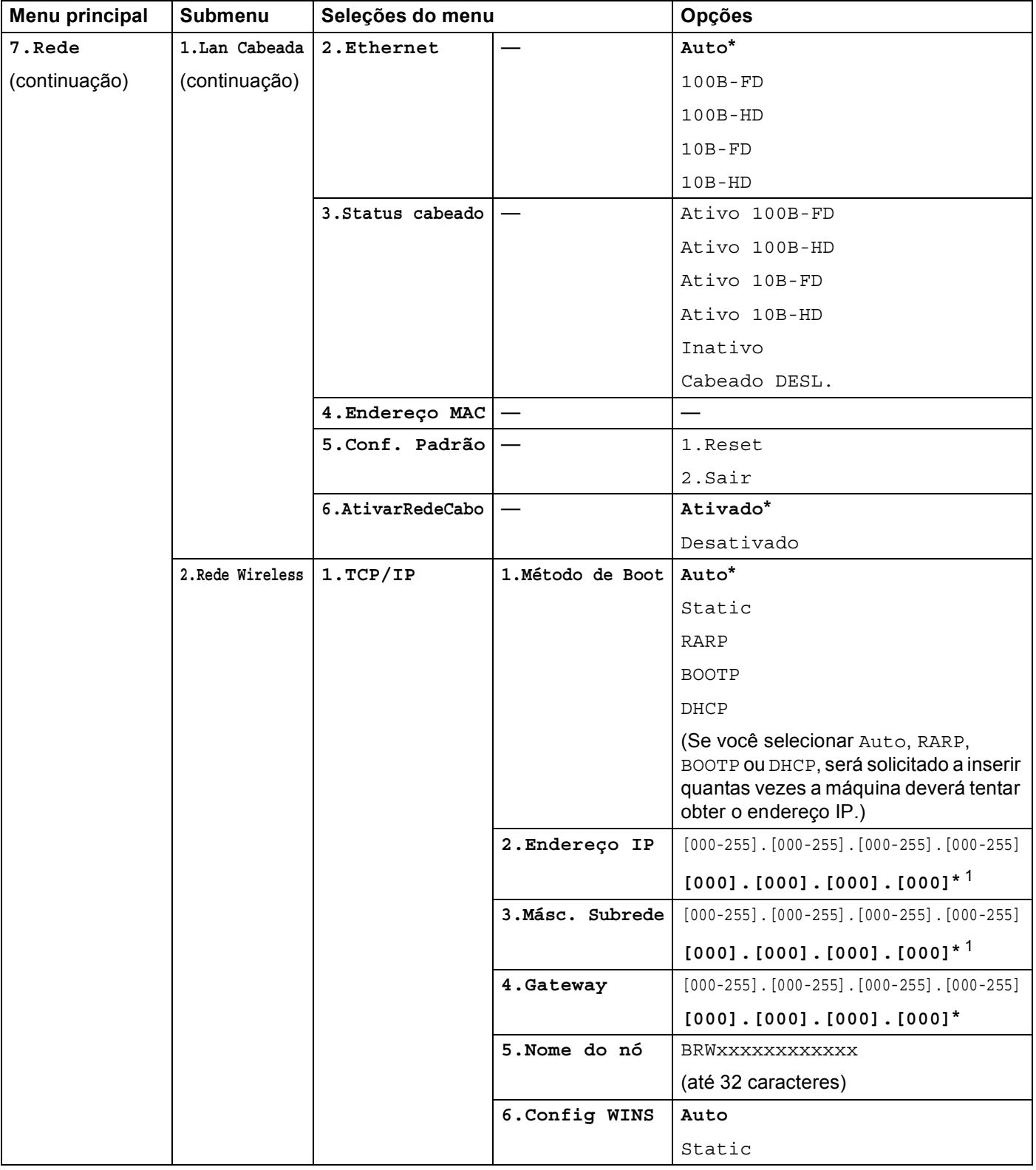

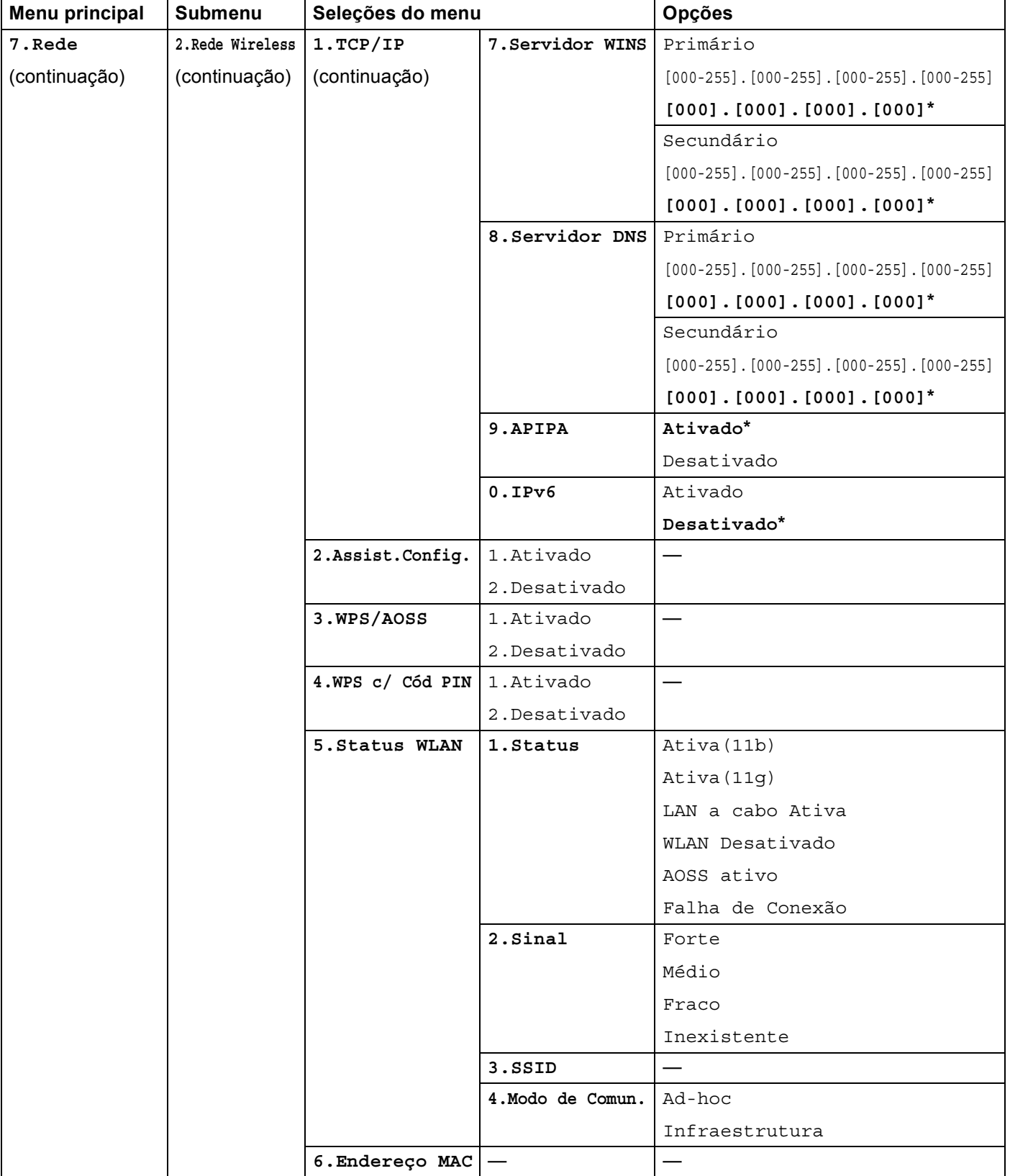

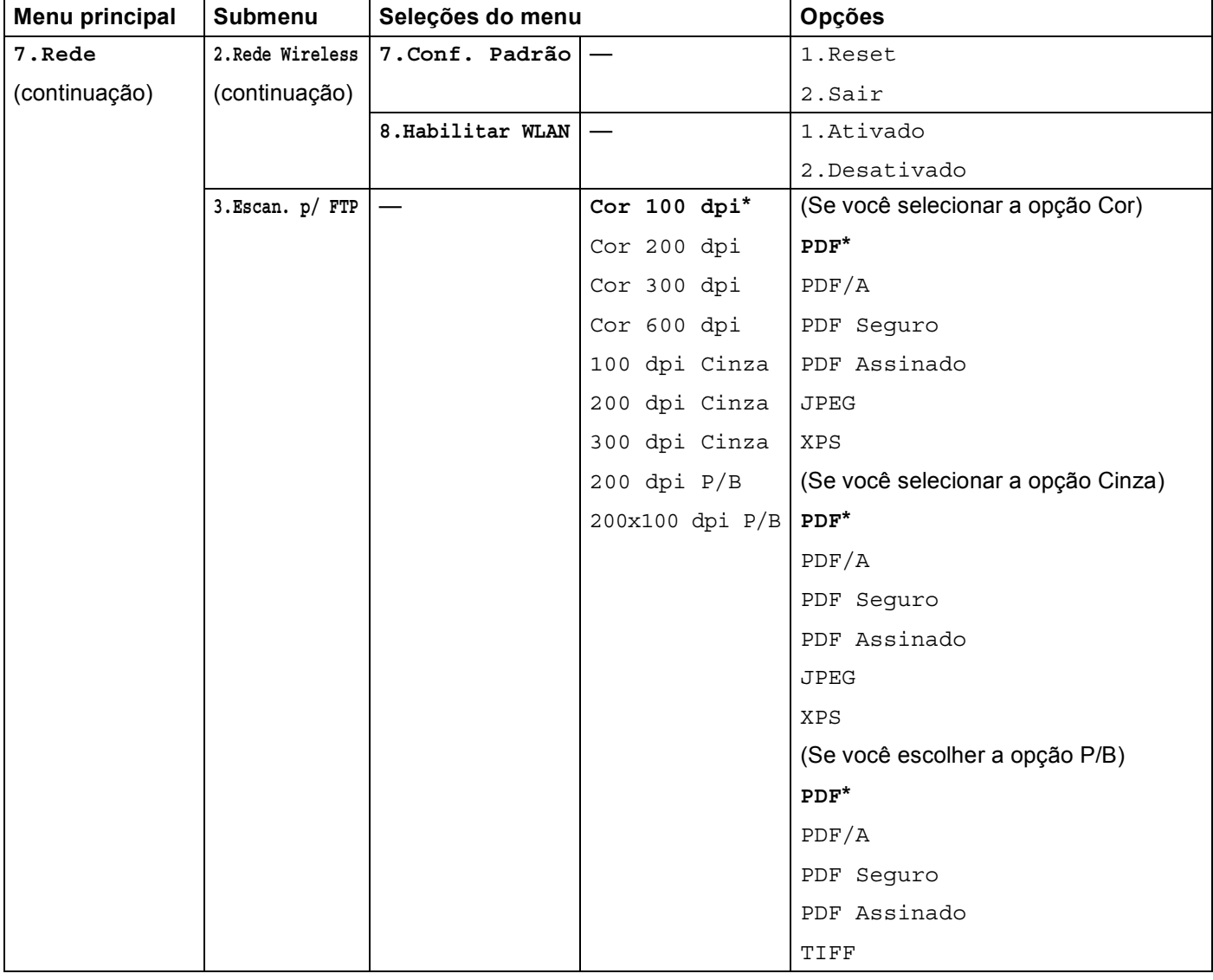

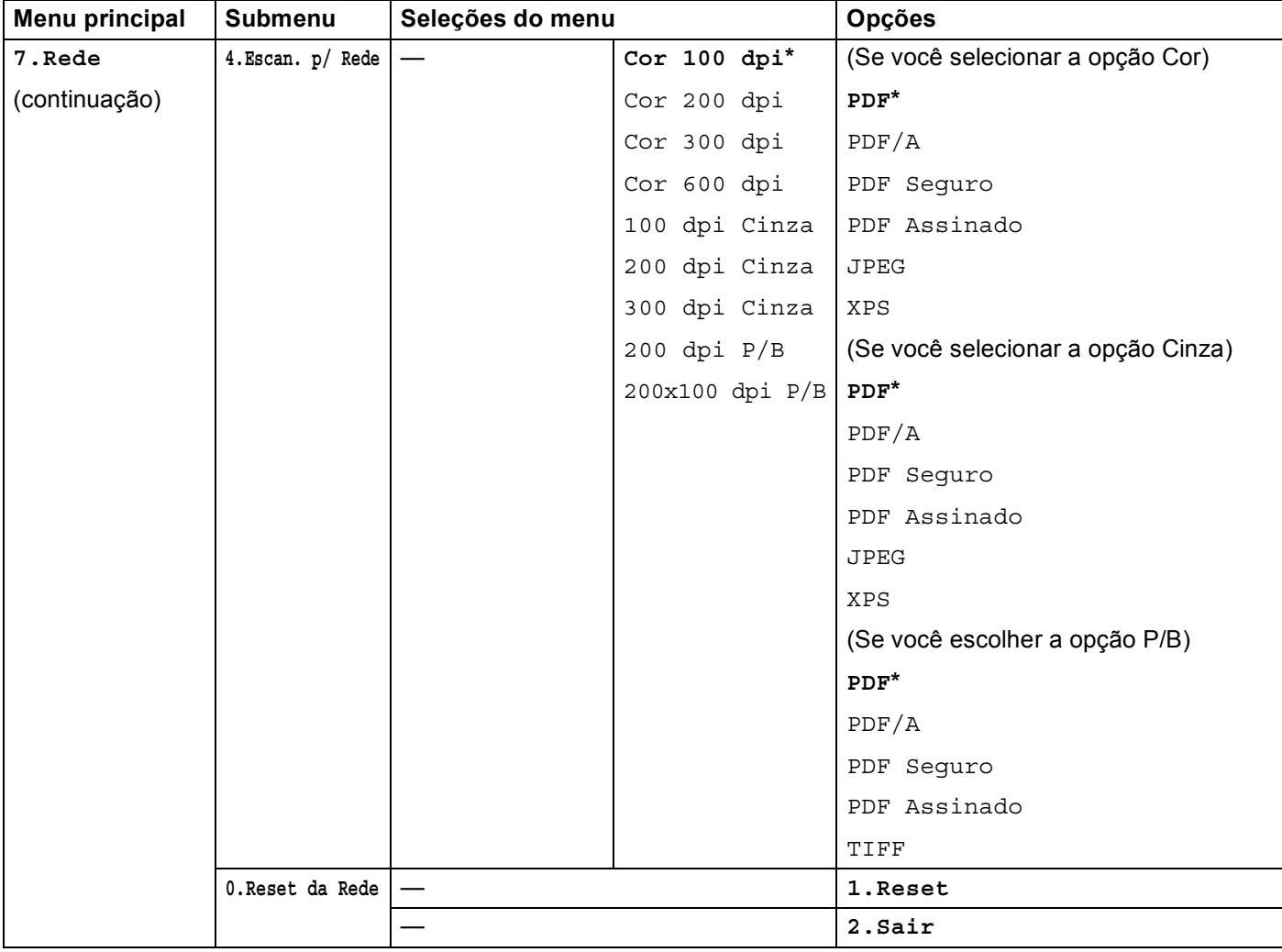

<span id="page-80-0"></span><sup>1</sup> Na conexão com a rede, a máquina configurará automaticamente o endereço IP e a máscara de sub-rede para os valores apropriados para sua rede.

**6**

# **Gerenciamento via Web <sup>6</sup>**

# **Visão geral <sup>6</sup>**

É possível usar um navegador da web padrão para gerenciar a sua máquina utilizando o protocolo de transferência de hipertexto (HTTP, Hyper Text Transfer Protocol). Você pode obter as informações a seguir a partir da máquina na sua rede utilizando um navegador da web.

- Informações de status da máquina
- Alterar os itens de configuração de fax, como Configuração Geral, configurações do Catálogo de endereços e Fax remoto
- Alterar configurações de rede como as informações de TCP/IP
- Configurar Secure Function Lock 2.0
- Configurar Armazenar registro de impressão na rede
- Configurar Escaneamento para FTP
- Configurar Escaneamento para Rede
- Informações de versão do software da máquina e servidor de impressora
- Alterar os detalhes de configuração de rede e de máquina

# **Observação**

Recomendamos os navegadores Microsoft<sup>®</sup> Internet Explorer<sup>®</sup> 6.0 (ou superior) ou Firefox 3.0 (ou

superior) para Windows<sup>®</sup> e Safari 3.0 (ou superior) para Macintosh. Certifique-se de habilitar as opções de JavaScript e Cookies em qualquer um dos navegadores utilizados. Se você usar um navegador da web diferente, certifique-se de que seja compatível com HTTP 1.0 e HTTP 1.1.

Você deverá utilizar o protocolo TCP/IP em sua rede e possuir um endereço IP válido programado no servidor de impressora e no seu computador.

# <span id="page-81-0"></span>**Como fazer as configurações da máquina usando o Gerenciamento Via Web (navegador da web) <sup>6</sup>**

É possível usar um navegador da web padrão para alterar as configurações do servidor de impressora utilizando o protocolo de transferência de hipertexto (HTTP, Hyper Text Transfer Protocol).

### **Observação**

Recomendamos o uso do protocolo HTTPS para segurança na Internet ao definir as configurações usando o Gerenciamento via Web. Para habilitar o protocolo HTTPS, consulte *[Gerenciando sua máquina](#page-97-0)  [de rede com segurança usando SSL/TLS](#page-97-0)* na página 62.

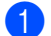

**i** Abra o seu navegador da web.

2) Digite "http://endereco IP da maquina/" no navegador (onde "endereco IP da maquina" é o endereço IP da máquina).

#### Por exemplo:

http://192.168.1.2/

# **Observação**

• Se você estiver usando Domain Name System (Sistema de Nome de Domínio) ou ativar um NetBIOS name (Nome NetBIOS), poderá inserir outro nome, como "Impressora\_Compartilhada" ao invés de o endereço IP.

• Por exemplo:

```
http://Impressora_Compartilhada/
```
Se for ativado um NetBIOS name, você também poderá usar o nome do nó.

• Por exemplo:

```
http://brnxxxxxxxxxxxx/
```
O NetBIOS name pode ser visto na Lista de configurações de rede (Para saber como imprimir a Lista de configurações de rede, consulte *[Imprimindo a lista de configurações de rede](#page-71-0)* na página 36).

- Os usuários de Macintosh podem acessar facilmente o sistema Gerenciamento via Web clicando no ícone da máquina na tela **Status Monitor**. Para obter mais informações, consulte *Manual do Usuário de Software*.
- c Clique em **Network Configuration** (Configuração de Rede).
- d Digite um nome de usuário e uma senha. O nome de usuário padrão é "**admin**" e a senha padrão é "**access**".
- e Clique em **OK**.
- Você pode alterar agora as configurações do servidor de impressora.

#### **Observação**

Se as configurações de protocolo foram alteradas, reinicie a impressora após clicar em **Submit** (Enviar) para ativar as configurações.

# **Informações de senha <sup>6</sup>**

O Gerenciamento via Web oferece dois níveis de acesso por senha. Usuários podem acessar **General Setup** (Configuração Geral), **Fax Settings** (Configurações do fax), **Copy Settings**  (Copiar configurações), **Printer Settings** (Configurações de impressora) e **USB Direct I/F**  (I/F direto via USB). O nome de usuário predefinido é "**user**" (diferencia maiúsculas e minúsculas) e a senha predefinida é "**access**".

Os administradores são capazes de acessar todas as configurações. O nome de login do Administrador é "**admin**" (diferencia maiúsculas e minúsculas) e a senha predefinida é "**access**".

# **Secure Function Lock 2.0 <sup>6</sup>**

A Secure Function Lock 2.0 da Brother ajuda a economizar dinheiro e a aumentar a segurança, restringindo as funções disponíveis na sua máquina Brother.

A Secure Function Lock permite configurar senhas para usuários selecionados, concedendo a eles acesso a algumas dessas funções ou a todas, ou limitando-os a determinado número de páginas. Isso significa que somente pessoas autorizadas podem usá-las.

Você pode definir e alterar as configurações de Secure Function Lock 2.0 a seguir usando o BRAdmin Professional 3 ou Gerenciamento via Web.

- **PC Print** (Impressão de PC)<sup>[1](#page-83-0)</sup>
- **USB Direct Print** (Impressão Direta USB) <sup>[2](#page-83-1)</sup>
- Copy (Copiar)
- **Color Print** (Impressão em Cores)
- **Page Limit** (Limite de Páginas)
- **Fax TX**  $^2$  $^2$
- **Fax RX** $^2$  $^2$
- **Scan** (Escaneamento)
- **Page Counter** (Contagem de Páginas)
- <span id="page-83-0"></span>Se você registrar os nomes de login do usuário do PC, poderá restringir a impressão de PC sem que o usuário digite uma senha. Para obter mais detalhes, consulte *[Restringindo a impressão via PC por login do usuário](#page-85-0)* na página 50.
- <span id="page-83-1"></span>Somente modelos suportados.

# **Como fazer as configurações do Secure Function Lock 2.0 usando o gerenciamento via web (navegador da web) <sup>6</sup>**

### <span id="page-83-3"></span>**Configuração básica <sup>6</sup>**

a Clique em **Administrator Settings** (Configurações do Administrador) na página da web da máquina e, em seguida, clique em **Secure Function Lock**.

b Escolha **On** (Ligado) em **Function Lock**.

### **Observação**

Para configurar o Secure Function Lock em todo o servidor Web integrado, insira a senha de administrador (número com quatro dígitos). Se as configurações tiverem sido definidas anteriormente usando o menu Painel e você quiser alterá-las, deverá preencher primeiro a caixa **Administrator Password** (Senha de administrador).

<span id="page-83-2"></span>**6** Insira um nome de grupo ou nome de usuário de até 15 dígitos alfanuméricos na caixa **ID Number/Name** (Nome/Número de ID) e, em seguida, digite uma senha de quatro dígitos na caixa **PIN**.

- d Desmarque as funções que deseja restringir na caixa **Print** (Imprimir) ou na caixa **Others** (Outros). Para configurar a contagem máxima de páginas, assinale a caixa **On** (Ligado) em **Page Limit**  (Limite de Páginas) e insira o número na caixa **Max.** (Máx.). Em seguida, clique em **Submit** (Enviar).
- e Para restringir a impressão de PC pelo nome de login de usuário do PC, clique em **PC Print Restriction by Login Name** (Restrição de Impressão de PC por Nome de Login) e faça as configurações. (Consulte *[Restringindo a impressão via PC por login do usuário](#page-85-0)* na página 50.)

### **Escaneamento com o uso do Secure Function Lock 2.0 <sup>6</sup>**

O recurso Secure Function Lock 2.0 permite ao administrador restringir os usuários com permissão para escaneamento. Quando o recurso de escaneamento for definido como desativado na configuração de usuário público, somente os usuários com escaneamento marcado na caixa de seleção poderão escanear. Para efetuar o escaneamento através do painel de controle da máquina, os usuários deverão inserir o PIN para acessar o modo de escaneamento. Para que seja possível efetuar o escaneamento através do computador, os usuários restritos também deverão inserir o PIN no painel de controle da máquina. Se o PIN não for inserido no painel de controle das máquinas, os usuários receberão uma mensagem de erro no computador ao tentarem efetuar o escaneamento.

### <span id="page-85-0"></span>**Restringindo a impressão via PC por login do usuário <sup>6</sup>**

Fazendo essa configuração, a máquina pode autenticar pelo nome de usuário do PC, permitindo um trabalho de impressão em um computador registrado.

- **1)** Clique em PC Print Restriction by Login Name (Restrição de Impressão de PC por Nome de Login). A tela **PC Print Restriction by Login Name** (Restrição de Impressão de PC por Nome de Login) será exibida.
- b Escolha **On** (Ligado) em **PC Print Restriction** (Restrição de Impressão de PC).
- **3** Sele[c](#page-83-2)ione o número de ID definido em **ID Number/Name** (Nome/Número de ID) na etapa **@** em *[Configuração básica](#page-83-3)* na lista suspensa **ID Number** (Número de ID) para cada nome de login e insira o nome de usuário do PC na caixa **Login Name** (Nome de Login).
- 4 Clique em **Submit** (Enviar).

# **Observação**

- Para restringir a impressão via PC por grupo, selecione o mesmo número de ID para cada nome de login do PC que você deseja no grupo.
- Se estiver usando o recurso de nome de login do PC, deverá também se certificar de que a caixa **Use PC Login Name** (Usar Nome de Login do PC) no driver de impressora esteja selecionada. Para obter mais informações sobre o driver da impressora, consulte *Manual do Usuário de Software*.
- O recurso Secure Function Lock não é compatível com o driver BR-Script para impressão.

#### **Configurando o modo público <sup>6</sup>**

Você pode configurar o modo público para restringir quais funções estarão disponíveis para usuários públicos. Usuários públicos não precisam digitar uma senha para acessar as funções disponibilizadas por esta configuração.

- **1** Desmarque a caixa de seleção da função que você deseja restringir na caixa **Public Mode** (Modo Público).
- b Clique em **Submit** (Enviar).

#### **Outras funções <sup>6</sup>**

Você pode configurar as seguintes funções na Secure Function Lock 2.0:

■ **All Counter Reset** (Reinicio de todos os Contadores)

Você pode reiniciar a contagem de páginas clicando em **All Counter Reset** (Reinicio de todos os Contadores).

■ **Export to CSV file** (Exportar para arquivo CSV)

Você pode exportar a contagem de páginas atual, incluindo informações sobre **ID Number/Name**  (Nome/Número de ID), como um arquivo CSV.

■ Last Counter Record (Registro do Último Contador)

A máquina retém a contagem de páginas depois que o contador é reiniciado.

**Counter Auto Reset Settings** (Configurações de Reinicialização Automática dos Contadores)

Você pode reiniciar as contagens de páginas configurando o intervalo de tempo com base em configurações diárias, semanais ou mensais quando a máquina é ligada.

# **Sincronizar com servidor SNTP <sup>6</sup>**

SNTP é o protocolo usado para sincronizar o horário usado pela máquina para autenticação com o servidor de horário SNTP (este não é o horário exibido no display da máquina). Você pode sincronizar o horário usado pela máquina regularmente com o horário UTC (Universal Time Coordinated) fornecido pelo servidor de horário SNTP.

### **Observação**

Esta função não está disponível em alguns países.

- **1** Clique em Network Configuration (Configuração de Rede) e, em seguida, clique em **Configure Protocol** (Configurar Protocolo).
- b Marque a caixa de seleção **SNTP** para ativar a configuração.
- c Clique em **Advanced Setting** (Configurações Avançadas).

#### **Status**

Exibe se as configurações do servidor SNTP estão ativadas ou desativadas.

**SNTP Server Method** (Método do Servidor SNTP)

Escolha **AUTO** (Automático) ou **STATIC** (Estático).

• **AUTO** (Automático)

Se houver um servidor DHCP na rede, o servidor SNTP obterá automaticamente o endereço desse servidor.

• **STATIC** (Estático)

Insira o endereço a ser usado.

 **Primary SNTP Server Address** (Endereço do Servidor SNTP Principal), **Secondary SNTP Server Address** (Endereço do Servidor SNTP Secundário)

Insira o endereço do servidor (até 64 caracteres).

 **Primary SNTP Server Port** (Porta do Servidor SNTP Principal), **Secondary SNTP Server Port**  (Porta do Servidor SNTP Secundária)

Insira o número da porta (1 a 65535).

**Synchronizing Interval** (Intervalo de Sincronização)

Insira o intervalo de horas no qual você deseja sincronizar com o servidor (1 a 168 horas).

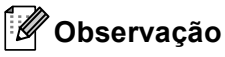

• Você deve configurar **Date&Time** (Data&Hora) para sincronizar o horário usado pela máquina com o servidor de horário SNTP. Clique em **Configure Date&Time** (Configurar Data&Hora) e configure **Date&Time** (Data&Hora) na tela **General Setup** (Configuração Geral). Você também pode configurar a data e a hora pelo painel de controle da máquina.

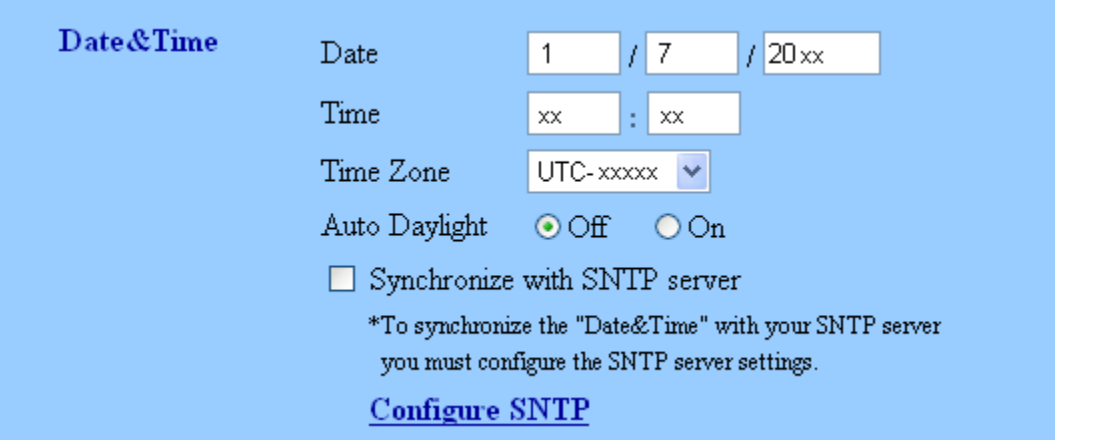

- Marque a caixa de seleção **Synchronize with SNTP server** (Sincronizar com servidor SNTP). Também é necessário verificar se as configurações do seu fuso horário estão corretas. Escolha a diferença de horário entre a sua localização e o UTC na lista suspensa **Time Zone** (Fuso Horário). Por exemplo, o fuso horário do Leste nos EUA e Canadá é UTC-05:00.
	- **Synchronization Status** (Status de Sincronização)

Você pode confirmar o status da sincronização mais recente.

d Clique em **Submit** (Enviar) para aplicar as configurações.

# **Armazenar registro de impressão na rede <sup>6</sup>**

O recurso Armazenar registro de impressão na rede permite salvar o arquivo de registro de impressão da sua máquina Brother em um servidor de rede usando CIFS<sup>1</sup>. Você pode registrar o ID, o tipo de trabalho de impressão, o nome do trabalho, o nome do usuário, a data, a hora, o número de páginas impressas e as páginas coloridas <sup>2</sup> de cada trabalho de impressão.

- <span id="page-88-0"></span><sup>1</sup> CIFS é o protocolo Common Internet File System, executado em TCP/IP, e permite que computadores de uma rede compartilhem arquivos pela intranet ou pela Internet.
- <span id="page-88-1"></span><sup>2</sup> Somente modelos suportados.
- As funções de impressão a seguir são gravadas no registro de impressão:
- Trabalhos de impressão do computador
- Impressão direta USB (somente modelos suportados)
- Cópia
- Faxes recebidos (somente modelos suportados)

#### . U **Observação**

• O recurso Armazenar registro de impressão na rede suporta autenticação **Kerberos** e **NTLMv2**.

É necessário configurar o protocolo SNTP (servidor de horário da rede) ou configurar corretamente a data, a hora e o fuso horário para autenticação.

• Também é possível configurar o tipo de arquivo para **Text** ou **CSV** ao armazenar um arquivo no servidor.

### **Como configurar Armazenar registro de impressão na rede usando Gerenciamento via Web (navegador da Web) <sup>6</sup>**

- **a Clique em Administrator Settings** (Configurações do Administrador) na página da web da máquina e, em seguida, clique em **Store Print Log to Network** (Armazenar Log de Impressão para Rede).
- b Escolha **On** (Ligado) em **Print Log** (Log de Impressão).
- $3)$  Você pode definir as seguintes configurações usando um navegador da Web.
	- **Host Address** (Endereço do Host)

O endereço do host é o nome de host do servidor CIFS. Insira o endereço do host (por exemplo: exemplo.com - até 64 caracteres) ou o endereço IP (por exemplo: 192.168.56.189).

■ Store Directory (Diretório de Armazenamento)

Insira a pasta de destino onde será armazenado seu registro no servidor CIFS (por exemplo: brother\abc - até 60 caracteres).

**File Name** (Nome do Arquivo)

Insira o nome de arquivo a ser usado para o registro de impressão até 15 caracteres.

**File Type** (Tipo de Arquivo)

Escolha o tipo de arquivo do registro de impressão **Text** ou **CSV**.

#### **Auth. Method** (Método de Autenticação)

Escolha o método de autenticação necessário para acessar o servidor CIFS **Auto** (Automático), **Kerberos** [1](#page-89-0) ou **NTLMv2** [2.](#page-89-1)

- <span id="page-89-0"></span>Kerberos é um protocolo de autenticação que permite a dispositivos ou indivíduos comprovarem sua identidade com segurança aos servidores de rede usando uma única assinatura.
- <span id="page-89-1"></span><sup>2</sup> NTLMv2 é o método de autenticação padrão usado pelo Windows para se conectar a servidores.

**Para autenticação no Kerberos ou NTLMv2, também é necessário configurar Date&Time**  (Data&Hora) **no protocolo SNTP (servidor de horário de rede).**

**Você pode configurar o Date&Time** (Data&Hora) **e o SNTP usando Gerenciamento via Web.**

**Você também pode configurar Date&Time** (Data&Hora) **pelo painel de controle da máquina.**

- **Auto** (Automático): Se for escolhido Auto, a máquina pesquisará inicialmente por um servidor Kerberos. Se o servidor Kerberos não for detectado, NTLMv2 será usado como o método de autenticação.
- **Kerberos**: Escolha Kerberos para usar somente a autenticação Kerberos.
- **NTLMv2**: Escolha NTLMv2 para usar somente a autenticação NTLMv2.
- **Username** (Nome do usuário)

Insira o nome de usuário para a autenticação, até 96 caracteres.

### **Observação**

Se o nome de usuário for parte de um domínio, insira o nome de usuário em um dos seguintes estilos: usuario@dominio ou dominio\usuario.

**Password** (Senha)

Insira a senha para a autenticação, até 32 caracteres.

**Kerberos Server Address** (Endereço do Servidor Kerberos) (se necessário)

Insira o endereço do host KDC (por exemplo: exemplo.com - até 64 caracteres) ou o endereço IP (por exemplo: 192.168.56.189).

d Em **Connection Status** (Status da Conexão), você pode confirmar o status do registro mais recente. Para obter mais informações, consulte *[Entendendo mensagens de erro](#page-91-0)* na página 56.

**5** Clique em **Submit** (Enviar) para aplicar as configurações.

### **Erro na configuração de detecção <sup>6</sup>**

É possível escolher qual ação será adotada quando o registro de impressão não puder ser armazenado no servidor devido a um erro na rede.

a Escolha **Cancel Print** (Cancelar Impressão) ou **Ignore Log & Print** (Ignorar Fazer Login & Imprimir) em **Error Detection Setting** (Configuração da Detecção de Erro) de **Store Print Log to Network**  (Armazenar Log de Impressão para Rede).

**Cancel Print** (Cancelar Impressão)

Se você escolher **Cancel Print** (Cancelar Impressão), os trabalhos de impressão serão cancelados quando o registro de impressão não puder ser armazenado no servidor.

# **Observação**

Mesmo que **Cancel Print** (Cancelar Impressão) seja escolhido, a máquina imprimirá um fax recebido.

#### ■ Ignore Log & Print (Ignorar Fazer Login & Imprimir)

Se você escolher **Ignore Log & Print** (Ignorar Fazer Login & Imprimir), a máquina imprimirá o documento mesmo que o registro de impressão não possa ser armazenado no servidor.

Quando a função de armazenamento de registro de impressão for recuperada, o registro de impressão será gravado da seguinte forma:

- Se o registro não puder ser armazenado ao final da impressão, o registro de impressão, exceto pelo número de páginas impressas e o de páginas coloridas, será gravado. (1)
- Se o registro de impressão não puder ser armazenado ao início e ao final da impressão, o registro de impressão do trabalho não será gravado. Quando a função for recuperada, a ocorrência do erro será mostrada no registro. (2)

Exemplo de registro de impressão:

ld, Type, Job Name, User Name, Date, Time, Print Pages, Color Pages 1, Print (Network), "Doc01.doc", "user01", 25/01/2009, 14:21:32, 10, 10 2. Print (Network), "Doc02.doc", "user01", 25/01/2009, 14:45:30, ?, ? (1) 3, Print(USB), "Report01.els", "Mike", 25/01/2009, 15:20:30, 13, 10  $4, \leq$ RROR>, ?, ?, ?, ?, ?, ? (2)5, Print (Network), "Doc03.doc", "user01", 25/01/2009, 16:12:50, 40, 10

**2** Clique em **Submit** (Enviar) para aplicar as configurações.

### <span id="page-91-0"></span>**Entendendo mensagens de erro <sup>6</sup>**

O status de erro pode ser confirmado no display da máquina ou em **Connection Status**  (Status da Conexão) no Gerenciamento via Web.

■ Tempo Limite do Servidor

Essa mensagem aparecerá quando você não puder se conectar ao servidor. Verifique se:

- O endereço do servidor está correto.
- O servidor está conectado à rede.
- A máquina está conectada à rede.
- Erro de Autenticação

A mensagem aparecerá quando **Authentication Setting** (Configuração da Autenticação) não estiver correto.

Verifique se:

- <span id="page-91-1"></span> $\cdot$  O nome de usuário<sup>[1](#page-91-1)</sup> e a senha nas configurações de autenticação estão corretos.
	- Se o nome de usuário for parte de um domínio, insira o nome de usuário em um dos seguintes estilos: usuario@dominio ou dominio\usuario.
- Confirme se a hora do servidor de arquivos de registro corresponde à hora do servidor SNTP, ou às configurações de **Date&Time** (Data&Hora).
- Confirme se o horário das configurações do servidor de horário SNTP está definido corretamente, de modo que corresponda à hora usada para autenticação pelo Kerberos ou NTLMv2. Se não houver nenhum servidor SNTP, verifique se as configurações de **Date&Time** (Data&Hora) e **Time Zone**  (Fuso Horário) estão definidas corretamente usando o Gerenciamento via Web ou o painel de controle de modo que a máquina corresponda ao horário usado pelo servidor que fornece a autenticação.

Erro de Acesso ao Arquivo

Essa mensagem aparecerá quando você não puder acessar a pasta de destino. Verifique o seguinte:

- O nome do diretório está correto.
- O diretório permite gravação.
- O arquivo não está bloqueado.

■ Data e Hora incorretos

Essa mensagem aparecerá quando a máquina não obtiver a hora do servidor de horário SNTP. Verifique se:

- Confirme se as configurações para acessar o horário SNTP estão corretas usando o Gerenciamento via Web.
- Se nenhum SNTP Server estiver sendo usado, confirme se a data e a hora configuradas no painel de controle correspondem ao horário usado pelo servidor que fornece a autenticação.

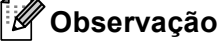

Se você escolher a opção **Cancel Print** (Cancelar Impressão) no Gerenciamento via Web, a mensagem Erro Acesso Log permanecerá no display por cerca de 60 segundos.

# **Usando Armazenar registro de impressão na rede com o Secure Function Lock 2.0**

Quando o Secure Function Lock 2.0 está ativado, os nomes dos usuários registrados de e para as funções de cópia, Fax RX e impressão direta USB (se disponível) serão gravados no relatório de Armazenar registro de impressão na rede.

Exemplo de registro de impressão com usuários do Secure Function Lock 2.0:

Id, Type, Job Name, User Name, date, Time, Print Pages, Color Pages 1, Copy, -, -, 29/4/2009, 9:36:06, 1,1<br>2, Fax, -, -, 29/4/2009, 22:38:30, 1,0 2, Fax, -, -. 29/4/2009, 22:38:30, 1,0<br>3, Copy, -, Bob, 30/4/2009, 9:06:17, 1,0<br>4, Fax, -, Bob, 30/4/2009, 9:06:17, 1,0<br>5, USB Direct, -, <u>Dohn</u>, 30/4/2009, 10:58:52, 1,1

# **Alteração da configuração de Escanear p/FTP utilizando um navegador da web <sup>6</sup>**

Escanear para FTP permite que você escaneie um documento diretamente para um servidor FTP na sua rede local ou na Internet.

Consulte Escaneamento de rede em *Manual do Usuário de Software* para obter mais detalhes sobre Escanear para FTP.

- a Clique em **Administrator Settings** (Configurações do Administrador) na página da Web do MFC-XXXX (ou DCP-XXXX) e, em seguida, clique em **FTP/Network Scan Settings** (Configurações de escaneamento via FTP/rede).
- 2) Você pode selecionar quais números de perfil (1 a 10) usar nas configurações de escanear para FTP. Você também pode armazenar dois nomes de arquivos definidos pelo usuário que podem ser usados para criar um Perfil de Servidor FTP além dos sete nomes de arquivos presentes em **Create a User Defined File Name** (Criar um nome de arquivo definido pelo usuário). Em cada um dos dois campos só podem ser inseridos 15 caracteres no máximo.

Após a configuração, clique em **Submit** (Enviar).

- **3** Clique em FTP/Network Scan Profile (Perfil de escaneamento via FTP/rede) na página **Administrator Settings** (Configurações do Administrador). Você pode definir e alterar as configurações de escanear para FTP a seguir usando um navegador da web.
- **Profile Name** (Nome do perfil) (até 15 caracteres)
- **Host Address** (Endereço do Host) (endereço de servidor FTP)
- **Username** (Nome do usuário)
- **Password** (Senha)
- Store Directory (Diretório de Armazenamento)
- **File Name** (Nome do Arquivo)
- **Quality** (Qualidade)
- **File Type** (Tipo de Arquivo)
- **File Size** (Tamanho de arquivo)
- **Passive Mode** (Modo passivo)
- **Port Number** (Número de porta)

Você pode definir **Passive Mode** (Modo passivo) como **Off** (Desligado) ou **On** (Ligado), dependendo da configuração do servidor FTP e do firewall da rede. Por padrão, a configuração é **On** (Ligado). Também é possível alterar o número da porta usada para acessar o servidor FTP. O padrão para essa configuração é a porta 21. Na maioria dos casos, essas duas configurações podem permanecer como padrão.

### **Observação**

Escanear para FTP está disponível quando os perfis de servidor FTP são configurados usando o gerenciamento via web.

# **Alterando a configuração de Escanear para Rede utilizando um navegador da web <sup>6</sup>**

Escanear para Rede permite o escaneamento de documentos diretamente para uma pasta compartilhada em um servidor CIFS localizado na rede local ou na Internet. (Para obter mais informações sobre o protocolo CIFS, consulte *Glossário de Rede*). Para ativar o protocolo CIFS, marque a caixa para **CIFS** em **Configure Protocol** (Configurar Protocolo), na página **Network Configuration** (Configuração de Rede).

Consulte Escaneamento de rede em *Manual do Usuário de Software* para obter mais detalhes sobre Escanear para rede.

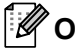

#### **Observação**

Escanear para Rede aceita Autenticação Kerberos e Autenticação NTLMv2.

É necessário configurar o protocolo SNTP (servidor de horário da rede), ou configurar corretamente a data, a hora e o fuso horário para autenticação.

- **a Clique em Administrator Settings** (Configurações do Administrador) na página da Web do MFC-XXXX (ou DCP-XXXX) e, em seguida, clique em **FTP/Network Scan Settings** (Configurações de escaneamento via FTP/rede).
- 2) Você pode selecionar quais números de perfil (1 a 10) usar nas configurações de escanear para Rede. Você também pode armazenar dois nomes de arquivos definidos pelo usuário que podem ser usados para criar um perfil de Escanear para Rede além dos sete nomes de arquivos presentes em **Create a User Defined File Name** (Criar um nome de arquivo definido pelo usuário). Em cada um dos dois campos só podem ser inseridos 15 caracteres no máximo. Após a configuração, clique em **Submit** (Enviar).
- **3** Clique em **FTP/Network Scan Profile** (Perfil de escaneamento via FTP/rede) na página **Administrator Settings** (Configurações do Administrador). Agora você pode definir e alterar as configurações de escanear para Rede a seguir usando um navegador da web.
- **Profile Name** (Nome do perfil) (até 15 caracteres)
- **Host Address** (Endereço do Host)
- **Store Directory** (Diretório de Armazenamento)
- **File Name** (Nome do Arquivo)
- **Quality** (Qualidade)
- **File Type** (Tipo de Arquivo)
- **File Size** (Tamanho de arquivo)
- **Use PIN for authentication** (Usar PIN para autenticação)
- **PIN Code** (Código PIN)
- **Auth. Method** (Método de Autenticação)
- **Username** (Nome do usuário)
- **Password** (Senha)
- **Kerberos Server Address** (Endereço do Servidor Kerberos)

### **Observação**

A função Escanear para Rede está disponível quando perfis de servidor de Rede são configurados usando o Gerenciamento via Web.

**7**

# **Recursos de segurança <sup>7</sup>**

# **Visão geral <sup>7</sup>**

No mundo de hoje há muitas ameaças à segurança da rede e dos dados que trafegam por ela. Sua máquina Brother usa alguns dos mais recentes protocolos de segurança e criptografia de rede disponíveis no momento. Essas funções de rede podem ser integradas ao seu plano geral de segurança de rede para ajudar a proteger seus dados e impedir acesso não autorizado à máquina. Este capítulo explica como configurar essas funções.

Configure os seguintes recursos de segurança:

- [Gerenciando sua máquina](#page-97-1) de rede com segurança usando SSL/TLS (consulte *Gerenciando sua máquina [de rede com segurança usando SSL/TLS](#page-97-1)* na página 62).
- Gerenciando sua máquina de rede com segurança usando o protocolo SNMPv3 (consulte *Gerenciamento [seguro usando o Gerenciamento via Web \(navegador da web\)](#page-97-2)* na página 62 ou *[Gerenciamento seguro](#page-105-0)  [usando o BRAdmin Professional 3 \(Windows](#page-105-0)®)* na página 70).
- [Imprimindo documentos com](#page-99-0) segurança usando SSL/TLS (consulte *Imprimindo documentos com [segurança usando SSL/TLS](#page-99-0)* na página 64).
- Enviando e recebendo e-mails com segurança (consulte *[Enviando ou recebendo e-mails com segurança](#page-100-0)* [na página 65\)](#page-100-0).
- Usando a autenticação IEEE 802.1x (consulte *[Usando a autenticação IEEE 802.1x](#page-103-0)* na página 68).
- [Gerenciamento seguro](#page-105-0) usando o BRAdmin Professional 3 (Windows<sup>®</sup>) (consulte *Gerenciamento seguro [usando o BRAdmin Professional 3 \(Windows](#page-105-0)®)* na página 70).
- Certificado para gerenciamento seguro (consulte *[Usando certificados para segurança de dispositivos](#page-106-0)* [na página 71\)](#page-106-0).
- Gerenciando múltiplos certificados (consulte *[Gerenciando múltiplos certificados](#page-115-0)* na página 80).

#### **Observação**

Recomendamos desabilitar os protocolos Telnet, FTP e TFTP. O acesso à máquina através destes protocolos não estará seguro. (Para obter informações sobre como fazer as configurações de protocolos, consulte *[Como fazer as configurações da máquina usando o Gerenciamento Via Web \(navegador da](#page-81-0)  web)* [na página 46\)](#page-81-0). Se você desativar o FTP, a função Escanear para FTP também será desativada.

# <span id="page-97-1"></span><span id="page-97-0"></span>**Gerenciando sua máquina de rede com segurança usando SSL/TLS <sup>7</sup>**

Para gerenciar sua máquina de rede com segurança, será preciso usar os utilitários de gerenciamento com protocolos de segurança.

### <span id="page-97-2"></span>**Gerenciamento seguro usando o Gerenciamento via Web (navegador da web) <sup>7</sup>**

Recomendamos o uso dos protocolos HTTPS e SNMPv3 para gerenciamento seguro. Para usar o protocolo HTTPS, as seguintes configurações da máquina são necessárias:

- Um certificado próprio ou emitido por uma CA e uma chave privada devem ser instalados na máquina. (Para saber como instalar um certificado e uma chave privada, consulte *[Usando certificados para](#page-106-0)  [segurança de dispositivos](#page-106-0)* na página 71.)
- O protocolo HTTPS deve ser habilitado. Para ativar o protocolo HTTPS, escolha um certificado instalado pela lista suspensa na página **HTTP Server Settings** (Configurações do Servidor HTTP) do **Web Based Management** (Gerenciamento via Web) na página **Configure Protocol** (Configurar Protocolo) e, em seguida, ative **SSL communication is used (port 443)** (Comunicação SSL é usada (porta 443)) (para obter informações sobre como acessar a página **Configure Protocol** (Configurar Protocolo), consulte *[Como fazer as configurações da máquina usando o Gerenciamento Via Web \(navegador da web\)](#page-81-0)* [na página 46\)](#page-81-0).
- Abra o seu navegador da web.
- 2 Digite "https://Nome comum/" no navegador. (onde "Nome comum" é o nome comum atribuído ao certificado, como o endereço IP, nome de nó ou nome de domínio. Para saber como atribuir um nome comum para o certificado, consulte *[Usando certificados para segurança de dispositivos](#page-106-0)* na página 71).
	- Por exemplo:

https://192.168.1.2/ (se o Nome Comum for o endereço IP da impressora)

**3** Agora você pode acessar a máquina usando HTTPS. Recomendamos que o gerenciamento seguro (SNMPV3) seja usado juntamente com o protocolo HTTPS. Se você usa o protocolo SNMPv3, siga as etapas abaixo.

#### **Observação**

Você também pode alterar as configurações de SNMP usando o BRAdmin Professional 3 ou o Web BRAdmin.

- 4) Clique em Network Configuration (Configuração de Rede).
- e Digite um nome de usuário e uma senha. O nome de usuário padrão é "**admin**" e a senha padrão é "**access**".
- f Clique em **OK**.
- g Clique em **Configure Protocol** (Configurar Protocolo).

h Certifique-se de habilitar a configuração **SNMP** e, em seguida, clique em **Advanced Setting**  (Configurações Avançadas) de **SNMP**.

**9** Você pode definir as configurações de SNMP na tela a seguir.

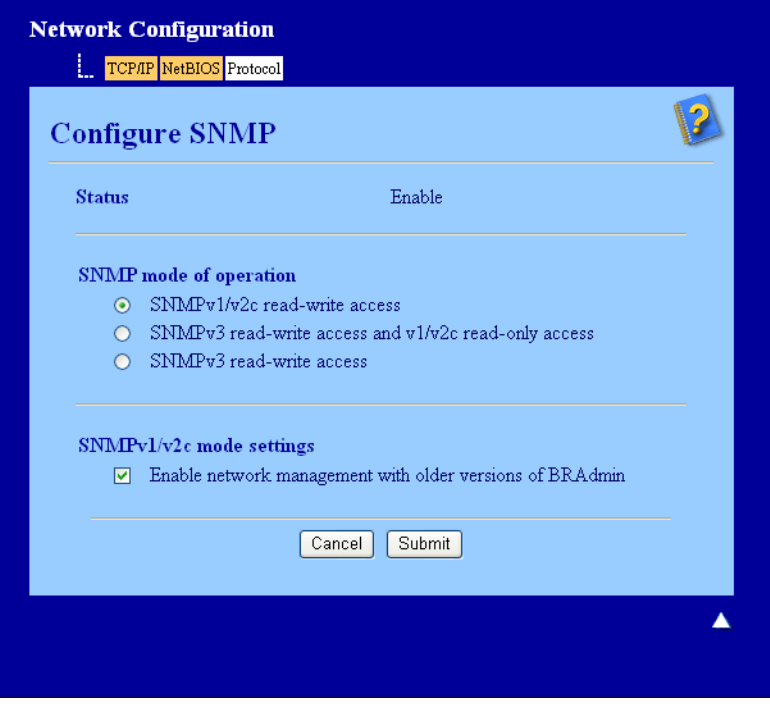

#### **Há três modos de operação de conexão SNMP. <sup>7</sup>**

**SNMPv3 read-write access** (Acesso de Leitura e Gravação da SNMPv3)

Com este modo, o servidor de impressora usa a versão 3 do protocolo SNMP. Para gerenciar o servidor de impressora com segurança, use este modo.

#### **Observação**

Ao usar o modo **SNMPv3 read-write access** (Acesso de Leitura e Gravação da SNMPv3), observe o seguinte:

- Você pode gerenciar o servidor de impressora usando somente o BRAdmin Professional 3, o Web BRAdmin ou o Gerenciamento via Web.
- Recomendamos que seja usada a comunicação SSL segura (HTTPS).
- Exceto pelo BRAdmin Professional 3 e pelo Web BRAdmin, todos os aplicativos que usam SNMPv1/v2c serão restringidos. Para permitir o uso de aplicativos SNMPv1/v2c, use o modo **SNMPv3 read-write access and v1/v2c read-only access** (Acesso de Leitura e Gravação da SNMPv3 e Acesso Somente Leitura da v1/v2c) ou o modo **SNMPv1/v2c read-write access** (Acesso de Leitura e Gravação da SNMPv1/v2c ).

Recursos de segurança

■ **SNMPv3 read-write access and v1/v2c read-only access** (Acesso de Leitura e Gravação da SNMPv3 e Acesso Somente Leitura da v1/v2c)

Neste modo, o servidor de impressora usa o acesso de leitura e gravação da versão 3 e o acesso somente leitura da versão 1 e da versão 2c do protocolo SNMP.

### **Observação**

Quando se usa o modo **SNMPv3 read-write access and v1/v2c read-only access** (Acesso de Leitura e Gravação da SNMPv3 e Acesso Somente Leitura da v1/v2c), alguns aplicativos Brother (como o BRAdmin Light) que acessam o servidor de impressora não funcionam corretamente, pois eles autorizam acesso somente leitura das versões 1 e 2c. Se você deseja usar todos os aplicativos, use o modo **SNMPv1/v2c read-write access** (Acesso de Leitura e Gravação da SNMPv1/v2c ).

#### **SNMPv1/v2c read-write access** (Acesso de Leitura e Gravação da SNMPv1/v2c )

Neste modo, o servidor de impressora usa a versão 1 e a versão 2c do protocolo SNMP. Você pode usar todos os aplicativos Brother neste modo. No entanto, isso não é seguro, pois o usuário não será autenticado, e os dados não serão criptografados.

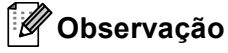

Para obter mais informações, consulte o texto da Ajuda do gerenciamento via web.

# <span id="page-99-0"></span>**Imprimindo documentos com segurança usando SSL/TLS <sup>7</sup>**

Para imprimir documentos com segurança na Internet, use o protocolo IPPS.

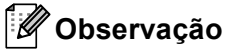

- A comunicação usando IPPS não pode impedir acesso não autorizado ao servidor de impressora.
- O IPPS está disponível para Windows® 2000/XP, Windows Vista®, Windows® 7 e Windows Server® 2003/2008.

Para usar o protocolo IPPS, as seguintes configurações da máquina são necessárias.

- Um certificado próprio ou emitido por uma CA e uma chave privada devem ser instalados na máquina. Para saber como instalar um certificado e uma chave privada, consulte *[Usando certificados para](#page-106-0)  [segurança de dispositivos](#page-106-0)* na página 71.
- O protocolo IPPS deve ser habilitado. Para ativar o protocolo IPPS, escolha um certificado instalado pela lista suspensa na página **HTTP Server Settings** (Configurações do Servidor HTTP) do **IPP** na página **Configure Protocol** (Configurar Protocolo) e, em seguida, ative **SSL communication is used (port 443)**  (Comunicação SSL é usada (porta 443)). Para obter informações sobre como acessar a página **Configure Protocol** (Configurar Protocolo), consulte *[Como fazer as configurações da máquina usando](#page-81-0)  [o Gerenciamento Via Web \(navegador da web\)](#page-81-0)* na página 46.

# <span id="page-100-0"></span>**Enviando ou recebendo e-mails com segurança <sup>7</sup>**

### **Configurando com o Gerenciamento via Web (navegador da Web) <sup>7</sup>**

Você pode configurar o envio protegido de e-mails com autenticação de usuário ou o envio e recebimento de e-mails usando SSL/TLS na tela Gerenciamento via Web.

- Abra o seu navegador da web.
- Digite "http://endereco IP da impressora/" no navegador (onde "endereco IP da impressora" é o endereço IP da impressora).
	- Por exemplo:

http://192.168.1.2/

- c Clique em **Network Configuration** (Configuração de Rede).
- d Digite um nome de usuário e uma senha. O nome de usuário padrão é "**admin**" e a senha padrão é "**access**".
- Clique em OK.
- **6** Clique em **Configure Protocol** (Configurar Protocolo).
- g Clique em **Advanced Setting** (Configurações Avançadas) de **POP3/SMTP** e certifique-se de que o status de **POP3/SMTP** é **Enable** (Habilitar).
- **(8)** Você pode definir as configurações de **POP3/SMTP** nesta página.

### **Observação**

- Para obter mais informações, consulte o texto da Ajuda do gerenciamento via web.
- Você pode também confirmar se as configurações de e-mail estão corretas, após a configuração, enviando um e-mail de teste.
- **es Após a configuração, clique em Submit (Enviar). Aparecerá a caixa de diálogo de teste de configuração** de envio/recepção de e-mail.
- Siga as instruções na tela, se você quiser fazer o teste com as configurações atuais.

### **Enviando um e-mail com autenticação de usuário <sup>7</sup>**

Esta máquina suporta os métodos POP before SMTP e SMTP-AUTH para o envio de e-mails por um servidor de e-mail que requer autenticação de usuário. Esses métodos evitam que usuários não autorizados acessem o servidor de e-mail. Você pode usar o Gerenciamento via Web, o BRAdmin Professional 3 e o Web BRAdmin para definir estas configurações. Você pode usar os métodos POP before SMTP e SMTP-AUTH para Notificação de e-mail e relatórios de e-mail.

#### **Configurações do servidor de e-mail**

É necessário que as configurações do método de autenticação SMTP e o método usado pelo servidor de e-mail correspondam. Entre em contato com o administrador de rede ou com seu provedor de servidos de Internet (ISP) sobre a configuração do servidor de e-mail.

Você também precisará assinalar **SMTP-AUTH** (SMTP-Autenticação) de **SMTP Server Authentication Method** (Método de Autenticação do Servidor SMTP) para habilitar a autenticação do servidor SMTP.

#### **Configurações de SMTP**

- Você pode alterar o número da porta SMTP utilizando o Gerenciamento via Web. Isso será útil se seu provedor de serviços de Internet (ISP, Internet Service Provider) implementar o serviço "Outbound Port 25 Blocking (OP25B)".
- Alterando o número de porta SMTP para um número específico que seu ISP está usando para o Servidor SMTP (por exemplo, porta 587), você poderá enviar um e-mail pelo Servidor SMTP.
- Se puder ser usado tanto POP before SMTP como SMTP-AUTH, recomendamos escolher SMTP-AUTH.
- Se você escolher POP before SMTP como método de autenticação do Servidor SMTP, precisará fazer as configurações de POP3. Você também pode usar o método APOP, se necessário.

### **Enviando e recebendo e-mails com segurança usando SSL/TLS <sup>7</sup>**

Esta máquina suporta os métodos SSL/TLS para enviar ou receber e-mails por um servidor de e-mail que requer a comunicação SSL/TLS segura. Para enviar ou receber um e-mail por um servidor de e-mail usando comunicação SSL/TLS, é necessário configurar os métodos SMTP over SSL/TLS ou POP3 over SSL/TLS corretamente.

#### **Verificando o certificado do servidor**

- Se for escolhido SSL ou TLS para **SMTP over SSL/TLS** (SMTP sobre SSL/TLS) ou POP3 over SSL/TLS (POP3 sobre SSL/TLS), a caixa de seleção **Verify Server Certificate** (Conferir Certificado do Servidor) será marcada automaticamente para verificar o certificado do servidor.
	- Antes de verificar o certificado do servidor, é necessário importar o certificado CA emitido pela CA que assinou o certificado do servidor. Entre em contato com o administrador do sistema sobre o certificado CA. Para importar o certificado, consulte *[Importar e exportar um certificado CA](#page-116-0)* na página 81.
	- Se não for necessário verificar o certificado do servidor, desmarque **Verify Server Certificate** (Conferir Certificado do Servidor).

#### **Número da porta**

- Se for escolhido SSL ou TLS, o valor de **SMTP Port** (Porta SMTP) ou **POP3 Port** (Porta POP3) será alterado para que corresponda ao protocolo. Se você quiser alterar o número da porta manualmente, insira o número da porta após escolher **SMTP over SSL/TLS** (SMTP sobre SSL/TLS) ou **POP3 over SSL/TLS** (POP3 sobre SSL/TLS).
- É necessário configurar o método de comunicação POP3/SMTP para que corresponda ao servidor de e-mail. Para obter detalhes sobre as configurações do servidor de e-mail, entre em contato com o administrador de rede ou com o provedor de serviços de Internet.

Em muitos casos, os serviços de webmail seguros requerem as seguintes configurações:

#### **(SMTP)**

**SMTP Port** (Porta SMTP): 587

**SMTP Server Authentication Method** (Método de Autenticação do Servidor SMTP): SMTP-AUTH

**SMTP over SSL/TLS** (SMTP sobre SSL/TLS): TLS

**(POP3)**

**POP3 Port** (Porta POP3): 995

**POP3 over SSL/TLS** (POP3 sobre SSL/TLS): SSL

# <span id="page-103-0"></span>**Usando a autenticação IEEE 802.1x <sup>7</sup>**

Você pode configurar a autenticação IEEE 802.1x para uma rede cabeada ou sem fio.

Para usar a autenticação IEEE 802.1x, é necessário instalar um certificado emitido por uma CA. Entre em contato com o administrador de rede ou com o provedor de serviços de Internet (ISP) se a importação de um certificado CA for necessária (sobre como instalar um certificado, consulte *[Usando certificados para](#page-106-0)  [segurança de dispositivos](#page-106-0)* na página 71).

# **Configuração da autenticação IEEE 802.1x usando o Gerenciamento via Web (navegador da Web) <sup>7</sup>**

Se a autenticação IEEE 802.1x estiver sendo configurada para uma rede cabeada ou para uma rede sem fio usando o Gerenciamento via Web, siga as instruções.

Você também pode configurar a autenticação IEEE 802.1x usando:

(Rede cabeada)

**BRAdmin Professional 3** 

(Rede sem fio)

- Assistente de configuração de rede sem fio do painel de controle (para obter detalhes, consulte *[Configurando sua máquina para uma rede sem fio empresarial](#page-55-0)* na página 20).
- Assistente de configuração de rede sem fio no CD-ROM (para obter detalhes, consulte *Configuração da [comunicação sem fio usando o aplicativo instalador da Brother \(para MFC-9560CDW\)](#page-61-0)* na página 26).
- BRAdmin Professional 3

### **Observação**

- Se você configurar sua máquina usando autenticação EAP-TLS, será necessário instalar o certificado de cliente antes de iniciar a configuração. Se você tiver mais de um certificado instalado, é recomendável que você anote o certificado que deseja usar. Para instalar o certificado, consulte *[Usando certificados](#page-106-0)  [para segurança de dispositivos](#page-106-0)* na página 71.
- Antes de verificar o certificado do servidor, é necessário importar o certificado CA emitido pela CA que assinou o certificado do servidor. Entre em contato com o administrador do sistema sobre o certificado CA. Para importar o certificado, consulte *[Importar e exportar um certificado CA](#page-116-0)* na página 81.
- Para obter detalhes sobre cada certificado, consulte *[Usando certificados para segurança de dispositivos](#page-106-0)* [na página 71.](#page-106-0)
- **1** Abra o seu navegador da web.
- 2) Digite "http://endereco IP da maquina/" no navegador (onde "endereco IP da maquina" é o endereço IP da máquina).
	- Por exemplo:

http://192.168.1.2/

# **Observação**

- Se você estiver usando Domain Name System (Sistema de Nome de Domínio) ou ativar um NetBIOS name (Nome NetBIOS), poderá inserir outro nome, como "Impressora\_Compartilhada" ao invés de o endereço IP.
	- Por exemplo:

```
http://Impressora_Compartilhada/
```
Se for ativado um NetBIOS name, você também poderá usar o nome do nó.

• Por exemplo:

```
http://brnxxxxxxxxxxxx/
```
O NetBIOS name pode ser visto na Lista de configurações de rede (Para saber como imprimir a Lista de configurações de rede, consulte *[Imprimindo a lista de configurações de rede](#page-71-0)* na página 36).

- Os usuários de Macintosh podem acessar facilmente o Sistema Gerenciamento via Web clicando no ícone da máquina na tela **Status Monitor**. Para obter mais informações, consulte *Manual do Usuário de Software*.
- c Clique em **Network Configuration** (Configuração de Rede).
- d Digite um nome de usuário e uma senha. O nome de usuário padrão é "**admin**" e a senha padrão é "**access**".
- **Clique em OK.**
- f (Cabeada) Clique em **Configure Wired802.1x** (Configurar 802.1x com Fio). (Sem fio) Clique em **Configure Wireless** (Configurar sem Fio) e na guia **Enterprise** (Empresa).

**Z** Agora você pode definir as configurações da autenticação IEEE 802.1x.

- Se você quiser ativar a autenticação IEEE 802.1x para rede cabeada, consulte **Enable** (Habilitar) para **Wired 802.1x status** (Status do 802.1x com fio) na página **Configure Wired802.1x** (Configurar 802.1x com Fio).
- Para obter detalhes sobre a autenticação IEEE 802.1x e outros métodos de autenticação interna, consulte *Glossário de Rede*.
- Se a autenticação EAP-TLS estiver sendo usada, é necessário escolher o certificado de cliente instalado (mostrado com Nome do certificado) para verificação na lista suspensa **Client certificate**  (Certificado do Cliente).
- Se for escolhida a autenticação EAP-FAST, PEAP, EAP-TTLS ou EAP-TLS, você poderá escolher o método de verificação na lista suspensa **Server Certificate Verification** (Verificação do Certificado do Servidor). Você pode verificar o certificado do servidor usando o certificado CA importado para a máquina anteriormente e que foi emitido pela CA que assinou o certificado do servidor.

Você pode escolher métodos de verificação a seguir na **Server Certificate Verification** (Verificação do Certificado do Servidor) lista suspensa.

■ **No Verification** (Sem Verificação)

O certificado do servidor sempre pode ser confiável. A verificação não é realizada.

■ **CA Cert.** (Certificado da CA)

O método de verificação para verificar a confiabilidade da CA do certificado do servidor, usando o certificado CA emitido pela CA que assinou o certificado do servidor.

■ **CA Cert. + ServerID** (Certificado da CA + ID do servidor)

O método de verificação verifica o valor de Nome comum <sup>1</sup> do certificado do servidor, além da confiabilidade da CA do certificado do servidor.

<span id="page-105-1"></span><sup>1</sup> A verificação do nome comum compara o nome comum do certificado do servidor para a sequência de caracteres configurada para **Server ID** (ID do Servidor). Antes de usar este método, entre em contato com o administrador do sistema sobre o nome comum do certificado do servidor e, em seguida, configure **Server ID** (ID do Servidor).

#### h Após a configuração, clique em **Submit** (Enviar).

(Cabeada)

Após a configuração, conecte a máquina à rede com suporte IEEE 802.1x. Depois de alguns minutos, imprima a Lista de configurações de rede para verificar o **<Wired IEEE 802.1x> Status.** (consulte *[Imprimindo a lista de configurações de rede](#page-71-0)* na página 36 para obter informações sobre como imprimir a Lista de configurações de rede no servidor de impressora).

#### ■ Success

A função IEEE 802.1x cabeada está ativada e a autenticação foi bem-sucedida.

**Failed**

A função IEEE 802.1x cabeada está ativada, entretanto, a autenticação falhou.

**Off**

A função IEEE 802.1x cabeada não está disponível.

(Sem fio)

 Logo após a configuração, Relatório da WLAN será impressa automaticamente. Verifique a configuração da rede sem fio no relatório. Consulte *[Imprimindo o Relatório da WLAN \(para](#page-72-0)  [MFC-9560CDW\)](#page-72-0)* na página 37.

# <span id="page-105-0"></span>**Gerenciamento seguro usando o BRAdmin Professional 3 (Windows®) <sup>7</sup>**

### **Para utilizar de forma segura o utilitário BRAdmin Professional 3, você precisa executar o procedimento descrito abaixo <sup>7</sup>**

- É altamente recomendável usar a última versão dos utilitários BRAdmin Professional 3 ou Web BRAdmin disponíveis para download em<http://solutions.brother.com/>. Se você usar uma versão mais antiga do BRAdmin<sup>1</sup> para gerenciar suas máquinas Brother, a autenticação de usuário não será segura.
- Se quiser evitar acesso à máquina a partir de versões mais antigas do BRAdmin<sup>[1](#page-106-1)</sup>, será necessário desativar o acesso a partir de versões mais antigas do BRAdmin [1](#page-106-1) em **Advanced Setting**  (Configurações Avançadas) de **SNMP** na página **Configure Protocol** (Configurar Protocolo) usando o Gerenciamento via Web (Consulte *[Gerenciamento seguro usando o Gerenciamento via Web \(navegador](#page-97-2)  da web)* [na página 62.](#page-97-2))
- Se você usa o BRAdmin Professional 3 e o Gerenciamento via Web juntos, use o Gerenciamento via Web com o protocolo HTTPS (Consulte *[Gerenciamento seguro usando o Gerenciamento via Web \(navegador](#page-97-2)  da web)* [na página 62.](#page-97-2))
- Se você estiver gerenciando um grupo composto por servidores de impressora antigos  $2$  e os servidores de impressora com o BRAdmin Professional 3, recomendamos que seja usada uma senha diferente em cada grupo. Isso garantirá que a segurança seja mantida nos novos servidores de impressora.
- <span id="page-106-1"></span><sup>1</sup> BRAdmin Professional anterior à versão 2.80, Web BRAdmin anterior à versão 1.40, BRAdmin Light para Macintosh anterior à versão 1.10
- <span id="page-106-2"></span><sup>2</sup> Série NC-2000, NC-2100p, NC-3100h, NC-3100s, NC-4100h, NC-5100h, NC-5200h, NC-6100h, NC-6200h, NC-6300h, NC-6400h, NC-8000, NC-100h, NC-110h, NC-120w, NC-130h, NC-140w, NC-8100h, NC-9100h, NC-7100w, NC-7200w, NC-2200w

# <span id="page-106-0"></span>**Usando certificados para segurança de dispositivos <sup>7</sup>**

Sua máquina Brother suporta o uso de múltiplos certificados, permitindo segurança no gerenciamento, autenticação e comunicação com a máquina. Os recursos de certificados de segurança a seguir podem ser usados na máquina.

- Comunicação SSL/TLS
- Autenticação IEEE 802.1x
- Comunicação SSL para SMTP/POP3

A máquina Brother suporta os seguintes certificados.

■ Certificado próprio

Este servidor de impressora emite seu próprio certificado. Usando este certificado, você pode usar a comunicação SSL/TLS facilmente sem precisar de um certificado de uma CA. (Consulte *[Criando e](#page-108-0)  [instalando um certificado](#page-108-0)* na página 73.)

■ Certificado de uma CA

Há dois métodos de instalação de um certificado de uma CA. Se você já tiver uma CA ou quiser usar um certificado de uma CA confiável externa:

- Ao usar um CSR (Pedido de Assinatura do Certificado) deste servidor de impressora. (Consulte *[Como](#page-113-0)  criar um CSR* [na página 78.](#page-113-0))
- Ao importar um certificado e uma chave privada. (Consulte *[Importação e exportação do certificado e](#page-114-0)  [da chave privada](#page-114-0)* na página 79.)
- Certificado CA

Se for usado um certificado CA que identifica a própria CA (autoridade certificadora) e possui sua própria chave privada, é necessário importar um certificado CA da CA antes da configuração. (Consulte *[Importar](#page-116-0)  [e exportar um certificado CA](#page-116-0)* na página 81.)

# **Observação**

- Se você for usar comunicação SSL/TLS, recomendamos que entre em contato com o administrador do sistema primeiro.
- Quando você restaura as configurações padrão de fábrica do servidor de impressora, o certificado e a chave privada instalados são excluídos. Se você deseja manter o mesmo certificado e a mesma chave privada depois de redefinir o servidor de impressora, exporte–os antes da redefinição e reinstale-os (Consulte *[Como exportar o certificado próprio, o certificado emitido por uma CA e a chave privada](#page-115-1)* [na página 80.](#page-115-1))

# **Configurar o certificado usando o Gerenciamento via Web <sup>7</sup>**

Este recurso pode ser configurado usando somente o Gerenciamento via Web. Siga estas etapas para acessar a página de configuração do certificado usando o gerenciamento via web.

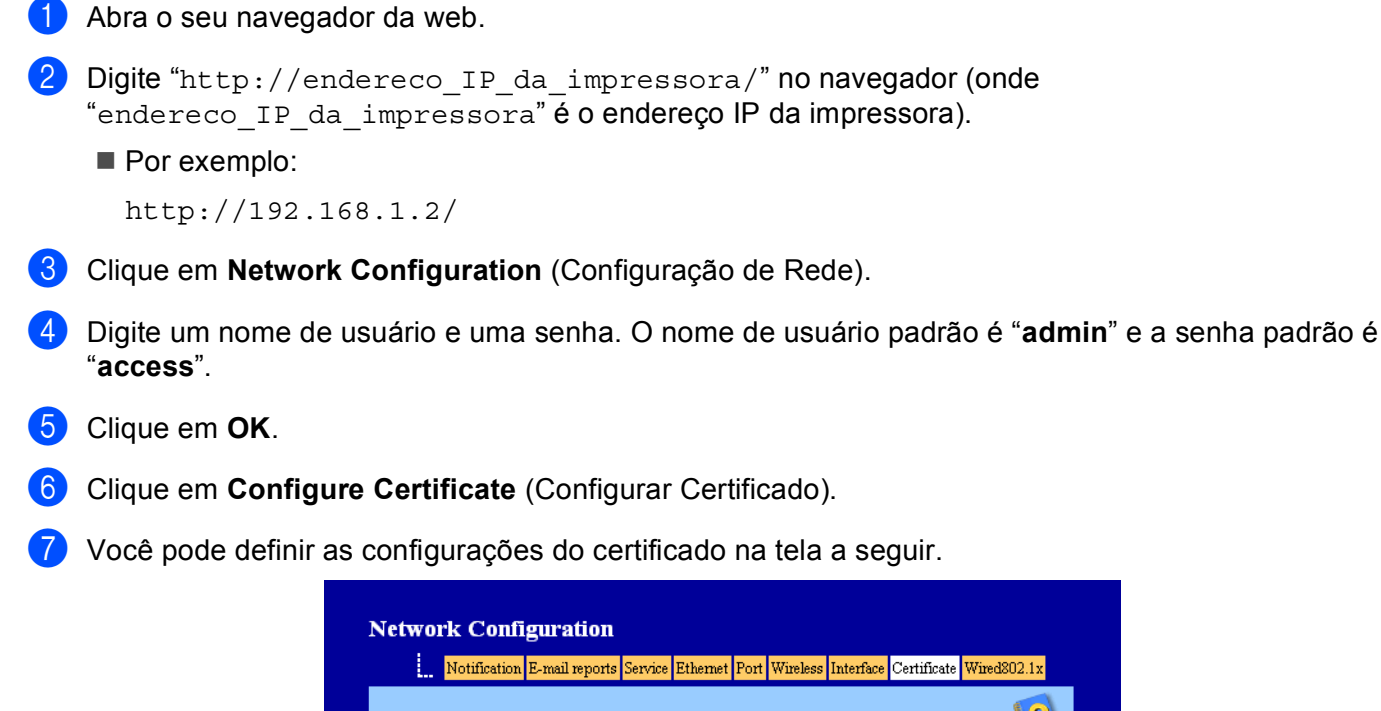

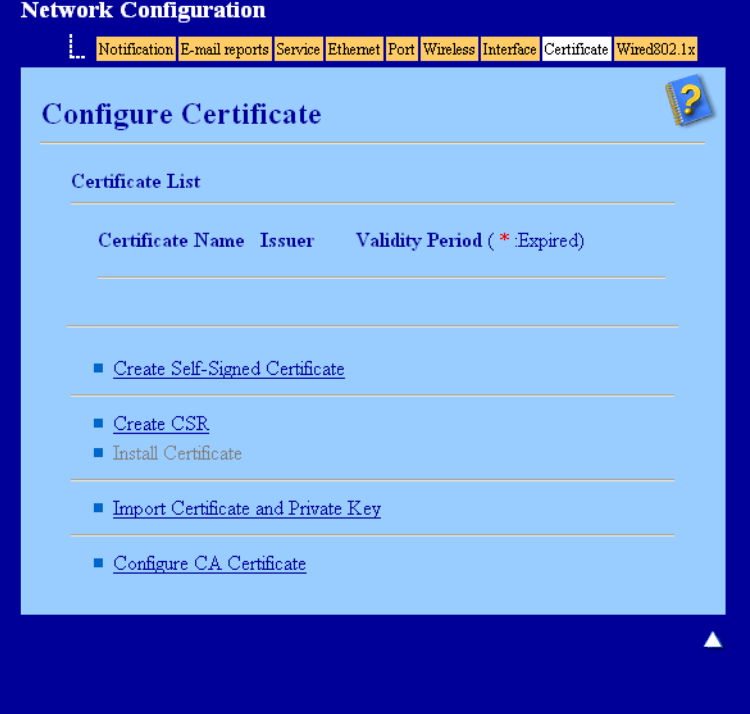

# **Observação**

- As funções acinzentadas e sem link não estão disponíveis.
- Para obter mais informações sobre configuração, consulte o texto da Ajuda do gerenciamento via web.
### **Criando e instalando um certificado <sup>7</sup>**

**Gráfico passo a passo sobre a criação e instalação de um certificado <sup>7</sup>**

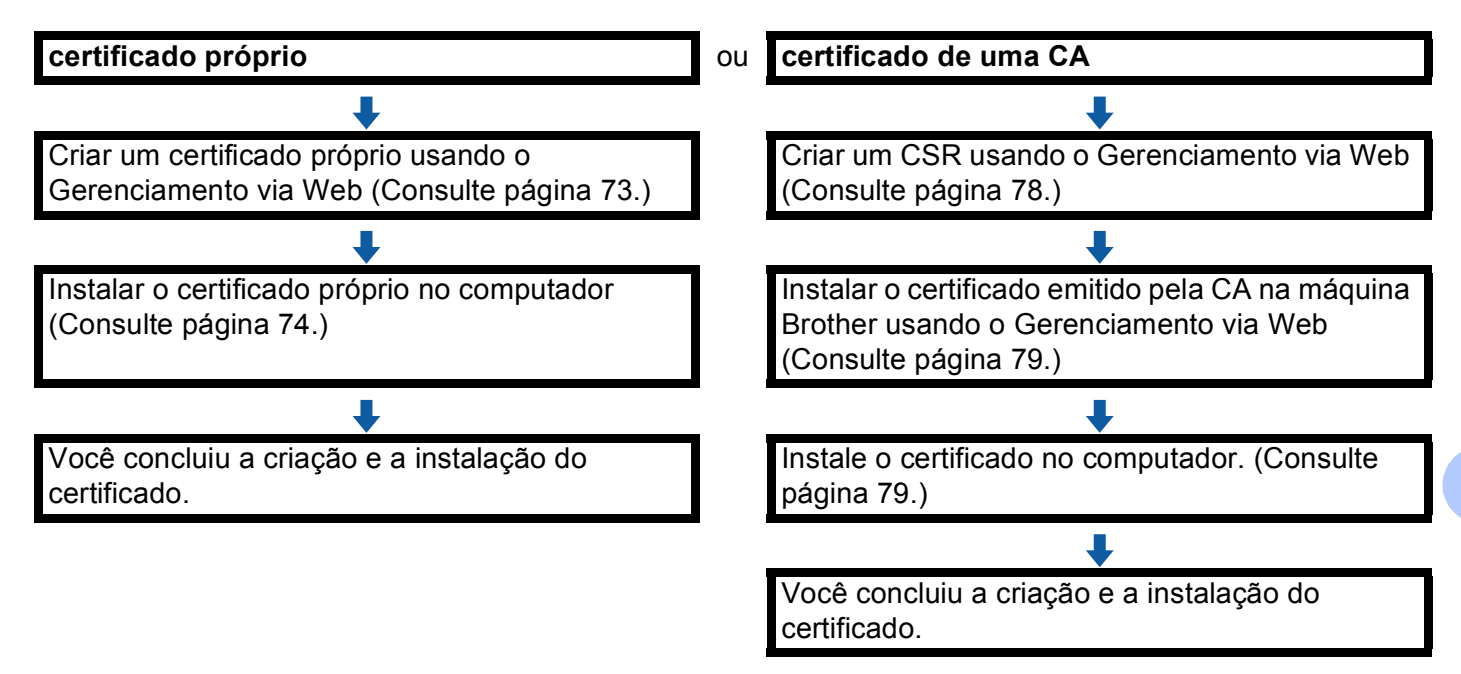

#### <span id="page-108-0"></span>**Como criar e instalar um certificado próprio <sup>7</sup>**

- a Clique em **Create Self-Signed Certificate** (Criar Certificado Próprio) na página **Configure Certificate**  (Configurar Certificado).
- b Insira um **Common Name** (Nome Comum) e uma **Valid Date** (Data Válida); em seguida, clique em **Submit** (Enviar).

#### **Observação**

- O **Common Name** (Nome Comum) contém menos de 64 bytes. Insira um identificador, como endereço IP, nome do nó ou nome do domínio para usar quando acessar a máquina pela comunicação SSL/TLS. O nome do nó é exibido por padrão.
- Um aviso será exibido se você usar o protocolo IPPS ou HTTPS e inserir na URL um nome diferente do **Common Name** (Nome Comum) usado no certificado próprio.
- **3** O certificado próprio foi criado e salvo com êxito na memória da máquina. Para usar comunicação SSL/TLS, o certificado próprio também precisa ser instalado no seu computador. Vá para a próxima seção.

#### <span id="page-109-0"></span>**Como instalar o certificado próprio no computador <sup>7</sup>**

### **Observação**

As etapas a seguir são para Microsoft® Internet Explorer®. Se você usa outro navegador da Web, siga o texto da Ajuda do navegador da Web propriamente dito.

#### **Para usuários do Windows Vista®, Windows® 7 e Windows Server® 2008 com direitos de administrador <sup>7</sup>**

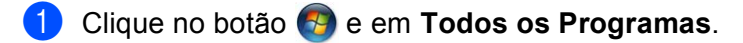

b Clique com o botão direito do mouse em **Internet Explorer** e, em seguida, clique em **Executar como administrador**.

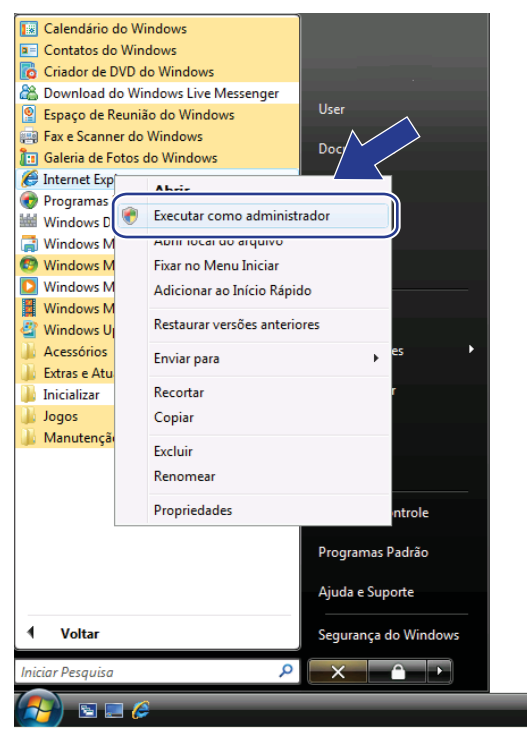

#### **Observação**

Se aparecer a tela **Controle de Conta de Usuário**, (Windows Vista®) clique em **Continuar (Permitir)**. (Windows® 7) clique em **Sim**.

**3** Digite "https://endereco IP da impressora/" no seu navegador para acessar a máquina (onde "endereco IP da impressora" é o endereço IP da impressora ou o nome de nó atribuído ao certificado).

Em seguida, clique em **Continuar neste site (não recomendado).**.

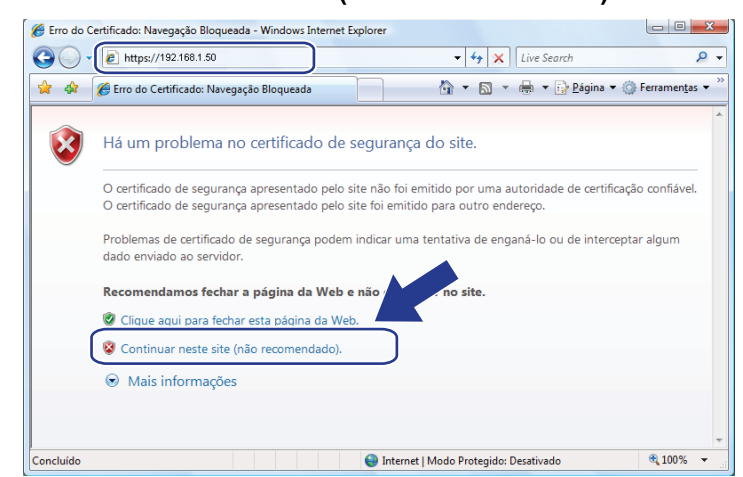

d Clique em **Erro do Certificado** e, em seguida, clique em **Exibir certificados**. Para o restante das instruções, siga as etapas a partir [d](#page-111-0)a @ em *Para usuários do Windows<sup>®</sup> 2000/XP e do Windows Server<sup>®</sup> 2003* [na página 76.](#page-111-1)

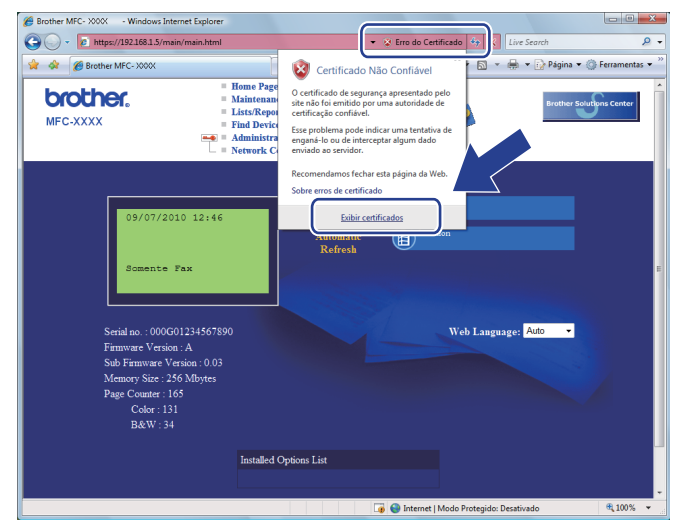

#### <span id="page-111-1"></span>**Para usuários do Windows® 2000/XP e do Windows Server® 2003 <sup>7</sup>**

- 1 Abra o seu navegador da web.
- b Digite "https://endereco IP da impressora/" no seu navegador para acessar a máquina (onde "endereco IP da impressora" é o endereço IP da impressora ou o nome de nó atribuído ao certificado).
- c Quando a caixa de diálogo a seguir for exibida, clique em **Exibir certificado**.

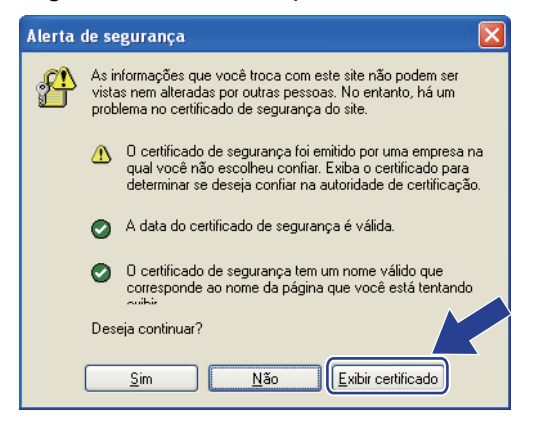

<span id="page-111-0"></span>d Clique em **Instalar certificado...** na guia **Geral**.

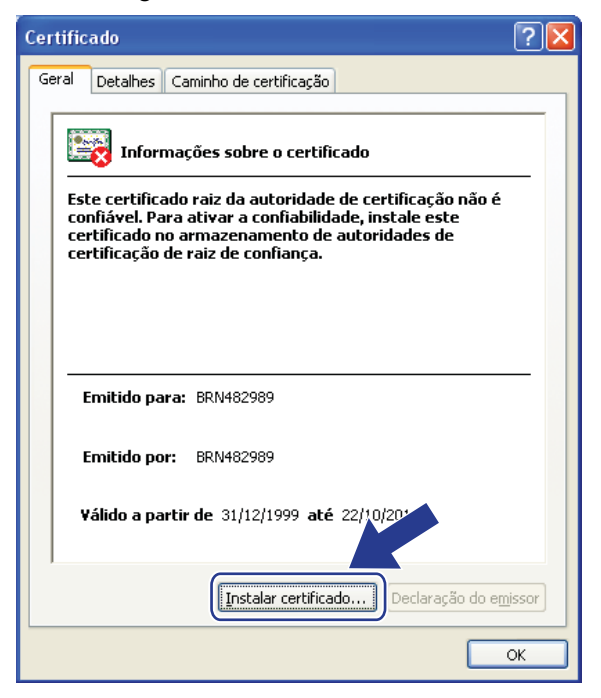

**5** Quando Assistente para importação de certificados for exibido, clique em Avançar.

**6** Selecione Colocar todos os certificados no armazenamento a seguir e, em seguida, clique em **Procurar...**.

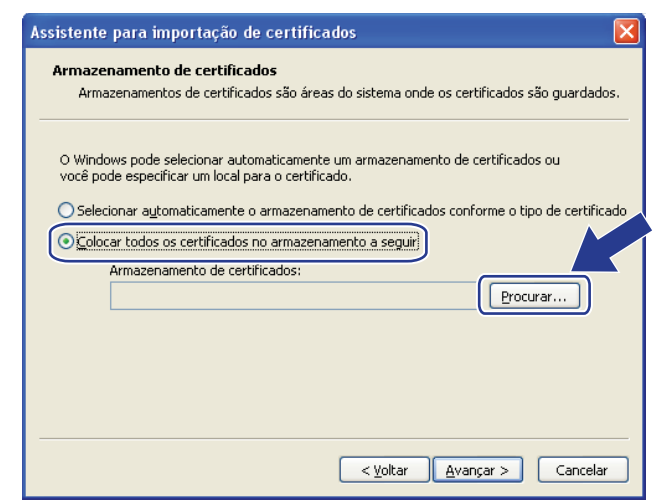

g Selecione **Autoridades de certificação raiz confiávels** e, em seguida, clique em **OK**.

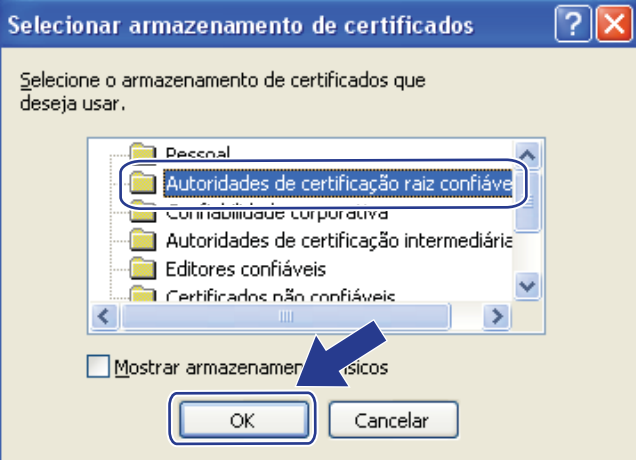

8 Clique em Avançar.

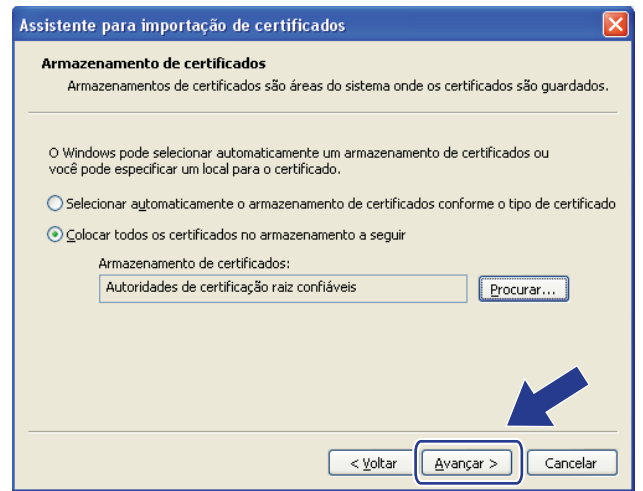

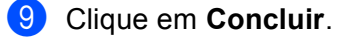

j Clique em **Sim**, se a impressão digital estiver correta.

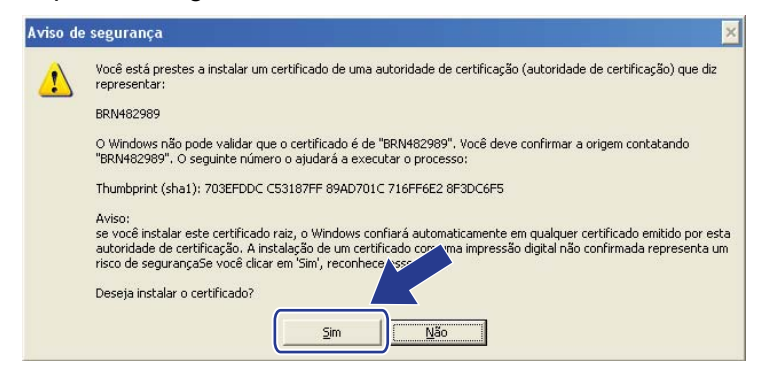

#### **Observação**

A impressão digital é impressa na Lista de configurações de rede (Para saber como imprimir a Lista de configurações de rede, consulte *[Imprimindo a lista de configurações de rede](#page-71-0)* na página 36).

**k** Clique em OK.

l O certificado próprio já está instalado no computador e a comunicação SSL/TLS está disponível.

#### <span id="page-113-0"></span>**Como criar um CSR <sup>7</sup>**

- a Clique em **Create CSR** (Criar CSR) na página **Configure Certificate** (Configurar Certificado).
- b Insira um **Common Name** (Nome Comum) e suas informações, como **Organization** (Empresa). Em seguida, clique em **Submit** (Enviar).

### **Observação**

- Recomendamos que o Certificado Raiz da CA seja instalado no seu computador antes de criar o CSR.
- O **Common Name** (Nome Comum) contém menos de 64 bytes. Insira um identificador, como endereço IP, nome do nó ou nome do domínio para usar quando acessar esta impressora através de comunicação SSL/TLS. O nome do nó é exibido por padrão. O **Common Name** (Nome Comum) é obrigatório.
- Um aviso será exibido se você inserir na URL um nome diferente do nome comum usado no certificado.
- **Organization** (Empresa), **Organization Unit** (Unidade da Empresa), **City/Locality** (Cidade/Localidade) e **State/Province** (Estado/Província) é menor que 64 bytes.
- **Country/Region** (País/Região) deve ser um código de país da ISO 3166 composto de dois caracteres.
- Se a extensão de certificado X.509v3 estiver sendo configurada, marque a caixa de seleção **Configure extended partition** (Configurar partição estendida) e, em seguida, escolha **Auto**  (Automático) ou **Manual**.

**3** Quando o conteúdo da CSR for exibido, clique em **Save** (Salvar) para salvar o arquivo da CSR no seu computador.

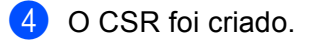

#### **Observação**

- Siga sua política de CA em relação ao método de envio de um CSR à sua CA.
- Se você estiver usando a Autoridade de certificação raiz corporativa do Windows Server® 2003/2008. recomendamos o uso do **Servidor da Web** para o modelo do certificado durante a criação do certificado de cliente para um gerenciamento seguro. Se você estiver criando um certificado de cliente para um ambiente IEEE 802.1x com autenticação EAP-TLS, recomendamos o uso do **Usuário** para o modelo de certificado. Para obter mais informações, consulte a página de comunicação SSL no alto da página para o seu modelo em<http://solutions.brother.com/>.

#### <span id="page-114-0"></span>**Como instalar o certificado na máquina <sup>7</sup>**

Quando receber o certificado de uma CA, siga estas etapas para instalá-lo no servidor de impressora.

#### **Observação**

Somente um certificado emitido com o CSR da máquina poderá ser instalado. Quando você quiser criar outro CSR, certifique-se de que o certificado esteja instalado antes de criar outro CSR. Crie outro CSR após instalar o certificado na máquina. Caso contrário, o CSR feito antes da instalação será inválido.

- **1** Clique em Install Certificate (Instalar Certificado) na página Configure Certificate (Configurar Certificado).
- b Especifique o arquivo do certificado emitido por uma CA e, em seguida, clique em **Submit** (Enviar).
- 8 O certificado próprio já foi criado e salvo com êxito na memória da máquina. Para usar comunicação SSL/TLS, o certificado raiz da CA necessita estar instalado em seu computador. Entre em contato com o administrador da rede para obter informações sobre a instalação.

#### **Importação e exportação do certificado e da chave privada <sup>7</sup>**

Você pode armazenar o certificado e a chave privada na máquina e gerenciá-los por meio de importação e exportação.

#### **Como importar o certificado próprio, o certificado emitido por uma CA e a chave privada <sup>7</sup>**

- **1)** Clique em **Import Certificate and Private Key** (Importar Certificado e Chave Privada) na página **Configure Certificate** (Configurar Certificado).
- 2 Especifique o arquivo que você deseja importar.
- c Insira a senha se o arquivo estiver criptografado e, em seguida, clique em **Submit** (Enviar).
- $\left(4\right)$  O certificado e a chave privada já foram importados com êxito para a máquina. Para usar comunicação SSL/TLS, o Certificado Raiz da CA também precisa estar instalado no seu computador. Entre em contato com o administrador da rede para obter informações sobre a instalação.

Recursos de segurança

## **Como exportar o certificado próprio, o certificado emitido por uma CA e a chave privada <sup>7</sup> 1** Clique em Export (Exportar) mostrado com Certificate List (Lista de certificados) na página **Configure Certificate** (Configurar Certificado). b Insira a senha se quiser criptografar o arquivo. **Observação** Se for usada uma senha em branco, a saída não será criptografada. **3** Digite a senha novamente para confirmação e, em seguida, clique em **Submit** (Enviar). 4 Especifique o local onde deseja salvar o arquivo. e Agora o certificado e a chave privada foram exportados para o seu computador. **Observação** Você pode importar o arquivo exportado.

## **Gerenciando múltiplos certificados <sup>7</sup>**

Esse recurso de múltiplos certificados permite gerenciar cada certificado instalado usando o Gerenciamento via Web. Após instalar os certificados, você pode ver quais certificados estão instalados na página **Configure Certificate** (Configurar Certificado) e visualizar o conteúdo de cada certificado, excluir ou exportar certificados. Para obter informações sobre como acessar a página **Configure Certificate**  (Configurar Certificado), consulte *[Configurar o certificado usando o Gerenciamento via Web](#page-107-0)* na página 72. A máquina Brother permite que sejam armazenados até quatro certificados próprios ou até quatro certificados emitidos por uma CA. Os certificados armazenados podem ser usados com protocolo HTTP/IPPS, autenticação IEEE 802.1x ou PDF assinado.

Você também pode armazenar até quatro certificados CA para usar com autenticação IEEE 802.1x e SSL para SMTP/POP3.

Recomendamos armazenar um certificado a menos e manter o último livre para lidar com expirações de certificados. Por exemplo, se você quiser armazenar um certificado CA, armazene três certificados e deixe um espaço de armazenamento como reserva. No caso de reemissões de certificados, como no caso de expiração de um certificado, você pode importar um novo certificado para a reserva e, em seguida, excluir o certificado expirado, evitando falhas de configuração.

### **Observação**

Quando usar HTTPS/IPPS, IEEE 802.1x ou PDF assinado, é necessário escolher o certificado que será usado.

#### **Importar e exportar um certificado CA <sup>7</sup>**

Você pode armazenar um certificado CA na máquina realizando operações de importação e exportação.

#### **Como importar um certificado CA <sup>7</sup>**

- a Clique em **Configure CA Certificate** (Configurar Certificado da CA) na página **Configure Certificate**  (Configurar Certificado).
- b Clique em **Import CA Certificate** (Importar Certificado CA). Clique em **Submit** (Enviar).

#### **Como exportar um certificado CA <sup>7</sup>**

- **1** Clique em Configure CA Certificate (Configurar Certificado da CA) na página Configure Certificate (Configurar Certificado).
- b Escolha o certificado a ser exportado e clique em **Export** (Exportar). Clique em **Submit** (Enviar).

**8**

## **Localização e solução de falhas <sup>8</sup>**

## **Visão geral <sup>8</sup>**

Este capítulo explica como resolver problemas de rede típicos que você pode encontrar ao utilizar a máquina Brother. Se, depois de ler este capítulo, você ainda não conseguir resolver o problema, visite o site Brother Solutions Center em:<http://solutions.brother.com/>.

Vá para o Brother Solutions Center em<http://solutions.brother.com/>e clique em Manuals (Manuais) na página de modelos para baixar outros manuais.

#### **Identificando o problema <sup>8</sup>**

Verifique se os seguintes itens estão configurados antes de ler este capítulo.

<span id="page-117-0"></span>**Primeiramente, verifique o seguinte:**

O cabo de alimentação está conectado corretamente e a máquina Brother está ligada.

O ponto de acesso (para rede sem fio), roteador ou hub estão ligados e seu botão de link está piscando.

Todas as embalagens protetoras foram removidas da máquina.

Os cartuchos de toner e unidades de cilindro estão instalados corretamente.

As tampa dianteira e a tampa traseira estão completamente fechadas.

O papel está inserido corretamente na bandeja de papel.

(Para redes cabeadas) O cabo de rede está firmemente conectado à máquina Brother e ao roteador ou hub.

#### **Vá para a página da sua solução nas listas abaixo: <sup>8</sup>**

- Não consegui concluir a configuração da rede sem fio. (Consulte [página 83.](#page-118-0))
- A máquina Brother não é encontrada na rede durante a instalação do driver da impressora. (Consulte [página 83](#page-118-1).)
- A máquina Brother não consegue imprimir ou escanear na rede. (Consulte [página 84](#page-119-0).)
- A máquina Brother não é encontrada na rede, mesmo após o êxito da instalação (Consulte [página 84](#page-119-0).)
- Estou usando um software de segurança (Consulte [página 86](#page-121-0).)
- Desejo verificar se meus dispositivos de rede estão funcionando corretamente. (Consulte [página 87.](#page-122-0))

#### <span id="page-118-3"></span><span id="page-118-0"></span>**Não consegui concluir a configuração da rede sem fio.**

<span id="page-118-2"></span>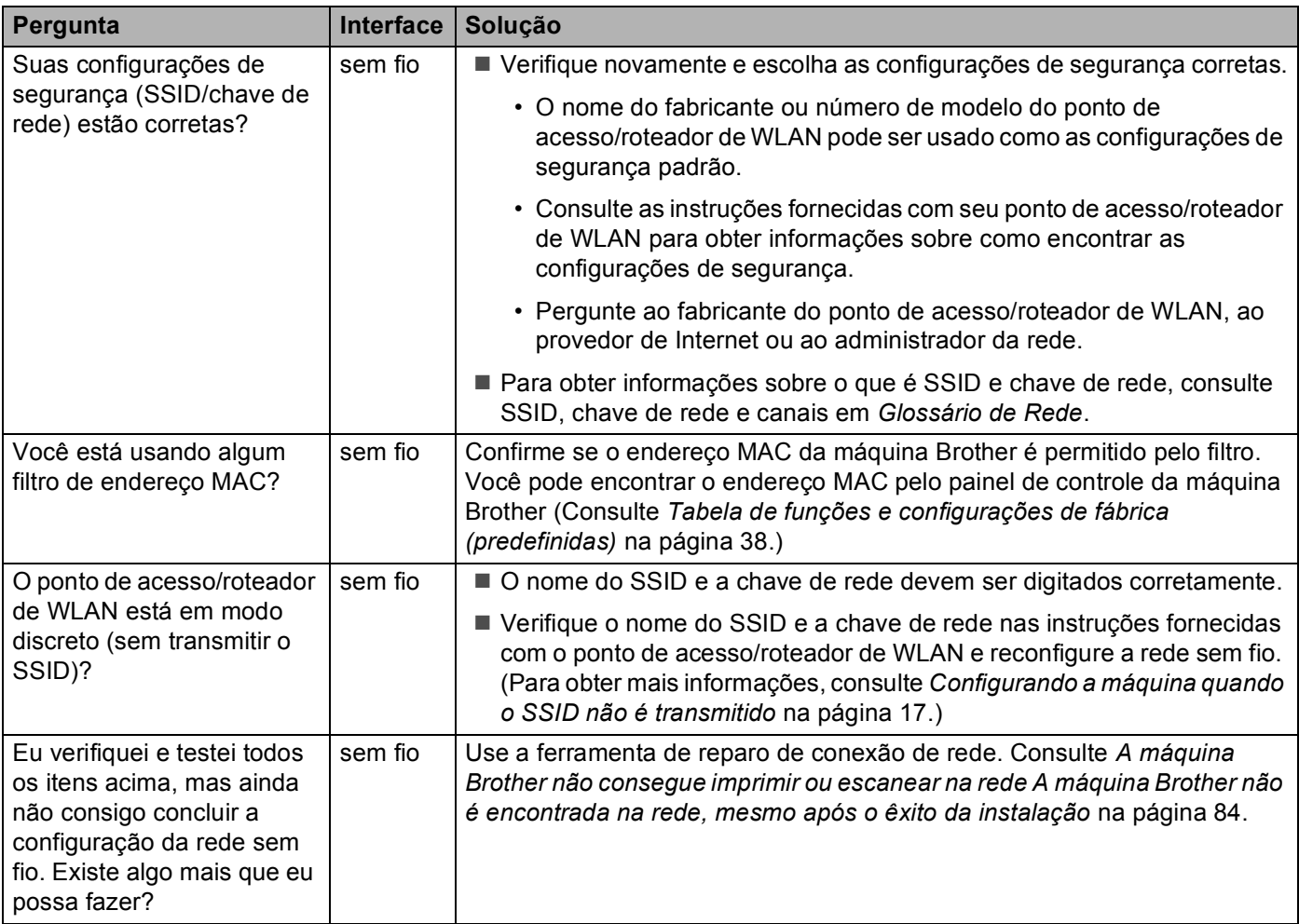

#### <span id="page-118-1"></span>**A máquina Brother não é encontrada na rede durante a instalação do MFL-Pro Suite.**

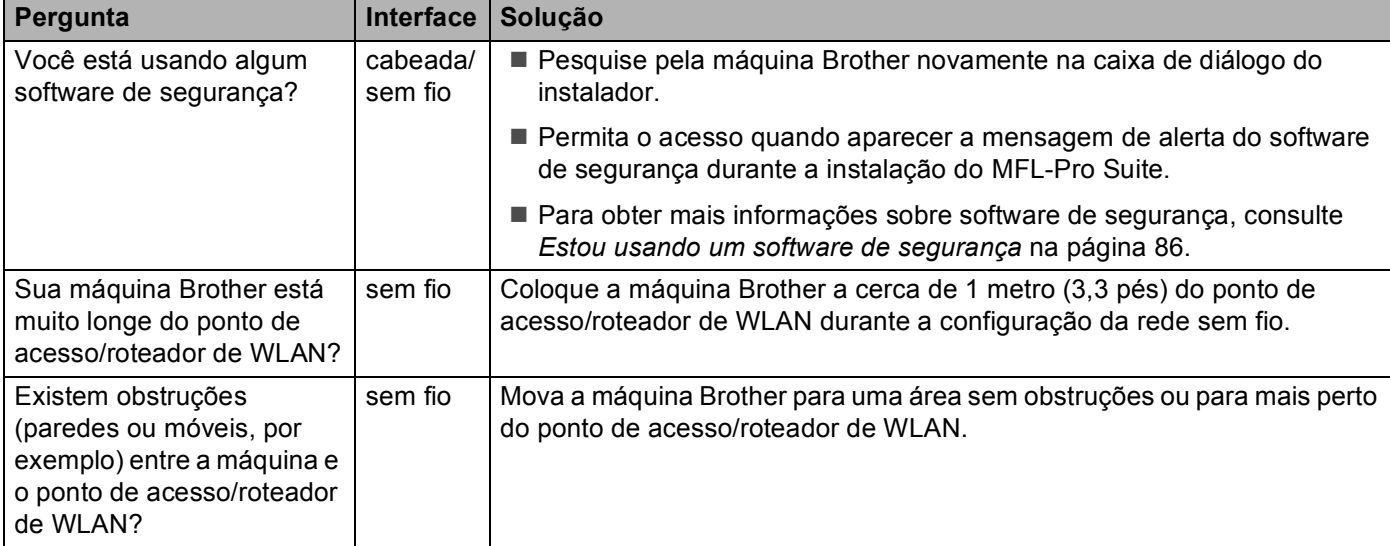

#### **A máquina Brother não é encontrada na rede durante a instalação do MFL-Pro Suite. (Continuação)**

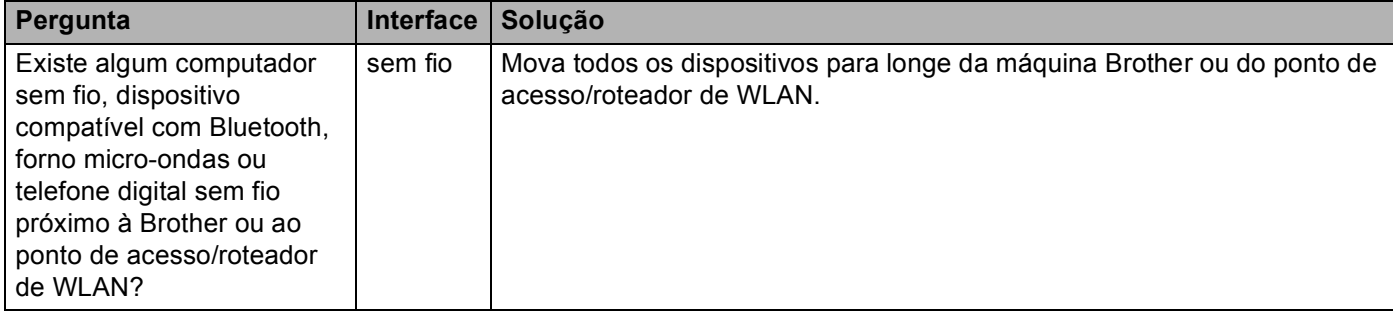

#### <span id="page-119-0"></span>**A máquina Brother não consegue imprimir ou escanear na rede A máquina Brother não é encontrada na rede, mesmo após o êxito da instalação**

<span id="page-119-4"></span><span id="page-119-3"></span><span id="page-119-2"></span><span id="page-119-1"></span>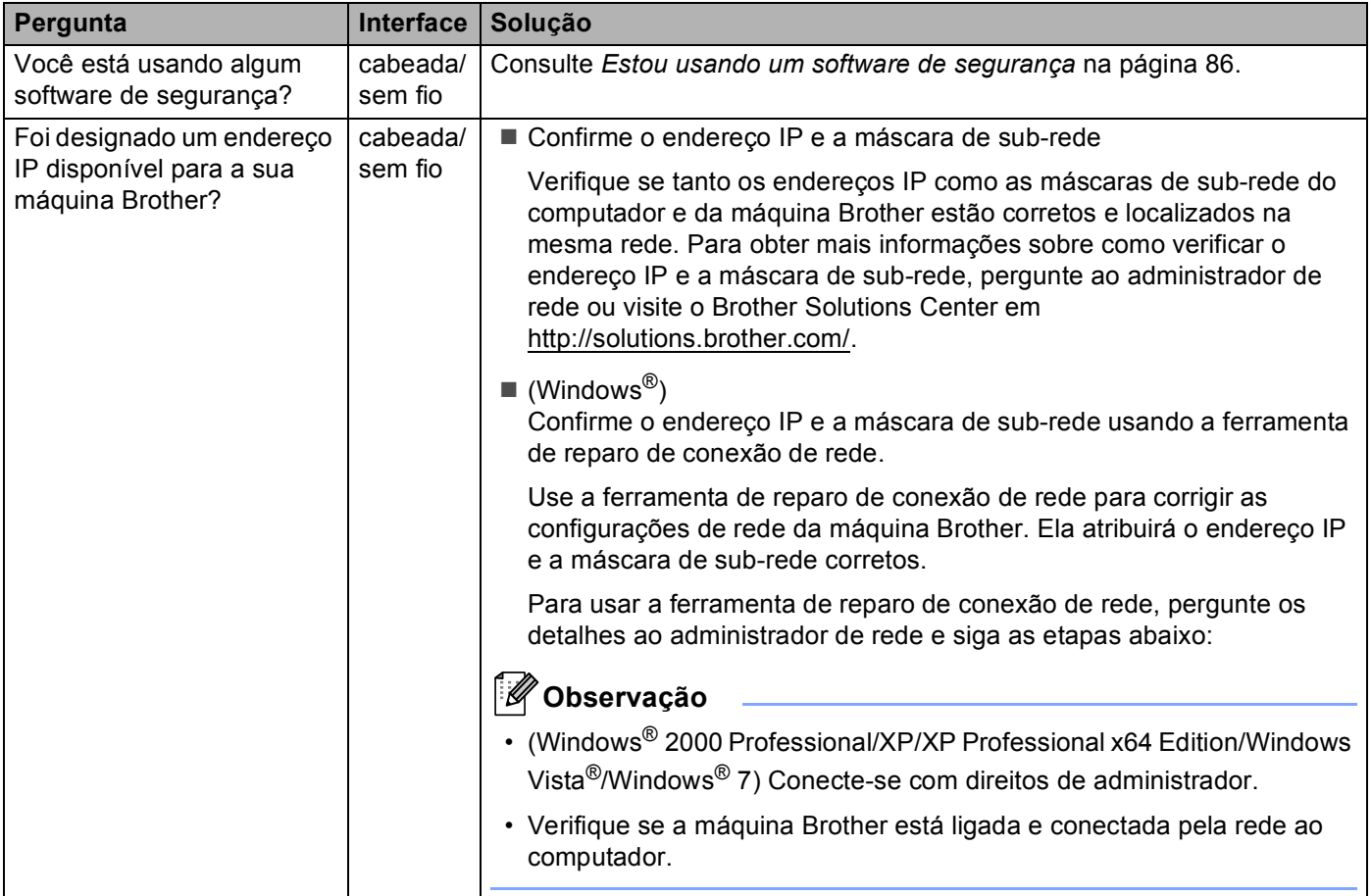

#### **A máquina Brother não consegue imprimir ou escanear na rede**

#### **A máquina Brother não é encontrada na rede, mesmo após o êxito da instalação (Continuação)**

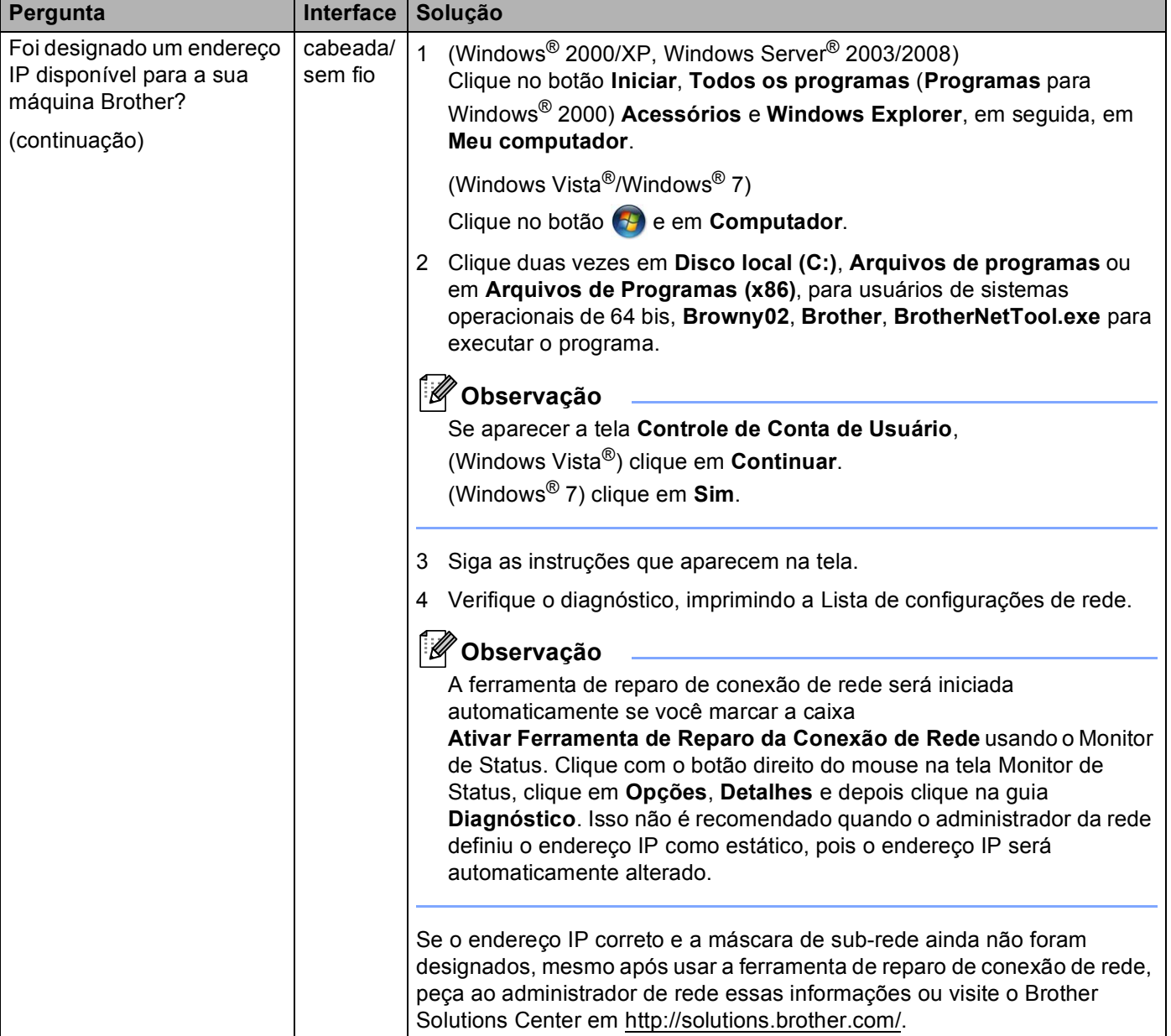

#### **A máquina Brother não consegue imprimir ou escanear na rede A máquina Brother não é encontrada na rede, mesmo após o êxito da instalação (Continuação)**

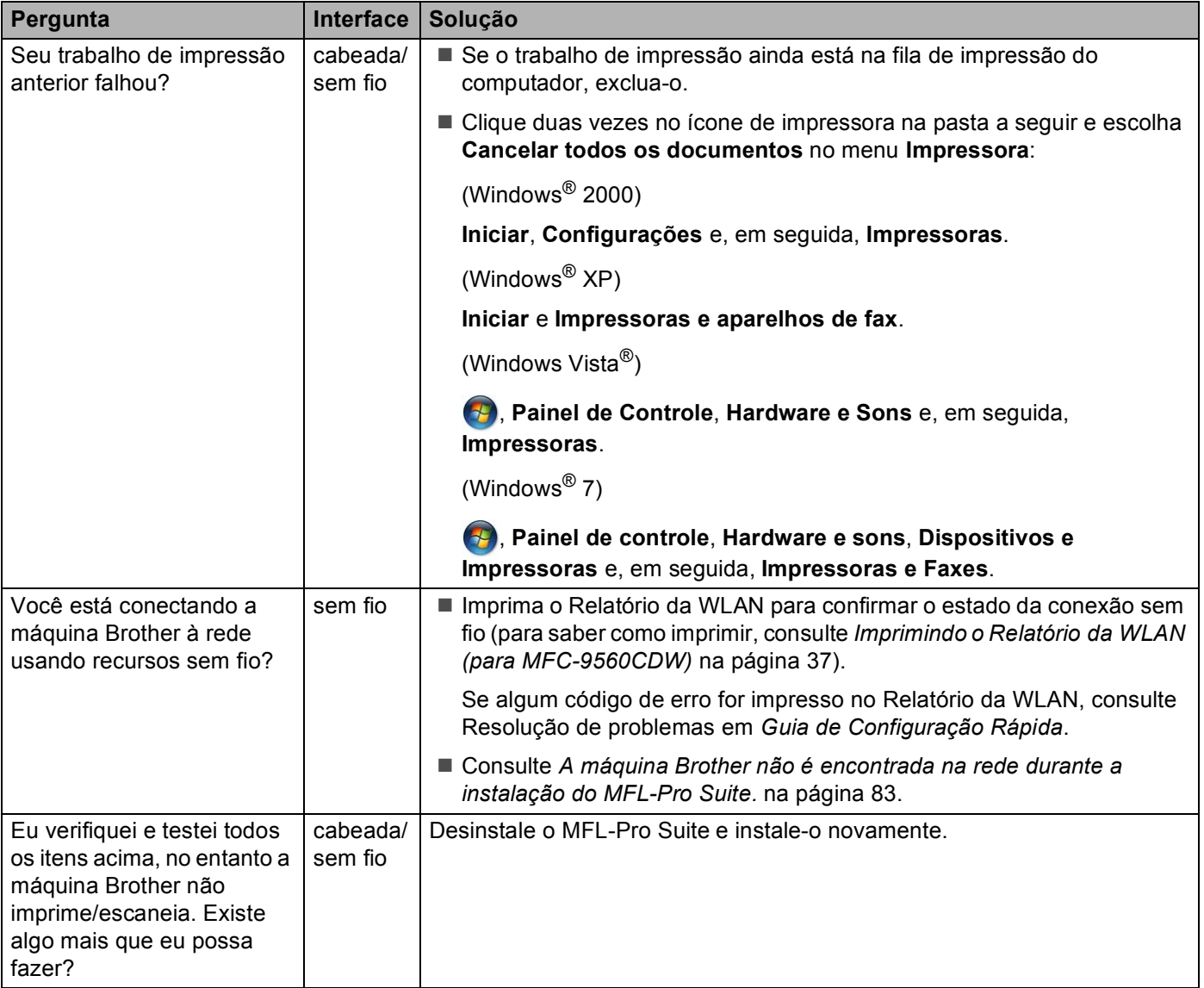

#### <span id="page-121-1"></span><span id="page-121-0"></span>**Estou usando um software de segurança**

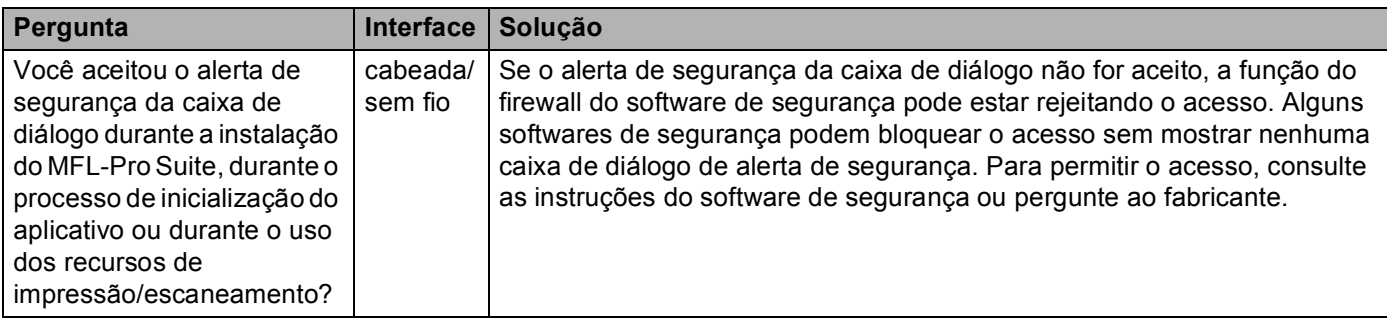

#### **Estou usando um software de segurança (Continuação)**

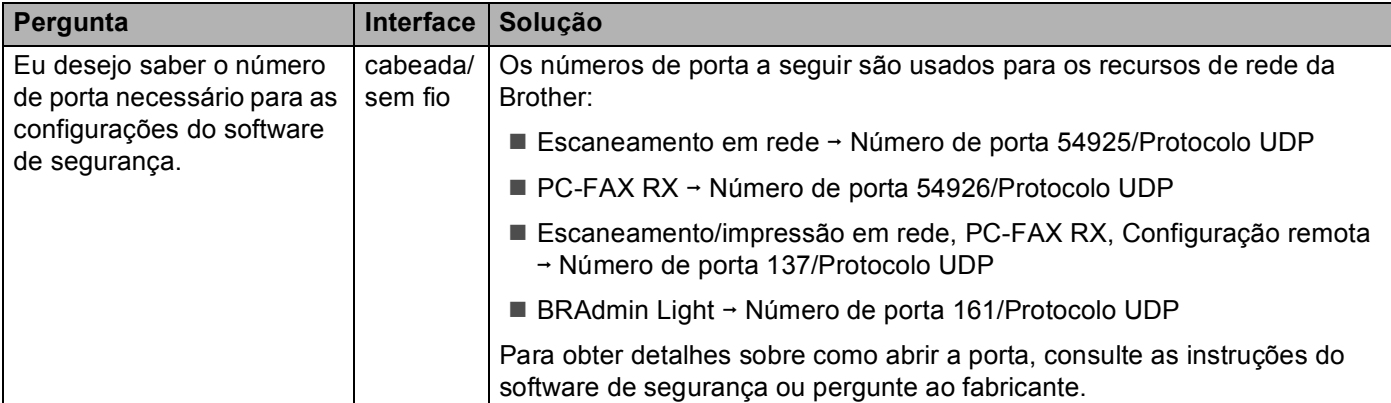

#### <span id="page-122-0"></span>**Desejo verificar se meus dispositivos de rede estão funcionando corretamente.**

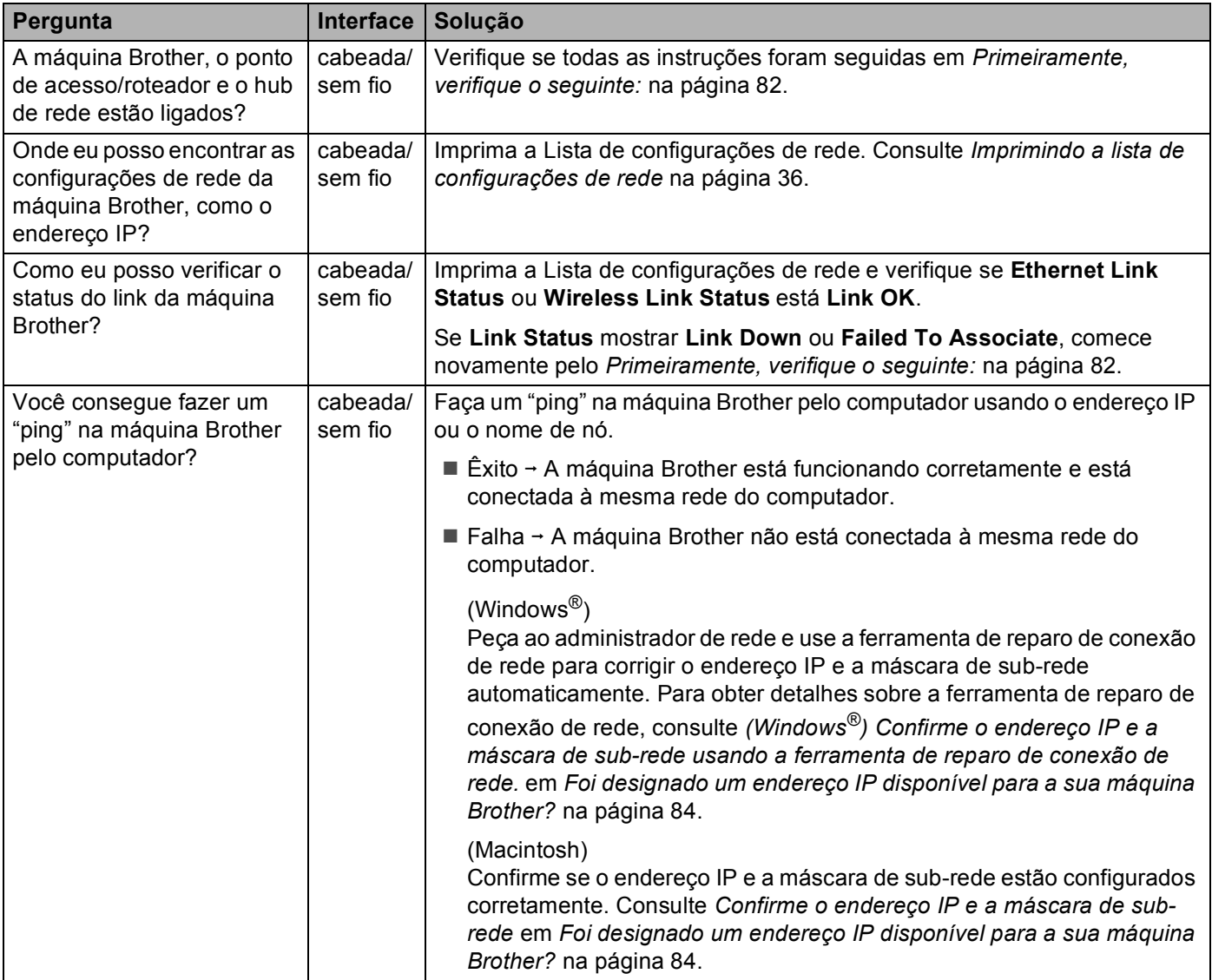

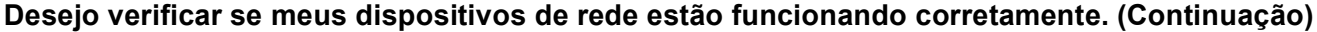

<span id="page-123-0"></span>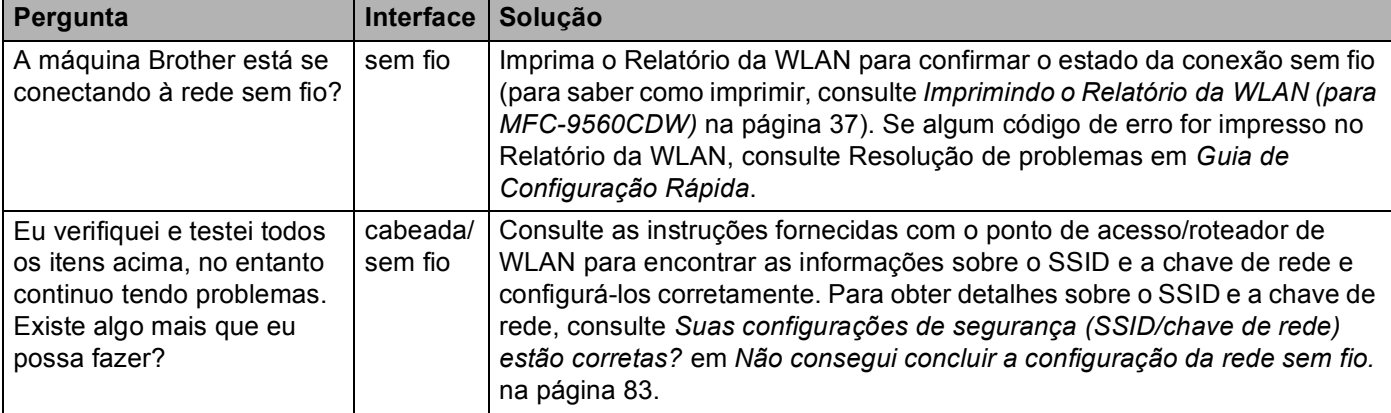

**A Anexo A <sup>A</sup>**

## <span id="page-124-1"></span>**Protocolos e recursos de segurança suportados <sup>A</sup>**

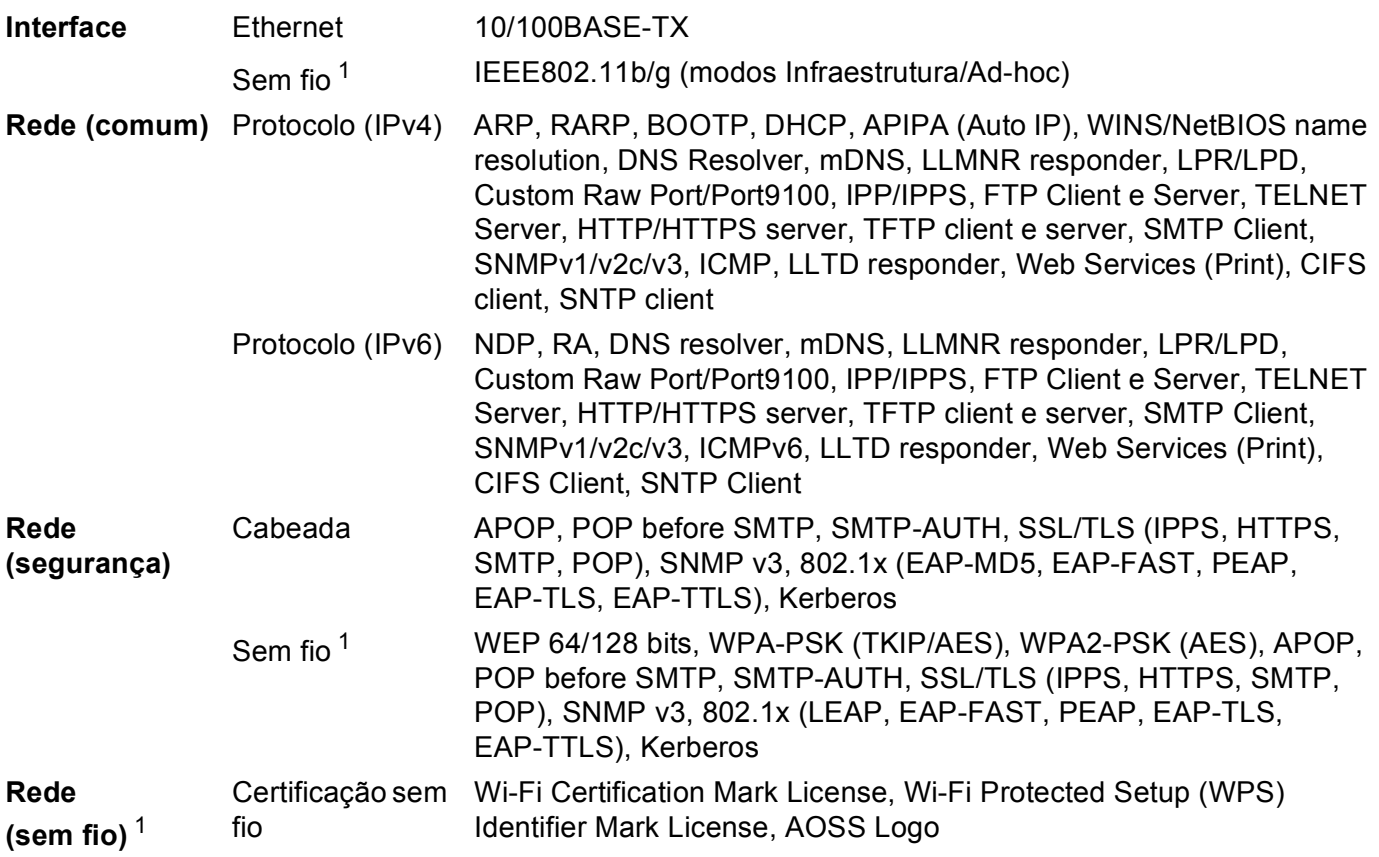

<span id="page-124-0"></span><sup>1</sup> Para MFC-9560CDW

**A**

B

# **Índice remissivo**

#### A

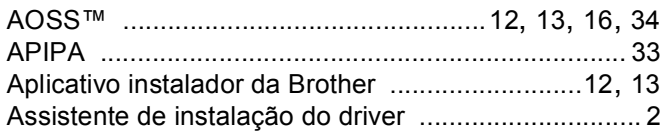

#### B

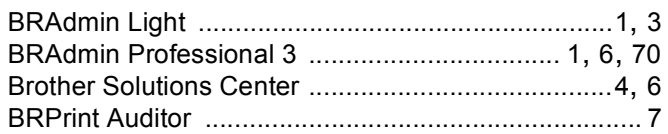

#### C

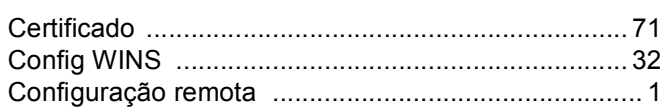

#### Е

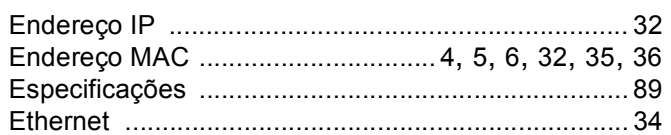

#### F

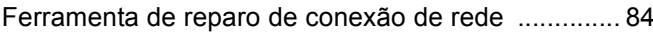

#### G

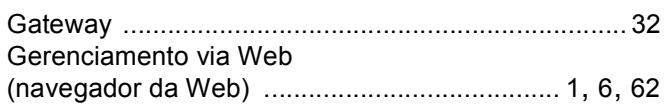

#### н

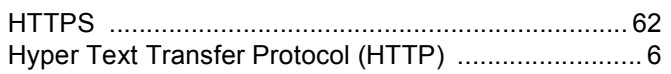

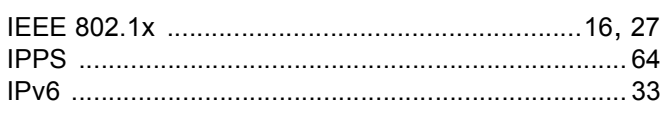

#### L

#### M

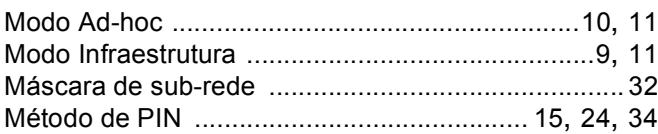

#### N

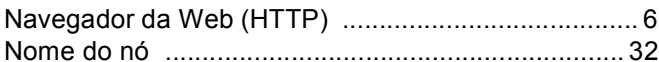

#### P

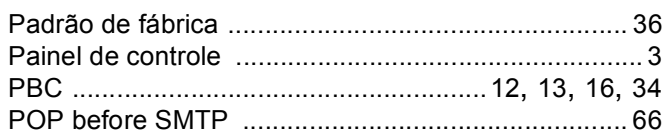

#### $\mathbf R$

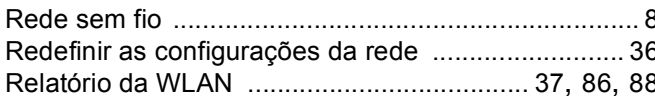

#### S —

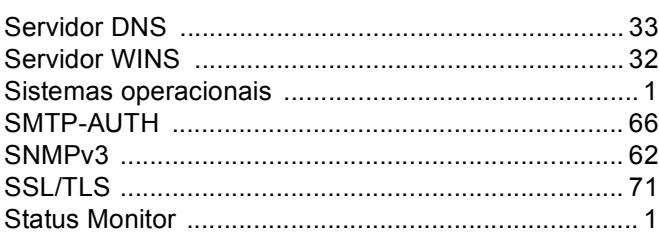

#### т

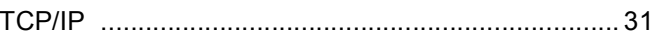

#### V

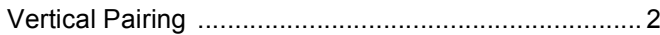

#### W

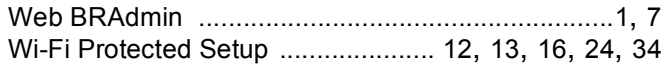